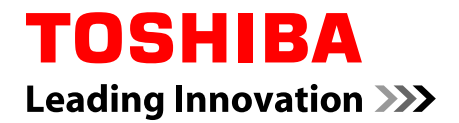

# **Manuel de** l'utilisateur

**Z20t-C WT20-C** 

## Table des matières

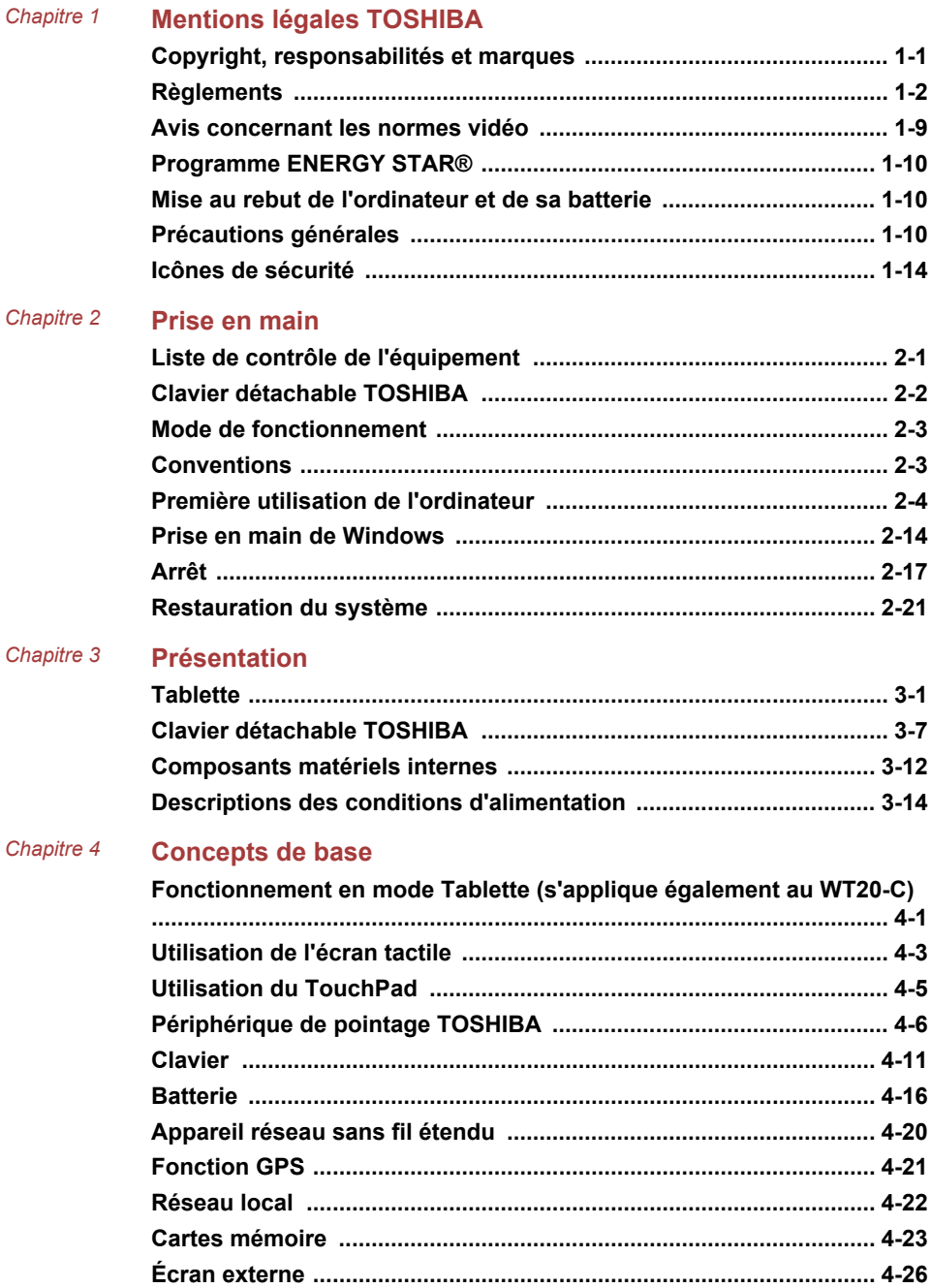

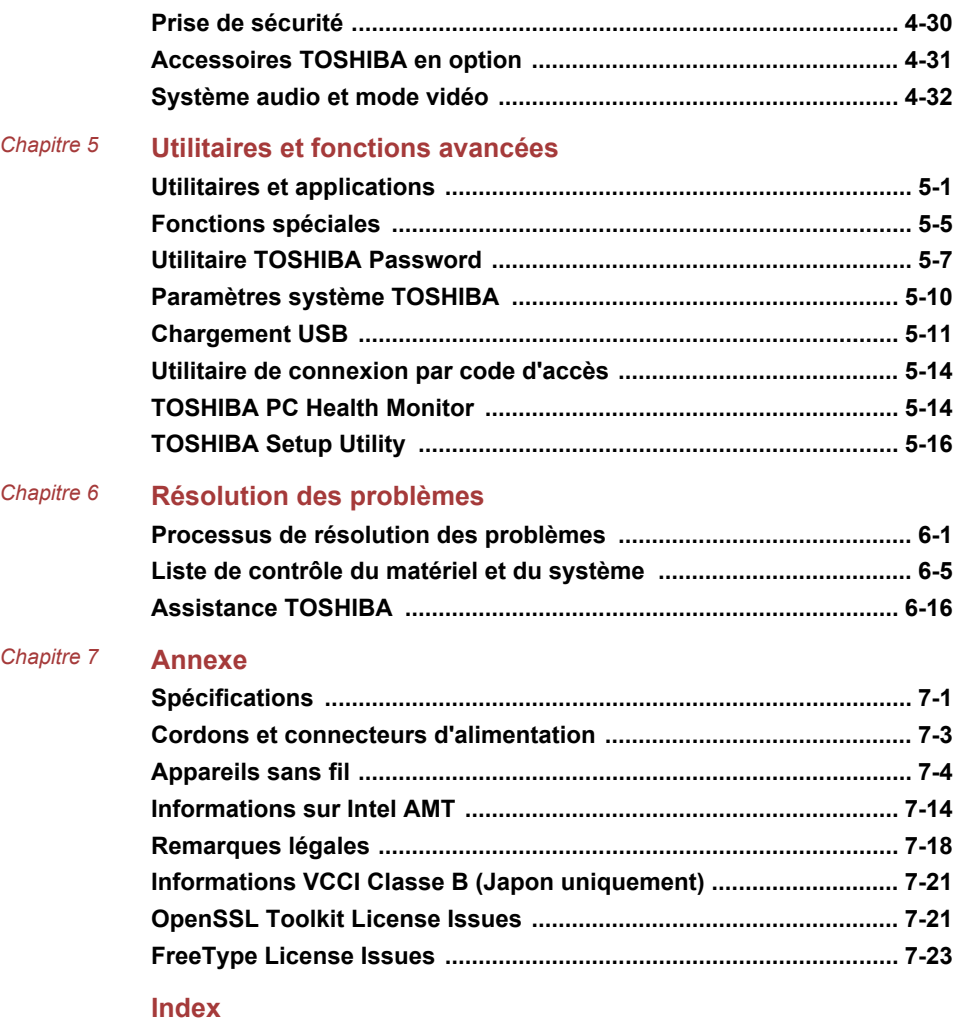

# **Chapitre 1**

## <span id="page-3-0"></span>**Mentions légales TOSHIBA**

Le présent chapitre regroupe les remarques légales et de sécurité qui s'appliquent aux ordinateurs TOSHIBA.

## <span id="page-3-1"></span>**Copyright, responsabilités et marques Copyright**

© 2015 TOSHIBA Corporation. Tous droits réservés. Selon la loi du Copyright, le présent manuel ne peut pas être reproduit, sous quelque forme que ce soit, sans l'autorisation écrite préalable de TOSHIBA. TOSHIBA n'engage aucunement sa responsabilité quant à l'utilisation qui peut être faite des informations contenues dans le présent ouvrage.

Première édition : octobre 2015

Les droits d'auteur sur la musique, les films, les programmes informatiques, les bases de données ou toute autre propriété intellectuelle soumise à la législation sur les droits d'auteur appartiennent à l'auteur ou à leur propriétaire. Tout document ne peut être reproduit qu'à des fins personnelles. Toute autre utilisation (ce qui inclut la conversion au format numérique. la modification, le transfert ou la copie d'un ouvrage et sa diffusion sur le réseau) non autorisée par le propriétaire du copyright représente une violation de ses droits, ce qui inclut les droits d'auteur, et fera l'obiet de dommages civils ou de poursuites judiciaires. Pour toute reproduction de ce quide, veuillez vous conformer aux lois sur les droits d'auteur en viqueur.

### **Responsabilités**

Le présent manuel a fait l'obiet d'une procédure de révision et de validation. Les instructions et les descriptions qu'il comporte sont correctes pour votre ordinateur lors de la rédaction du présent manuel. Cependant. les ordinateurs et les manuels ultérieurs peuvent être modifiés sans préavis. TOSHIBA n'assume aucune responsabilité pour les dommages liés directement ou indirectement à des erreurs, des omissions ou des incohérences entre l'ordinateur et le manuel

#### **Marques commerciales**

Intel est une marque de commerce ou une marque déposée dintel Corporation.

Windows, Microsoft et le logo Windows sont des marques déposées de Microsoft Corporation.

Le mot, la marque et les logos Bluetooth<sup>®</sup> sont des marques déposées de Bluetooth SIG, Inc. et toute utilisation de ces marques par Toshiba Corporation et ses affiliés se font sous licence.

Les termes HDMI et HDMI High-Definition Multimedia Interface, ainsi que le logo HDMI sont des marques déposées ou des marques de commerce de HDMI Licensing LLC aux États-Unis et dans d'autres pays.

Secure Digital et SD sont des marques commerciales de SD Card Association.

MultiMediaCard, MMC et eMMC sont des marques de MultiMediaCard Association

QUALCOMM est une marque commerciale de Qualcomm Incorporated, déposée aux États-Unis et dans d'autres pays. ATHEROS est une marque commerciale de Qualcomm Atheros, Inc., déposée aux États-Unis et dans d'autres pays.

DTS, le symbole & DTS et tous les symboles afférents sont des marques déposées et DTS Studio Sound est une marque de DTS. Inc. © DTS. Inc. Tous droits réservés.

Realtek est une marque déposée de Realtek Semiconductor Corporation.

Tous les autres noms de produits de services dans ce guide peuvent être des marques ou des marques déposées des sociétés détentrices.

## <span id="page-4-0"></span>**Règlements**

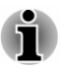

Les règlements en vigueur peuvent varier. Veuillez consulter l'étiquette signalétique sur l'arrière de l'appareil ou sur sa boîte pour plus de détails sur le modèle que vous avez acheté.

## **Informations FCC**

#### Note concernant la norme FCC « Informations sur la déclaration de conformité ».

Cet équipement a été testé et est conforme aux limites imposées aux appareils numériques de classe B, conformément à la section 15 des règles de la FCC. Ces limites ont été concues pour protéger les installations domestiques contre les interférences néfastes. Cet équipement génère, utilise et émet de l'énergie sous forme de fréquences radio et, en cas de non-respect des instructions d'installation et d'utilisation, risque de provoquer des interférences. Il n'existe aucune garantie contre ces interférences. En cas d'interférences radio ou télévisuelles, pouvant être vérifiées en mettant hors, puis sous tension l'équipement, l'utilisateur peut tenter de résoudre le problème de l'une des facons suivantes :

Réorienter ou déplacer l'antenne de réception.

- Éloigner l'équipement du poste de réception. п.
- Connecter l'équipement à une prise située sur un autre circuit que  $\blacksquare$ celui auquel le récepteur est raccordé.
- Consulter le revendeur ou un technicien radio/TV qualifié.

Seuls des périphériques conformes aux limites définies par la classe B de la FCC peuvent être connectés à cet équipement. Toute connexion à des périphériques non conformes ou non recommandés par TOSHIBA risque d'entraîner des interférences radio et télévisuelles. Des câbles blindés doivent être utilisés entre les appareils externes et le port USB de type C (USB3.1 Gen1) de l'ordinateur, le port HDMI, ainsi que le port Écran RVB externe, les ports USB 3.0 et le port HDMI du Clavier détachable TOSHIBA. Les changements ou les modifications apportées à cet équipement qui ne sont pas approuvés expressément par TOSHIBA ou les parties autorisées par TOSHIBA, peuvent entraîner la révocation du droit d'utilisation de cet équipement.

### **Conditions FCC**

Cet équipement est conforme à la Partie 15 de la réglementation de la FCC. L'utilisation est sujette aux deux conditions suivantes :

- $1<sub>1</sub>$ cet équipement ne doit pas provoquer d'interférences nuisibles, et
- $2<sup>1</sup>$ ce périphérique doit résister aux interférences recues, y compris celles qui sont susceptibles de provoquer un fonctionnement non désiré.

#### **Contact**

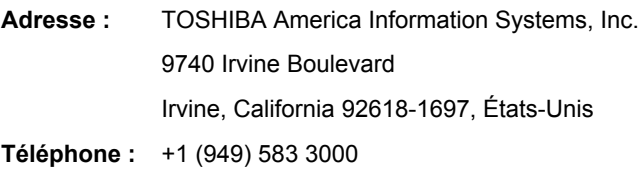

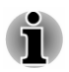

Ces informations s'appliquent uniquement aux pays/régions où elles sont requises.

## Déclaration européenne de conformité

Le présent produit porte la marque CE conformément aux directives européennes. TOSHIBA EUROPE GMBH est responsable de la marque CE. Hammfelddamm 8, 41460 Neuss. Allemagne. Vous trouverez la déclaration de conformité UE complète sur le site Web de **TOSHIBA.** 

http://epps.toshiba-teq.com sur Internet.

#### **Homologation CE**

 $\epsilon$ 

Le présent produit porte la marque CE conformément aux directives européennes s'y rapportant, notamment les directives RoHS 2011/65/EU et 2004/108/CE relatives à la compatibilité électromagnétique pour ordinateur portable et accessoires électroniques dont l'adaptateur réseau fourni, la directive Équipements radio et terminaux de communication 99/5/CE relative aux équipements hertziens et terminaux de télécommunication en cas de recours à des accessoires de télécommunication et la directive Basse tension 2006/95/CE pour l'adaptateur réseau fourni. De plus, ce produit est conforme à la directive Ecodesign 2009/125/CE (ErP) et ses mesures d'application.

Le présent produit et les options d'origine ont été concus pour respecter les normes EMC (compatibilité électromagnétique) et de sécurité. Cependant. TOSHIBA ne peut en garantir le respect si les options installées ou les câbles connectés proviennent d'autres constructeurs. Dans ce cas. les personnes avant connecté / utilisé ces options / câbles doivent s'assurer que le système (PC plus options / câbles) respecte les normes requises. Pour éviter tout problème de compatibilité électromagnétique, respectez les instructions ci-dessous :

- ш Seules les options comportant la marque CE doivent être connectées/ utilisées :
- п Utilisez des câbles blindés de la meilleure qualité possible.

#### **Environnement de travail**

Le présent produit a été concu conformément à la norme EMC (compatibilité électromagnétique) et pour des applications résidentielles, commerciales et d'industrie légère. TOSHIBA n'approuve pas l'utilisation de ce produit dans d'autres environnements de travail que ceux mentionnés ci-dessus

Par exemple, les environnements suivants ne sont pas autorisés :

- ш Environnements industriels (environnements où la tension nominale du secteur utilisée est de 380 V triphasé) :
- Environnements médicaux :  $\blacksquare$
- ш Environnements automobiles ;

Environnements aéronautiques. ш

Toute conséquence résultant de l'utilisation de ce produit dans l'un des environnements non approuvés n'engage en aucun cas la responsabilité de TOSHIBA.

Les principaux risques résultant d'une utilisation dans un environnement non autorisé sont énumérés ci-dessous :

- Interférences avec d'autres appareils ou machines situées à  $\blacksquare$ proximité:
- $\blacksquare$ Dysfonctionnement de l'ordinateur ou pertes de données résultant des interférences provoquées par les appareils ou machines environnantes

Par conséquent. TOSHIBA recommande fortement de s'assurer de la compatibilité électromagnétique de ce produit avant de l'utiliser dans un environnement non approuvé. Pour ce qui est du domaine automobile et aéronautique. le fabricant ou la compagnie aérienne doivent signifier leur autorisation

En outre, pour des raisons de sécurité, l'utilisation du présent produit dans une atmosphère comportant des gaz explosifs est interdite.

## Informations réglementaires de la législation canadienne

Cet équipement numérique entre dans les limites de la Classe B pour les émissions radiomagnétiques provenant d'appareils numériques, telles qu'elles sont définies dans la Réglementation sur les interférences radio du Ministère des Communications canadien.

Veuillez noter que cette réglementation prévoit que toute modification effectuée sur cet équipement sans l'autorisation expresse de Toshiba Corporation risque de rendre non valide votre droit à l'utiliser.

This Class B digital apparatus meets all requirements of the Canadian Interference-Causing Equipment Regulations.

Cet appareil numérique de classe B respecte toutes les exigences du Règlement sur le matériel brouilleur du Canada.

## Informations spécifiques aux pays de l'Union **Européenne:**

#### Exigences en matière d'information - réglementation CE 1275/2008

Informations supplémentaires telles que requises par les règlements (CE) 1275/2008 avec l'avenant (EU) 801/2013 en application de la directive européenne sur l'écoconception concernant les exigences de mode veille, mode arrêt et veille réseau pour limiter la consommation électrique des équipements électroniques de bureau et domestiques :

http://www.toshiba.eu/Eco-Design

#### Mise au rebut des produits

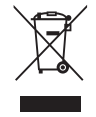

Le symbole de poubelle barrée indique que le produit et ses composants ne doivent pas être jetés avec les déchets ménagers. Les piles, les batteries et les accumulateurs peuvent être mis au rebut en même temps que le produit. Ils seront triés dans les centres de recyclage.

La barre noire indique que le produit a été mis sur le marché après le 13 août 2005.

En participant à la collecte séparée des appareils et des batteries/piles, vous contribuerez à assurer leur mise au rebut adaptée pour éviter des conséquences négatives potentielles pour l'environnement et la santé humaine.

Pour plus de détails sur les programmes de collecte et de recyclage disponible dans votre pays, yeuillez consulter notre site Web

(www.toshiba.eu/recycling) ou contacter notre bureau le plus proche, ou encore le point de vente de ce produit.

#### Mise au rebut des piles, des batteries et/ou des accumulateurs

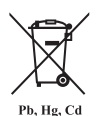

Le symbole de poubelle barrée indique que les piles, les batteries et/ou les accumulateurs ne doivent pas être jetés avec les ordures ménagères.

Si la pile ou l'accumulateur contient plus de plomb (Pb), de mercure (Hg) et/ou de cadmium (Cd) que préconisé dans la directive européenne sur les piles, les symboles chimiques du plomb (Pb), du mercure (Hq) et/ou du cadmium (Cd) s'affichent en dessous du symbole de poubelle barrée.

En participant à la collecte sélective des piles, vous contribuez au rejet responsable des produits et des piles. ce qui permet d'éviter qu'ils aient un impact négatif sur l'environnement et la santé humaine. Pour ce faire. déposez les piles et/ou accumulateurs usagés au centre de collecte le plus proche, ou dans un magasin assurant la mise au rebut écologique de ce type de déchet. Dans ce cas, entourez les bornes avec une bande adhésive non conductrice

Pour plus de détails sur les programmes de collecte et de recyclage disponible dans votre pays, veuillez consulter notre site Web

(www.toshiba.eu/recycling) ou contacter notre bureau le plus proche, ou encore le point de vente de ce produit.

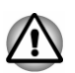

La présence de ces symboles varie selon le pays et la zone d'achat.

## **REACH - Déclaration de conformité**

Les règlements de l'Union Européenne (EU) concernant les produits chimiques, REACH (Enregistrement, évaluation, autorisation et restriction des substances chimiques), entré en vigueur le 1 er juin 2007, suivi de différentes phases jusqu'en 2018.

Toshiba s'engage à respecter tous les critères REACH et à donner à ses clients des informations sur la présence dans nos produits de substances figurant sur la liste de référence des règlements REACH.

Consultez le site Web suivant :

www.toshiba.eu/reach pour plus d'informations sur les substances présentes dans nos produits et répertoriées dans la liste de référence. conformément à l'article du règlement « REACH » pour une concentration supérieure à 0,1 % masse par masse.

## Informations relatives à la Turquie uniquement :

Mise au rebut des produits: п

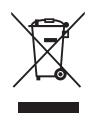

Le symbole avec une poubelle barrée signifie que ce produit ne doit pas être mis au rebut avec les déchets ordinaires. Lorsque votre produit devient inutilisable. déposez-le dans le centre de recyclage ou la déchetterie le plus proche. Pour plus de détails sur les programmes de collecte et recyclage dans votre région, contactez votre collectivité ou votre revendeur.

Toshiba répond à tous les critères des lois turques 28300 « Restriction п. de l'utilisation de certaines substances dangereuses dans les équipements électriques et électroniques ».

### AEEE Yönetmeliğine Uygundur

Toshiba 28300 sayılı Türkiye "Elektrikle çalişan ve elektronik ekipmanda belirli tehlikeli maddelerin kullanimiyla ilgili kisitlama" yönetmeliği gereklerini tamamen yerine getirmektedir.

- La tolérance de dysfonctionnement des pixels de votre écran est m. définie par la norme ISO 9241-307. Lorsque le nombre de pixels défectueux est inférieur à cette norme, l'écran ne peut pas être considéré comme défectueux ou en panne.
- La batterie est un consommable et son autonomie dépend de votre ш utilisation de l'ordinateur. Si la batterie ne peut pas être chargée, elle est défectueuse ou en panne. La variation de l'autonomie de la batterie n'est pas considérée comme un défaut ou une panne.

## Informations relatives à l'Inde uniquement :

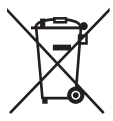

L'utilisation de ce symbole indique que ce produit ne pourra pas être traité en tant que déchet ordinaire à la fin de son cycle de vie.

En disposant de ce produit de façon responsable, vous participerez à la protection de l'environnement et de la santé.

Pour plus de détails sur le recyclage de ce produit. consultez notre site

(http://www.toshiba-india.com) ou contactez notre centre d'appel (1 800 200 8674).

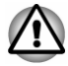

La présence de ces symboles varie selon le pays et la zone d'achat.

## <span id="page-11-0"></span>Avis concernant les normes vidéo

CE PRODUIT FAIT L'OBJET D'UNE CONCESSION DE LICENCE. CONFORMÉMENT AU CONTRAT DE LICENCE DE PORTEFEUILLE DE BREVETS AVC. VC-1 ET MPEG-4 POUR L'USAGE PERSONNEL ET NON COMMERCIAL DU CONSOMMATEUR AFIN DE (I) ENCODER DES VIDÉOS CONFORMÉMENT AUX NORMES PRÉCÉDEMMENT MENTIONNÉES (« VIDÉO ») ET/OU (II) DÉCODER DES VIDÉOS AVC. VC-1 ET MPEG 4 ENCODÉES PAR UN CONSOMMATEUR DANS LE CADRE D'UN USAGE PERSONNEL ET NON COMMERCIAL ET/OU FOURNIES PAR UN FOURNISSEUR DE VIDÉO AUTORISÉ PAR MPEG LA À FOURNIR CES VIDÉOS, AUCUNE LICENCE N'EST ACCORDÉE OU NE SERA IMPLICITE POUR UNE AUTRE FORME D'UTILISATION. DES INFORMATIONS SUPPI ÉMENTAIRES CONCERNANT L'UTILISATION ET LA LICENCE. CE QUI INCLUT CELLES QUI SE RAPPORTENT A L'UTILISATION PROMOTIONNELLE. INTERNE ET COMMERCIALE, SONT DISPONIBLES AUPRÈS DE MPEG LA, L.L.C. **VOIR** 

HTTP://WWW.MPFGLACOM

## <span id="page-12-0"></span>**Programme ENERGY STAR®**

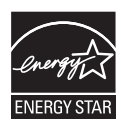

Votre ordinateur est conforme à la norme ENERGY STAR<sup>®</sup>. Si le modèle acheté est conforme, il porte le logo Energy Star et les informations suivantes s'appliquent.

TOSHIBA est un partenaire du programme ENERGY STAR. Ce produit a été concu conformément aux directives du programme ENERGY STAR en termes de rendement énergétique. Votre ordinateur a été configuré de facon à établir un compromis entre la stabilité du système d'exploitation, les performances et la consommation.

Pour conserver l'énergie, votre ordinateur doit activer le mode Veille à basse consommation, ce qui arrête le système et son écran au bout de 15 minutes d'inactivité lorsque l'appareil est branché sur le secteur.

TOSHIBA recommande de conserver ce paramètre d'économie d'énergie, de façon à optimiser la consommation de votre ordinateur. Vous pouvez réactiver l'ordinateur en appuvant sur le bouton Marche/Arrêt.

Votre ordinateur conforme à la norme ENERGY STAR doit accepter par défaut le « mode veille » basse consommation après une période d'inactivité. Le fait de simplement toucher la souris ou le clavier « réveille » l'ordinateur en quelques secondes. Ces fonctions de veille peuvent vous économiser jusqu'à 23 \$ par an (200 kWh par an en électricité) et économiser jusqu'à 300 livres d'émissions de gaz à effet de serre par an. Pour plus de détails sur le réglage ou l'activation de ces paramètres de veille sur votre ordinateur, consultez la page :

www.energystar.gov/sleepinstructions

Pour activer les paramètres de veille rapidement et facilement au moyen du réseau de votre entreprise, consultez la page

www.energystar.gov/powermanagement

## <span id="page-12-1"></span>Mise au rebut de l'ordinateur et de sa hatterie

La batterie de l'ordinateur n'est pas accessible par l'utilisateur. Contactez un fournisseur de services agréé TOSHIBA pour plus de détails concernant la mise au rebut de l'ordinateur et de sa batterie

## <span id="page-12-2"></span>**Précautions générales**

Les ordinateurs TOSHIBA ont été conçus pour assurer une sécurité maximale, minimiser les tensions et supporter les riqueurs de l'informatique nomade. Cependant, certaines précautions doivent être prises pour éviter les risques de blessures ou de dommages.

Lisez attentivement les précautions générales suivantes et respectez les avertissements mentionnés dans le présent quide.

## **Ventilation appropriée**

Veillez à toujours assurer une ventilation adéquate à l'ordinateur et à l'adaptateur secteur, et à les protéger de toute surchauffe lorsque l'ordinateur fonctionne ou lorsque l'adaptateur est branché sur une prise de courant (même si l'ordinateur est en veille). Respectez toujours les principes suivants :

- п. Ne couvrez jamais l'ordinateur ou l'adaptateur secteur et n'y déposez aucun obiet.
- m. Ne placez jamais l'ordinateur ou l'adaptateur secteur à proximité d'une source de chaleur telle qu'une couverture électrique ou un radiateur.
- $\blacksquare$ Ne couvrez ou ne bouchez jamais les aérations, y compris celles situées à la base de l'ordinateur
- Utilisez toujours l'ordinateur sur une surface dure. L'utilisation de ш l'ordinateur sur un tapis ou une autre matière souple ou molle peut boucher les aérations.
- ш Ménagez de l'espace autour de votre ordinateur.

La surchauffe de l'ordinateur ou de l'adaptateur secteur peut provoquer une panne, des dommages à l'ordinateur ou à l'adaptateur, ou un incendie, et entraîner des blessures graves.

## Mise en place d'un environnement de travail adapté

Installez l'ordinateur sur un support plat suffisamment large pour recevoir ce dernier, ainsi que tous les périphériques requis, telle une imprimante.

Conservez un espace suffisant autour de l'ordinateur et des autres équipements, afin de garantir une bonne ventilation. Sinon, il risque de surchauffer.

Pour que votre ordinateur continue de fonctionner dans des conditions optimales, veillez à ce que :

- ш. l'ordinateur soit protégé contre la poussière, les moisissures et les rayons directs du soleil ;
- aucun équipement générant un champ magnétique important, tel que ш des haut-parleurs stéréo (autres que ceux reliés à l'ordinateur), ne soit installé à proximité :
- la température ou le niveau d'humidité au sein de votre environnement п. de travail ne change pas brusquement, notamment lorsque vous êtes à proximité d'un ventilateur à air conditionné ou d'un radiateur ;
- votre environnement de travail ne soit soumis à aucune température  $\mathbf{r}$ extrême, ni à l'humidité ;
- aucun produit chimique corrosif ou liquide n'y soit renversé. ш

## Traumatismos liós au stross

Lisez avec attention le Manuel d'instructions pour votre sécurité et votre confort. Ce manuel comporte des informations sur la prévention du stress. pour vos mains et poignets, pouvant résulter d'une utilisation intensive du clavier. Il contient également des informations sur l'agencement de l'environnement de travail, ainsi que sur les postures et l'éclairage adaptés, afin de réduire le stress.

#### Température externe de l'ordinateur

- $\blacksquare$ Évitez tout contact physique prolongé avec l'ordinateur. Si l'ordinateur est utilisé pendant de longues périodes, sa surface peut devenir très chaude. Vous pouvez ne pas sentir la chaleur au toucher, mais le fait de rester en contact physique avec l'ordinateur pendant un certain temps (si vous posez l'ordinateur sur vos cuisses ou si vous laissez vos mains sur le repose-mains, par exemple) peut occasionner des brûlures superficielles.
- ш De même, lorsque l'ordinateur a été utilisé pendant une période prolongée, évitez tout contact direct avec la plaque en métal des ports d'E/S. Cette plaque peut devenir très chaude.
- ш La surface de l'adaptateur secteur peut devenir très chaude, ce qui n'indique pas un dysfonctionnement. Si vous devez transporter l'adaptateur secteur, débranchez-le et laissez-le refroidir un moment.
- п. Ne déposez pas l'adaptateur secteur sur une matière sensible à la chaleur, cela pourrait l'endommager.

### **Pressions et impacts**

L'ordinateur ne doit subir aucune forte pression ni aucun choc violent. Les pressions et chocs extrêmes peuvent endommager les composants de l'ordinateur ou entraîner des dysfonctionnements.

## Nettoyage de l'ordinateur

Afin d'assurer une utilisation prolongée et sans problème, protégez votre ordinateur contre la poussière et évitez d'en approcher tout liquide.

- Ne renversez pas de liquide sur l'ordinateur. Toutefois, si cela se ш produit, mettez immédiatement l'ordinateur hors tension et laissez-le sécher complètement. Il est conseillé de faire immédiatement vérifier l'ordinateur par un service après-vente agréé afin d'évaluer son état.
- Nettoyez les éléments en plastique de l'ordinateur avec un chiffon ш légèrement humecté d'eau.
- Pour nettoyer l'écran, pulvérisez une petite quantité de produit п. nettoyant pour vitres sur un chiffon doux et frottez doucement.

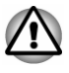

N'appliquez jamais de détergent directement sur l'ordinateur et ne laissez aucun liquide s'introduire dans l'ordinateur. N'utilisez jamais de produits chimiques caustiques ou corrosifs.

## Déplacement de l'ordinateur

L'ordinateur est de conception robuste et fiable. Cependant, certaines précautions simples lors du déplacement de l'ordinateur permettent d'éviter la plupart des problèmes courants.

- Attendez la fin de toute activité du disque avant de déplacer п. l'ordinateur.
- Débranchez tous les périphériques avant de déplacer l'ordinateur (le  $\blacksquare$ Clavier détachable TOSHIBA peut cependant rester connecté).
- Fermez l'ordinateur lorsqu'il est connecté en mode Tablette. п.
- $\blacksquare$ Ne soulevez pas l'ordinateur par son écran lorsque vous l'utilisez en mode Ordinateur portable ou Présentation.
- Avant de transporter l'ordinateur, arrêtez-le, déconnectez son п. adaptateur secteur et laissez-le refroidir. Sinon, vous risquez de vous exposer à des brûlures légères.
- N'exposez pas l'ordinateur à des variations rapides de température ш (par exemple, en passant d'un environnement très froid à une pièce surchauffée). Ne le mettez pas en marche s'il présente des signes de condensation.
- $\blacksquare$ Ne soumettez pas l'ordinateur à des chocs violents ou à des pressions externes, vous risqueriez d'endommager l'ordinateur, de provoquer une panne ou de perdre des données.
- п. Ne transportez jamais l'ordinateur lorsque des cartes sont installées. Sinon vous risquez d'endommager l'ordinateur et/ou la carte, et provoquer une panne.
- п. Utilisez la sacoche de transport lorsque vous vous déplacez.
- Lorsque vous transportez votre ordinateur, tenez-le de manière à ce ш qu'il ne puisse ni tomber ni heurter quelque chose.
- ш. Ne transportez pas l'ordinateur en le tenant par les aspérités.

## **Téléphones portables**

L'utilisation de téléphones portables peut causer des interférences avec le système audio. Les autres fonctions de l'ordinateur ne sont pas affectées, mais il est recommandé de ne pas utiliser un téléphone portable à moins de 30 cm de l'ordinateur.

## Manuel d'instructions pour votre sécurité et votre confort

Toutes les informations importantes sur l'utilisation sûre et correcte de l'ordinateur sont décrites dans le Manuel d'instructions pour votre sécurité et votre confort, livré avec l'ordinateur. Il est fortement recommandé de le parcourir avant d'utiliser l'ordinateur.

## <span id="page-16-0"></span>Icônes de sécurité

Les icônes de sécurité présentées dans ce manuel fournissent des informations importantes et servent à attirer votre attention sur un point important. Les messages sont catégorisés de la façon suivante.

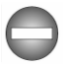

Indique une situation potentiellement dangereuse, pouvant entraîner la mort ou des blessures graves si vous ne respectez pas les instructions.

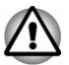

Un avertissement vous informe que l'utilisation incorrecte de l'équipement ou l'incapacité à suivre des instructions risque d'entraîner la perte de données, d'endommager l'équipement ou de provoquer des blessures léaères.

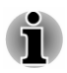

Prière de lire les messages. Les remarques sont constituées de conseils ou d'avertissements qui permettent d'utiliser votre matériel de manière optimale.

# **Chapitre 2**

## <span id="page-17-0"></span>**Prise en main**

Vous trouverez, dans ce chapitre, une liste de vérification de l'équipement et des instructions de base permettant d'utiliser votre ordinateur.

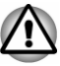

Si vous utilisez un système d'exploitation qui n'a pas été installé par TOSHIBA, certaines des fonctionnalités décrites dans ce manuel peuvent ne pas fonctionner correctement.

## <span id="page-17-1"></span>Liste de contrôle de l'équipement

Déballez l'ordinateur avec précaution. Conservez le carton et l'emballage pour une utilisation ultérieure.

## **Matériel**

Assurez-vous que tous les éléments suivants sont présents :

- $\blacksquare$ Ordinateur personnel portable TOSHIBA
- Clavier détachable TOSHIBA (modèles sélectionnés uniquement)  $\blacksquare$
- Stylet (modèles sélectionnés uniquement)  $\blacksquare$
- Stylet de rechange (dans l'emplacement du stylet et sur les modèles ш. sélectionnés uniquement)
- Adaptateur secteur et cordon d'alimentation (prise à 2 ou 3 broches ш selon le modèle)
- Tissu de nettovage (modèles sélectionnés uniquement) п

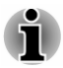

Le stylet est livré avec des pointes de rechange et un outil de remplacement. le tout dans un petit boîtier.

## **Documentation**

- Guide de prise en main  $\mathbf{r}$
- Manuel d'instructions pour votre sécurité et votre confort  $\blacksquare$
- ш Informations sur la garantie

Si l'un de ces éléments manque ou est endommagé, contactez votre revendeur immédiatement

## <span id="page-18-0"></span>**Clavier détachable TOSHIBA**

Selon le modèle acheté, votre appareil peut être fourni avec le Clavier détachable TOSHIBA (mentionné simplement sous la forme « clavier détachable »).

Votre appareil se compose d'une unité principale et d'une unité accessoire. La tablette, en tant qu'unité principale, permet de gérer les tâches nécessitant de nombreuses interactions tactiles tout en assurant une portabilité optimale. Le clavier détachable est un accessoire de la tablette apportant tous les avantages d'un clavier standard, une deuxième batterie (uniquement pour les claviers détachables équipés d'une batterie) et un réplicateur de ports. Le Clavier détachable permet de bénéficier de tous les avantages d'un ordinateur portable.

Illustration 2-1 Unité principale : tablette

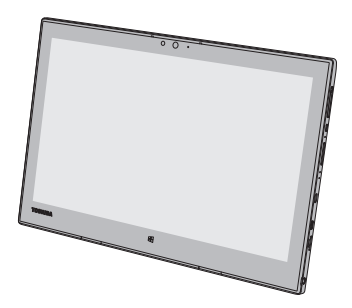

Illustration 2-2 Unité accessoire : Clavier détachable TOSHIBA

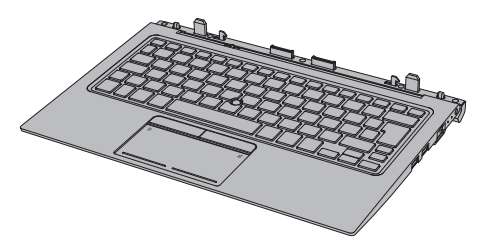

Aspect variable selon le modèle acheté.

Consultez le tableau suivant pour connaître la disponibilité du Clavier détachable TOSHIRA ·

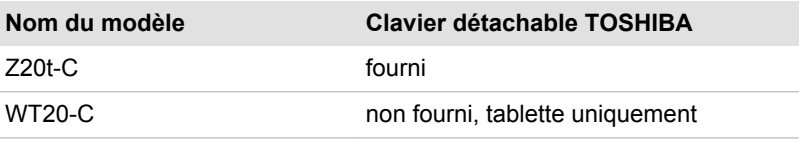

## <span id="page-19-0"></span>Mode de fonctionnement

Après la connexion de votre tablette sur le Clavier détachable TOSHIBA, vous disposez d'un ordinateur classique.

Les modes d'utilisation possibles sont définis dans le tableau suivant :

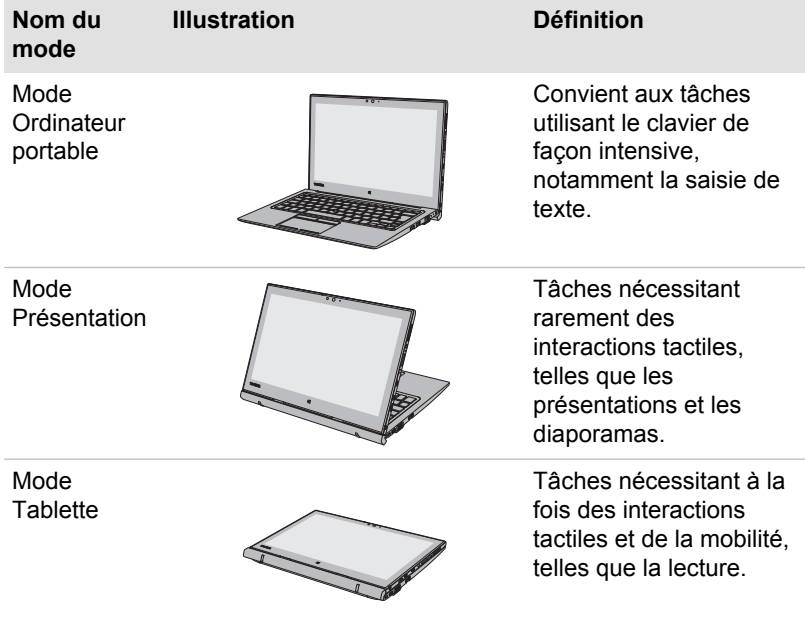

Pour découvrir comment connecter votre tablette et l'utiliser, consultez la section Connexion de la tablette pour plus d'informations.

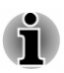

Dans le présent manuel, votre appareil est appelé « ordinateur » lorsque les deux unités sont connectées ou lorsque les descriptions sont générales et ne dépendent pas du mode d'utilisation choisi.

## <span id="page-19-1"></span>**Conventions**

Le présent manuel utilise les conventions suivantes pour décrire, identifier et mettre en évidence les termes et les procédures.

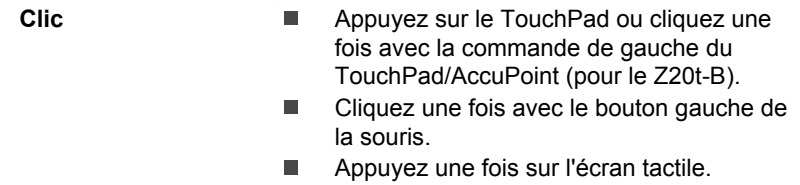

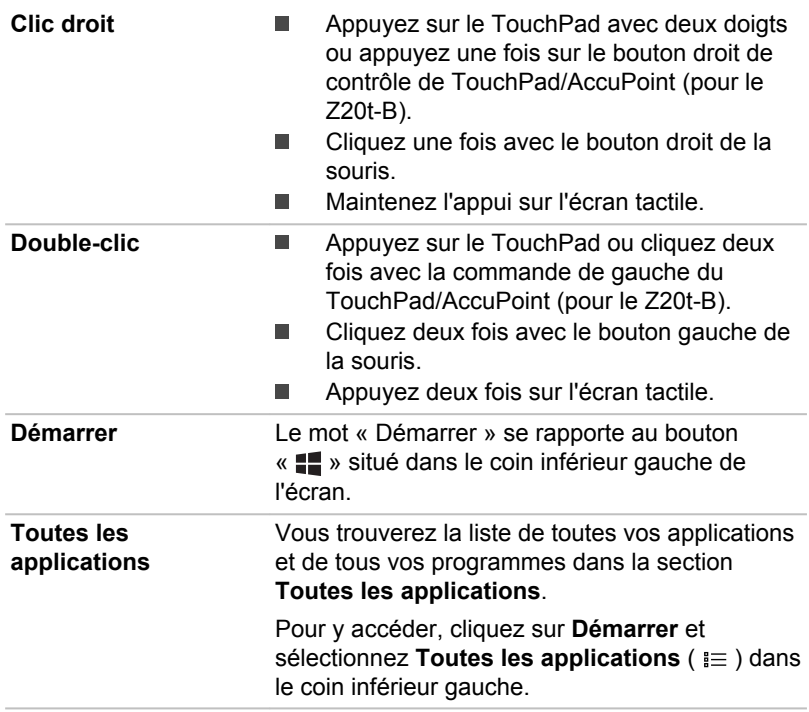

## <span id="page-20-0"></span>Première utilisation de l'ordinateur

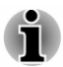

Veuillez lire le Manuel d'instructions pour votre sécurité et votre confort pour découvrir les mesures à adopter pour une utilisation aussi confortable que possible. Ce manuel a été conçu pour vous permettre d'utiliser votre ordinateur de façon plus efficace sans pour autant compromettre votre santé. Les recommandations de ce quide permettent de réduire les risques de douleurs et blessures au niveau des mains, des bras, des épaules et du COU.

Vous trouverez dans cette section toutes les informations de base permettant de commencer à travailler avec votre ordinateur. Les sujets suivants sont traités :

- Connexion de la tablette (uniquement pour le Z20t-C)  $\blacksquare$
- $\blacksquare$ Déconnexion de la tablette (uniquement pour le Z20t-C)
- Connexion de l'adaptateur secteur  $\blacksquare$
- $\blacksquare$ Mise en marche
- Configuration initiale  $\blacksquare$

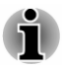

Installez un programme antivirus et assurez-vous que ce dernier est mis à jour de façon régulière.

- ш Vérifiez systématiquement le contenu du support de stockage avant de le formater, car cette opération supprime toutes les données de facon irrémédiable.
- Il est recommandé de sauvegarder réquijèrement le stockage interne ou tout autre périphérique de stockage sur un support externe. Les supports de stockage ordinaires ne sont pas durables et sont instables dans le long terme et sous certaines conditions.
- Avant d'installer un périphérique ou une application, enregistrez les données en mémoire sur le stockage interne ou les autres supports de stockage. Sinon, vous risquez de perdre des données.

## <span id="page-21-0"></span>Connexion de la tablette (uniquement pour le Z20t-C)

Appliquez les recommandations suivantes pour connecter votre tablette.

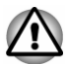

Ne déconnectez pas la tablette juste après sa connexion. Attendez au moins 5 secondes

#### **Conversion en mode Ordinateur portable**

Procédez de la façon suivante pour utiliser l'ordinateur en mode Ordinateur portable :

 $1<sup>1</sup>$ Faites glisser le bouton du loquet de sécurité situé sur la partie gauche du clavier détachable pour le déverrouiller.

Illustration 2-3 Glissement du bouton du loquet de sécurité

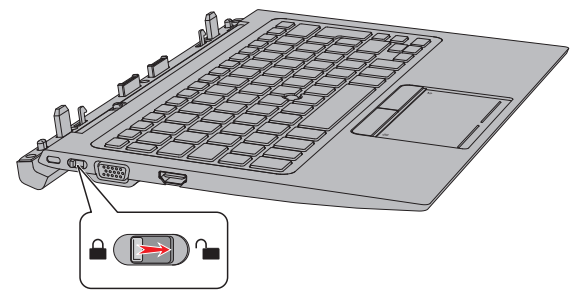

Tenez les deux côtés de la tablette et alignez les broches de quidage  $2<sup>2</sup>$ sur le clavier détachable sur les rainures du dessous de l'ordinateur

3. Exercez une légère pression vers le bas sur la tablette jusqu'à ce que vous sentiez un déclic. Les crochets du clavier détachable s'engagent sur la tablette, et le loquet de dégagement s'enclenche.

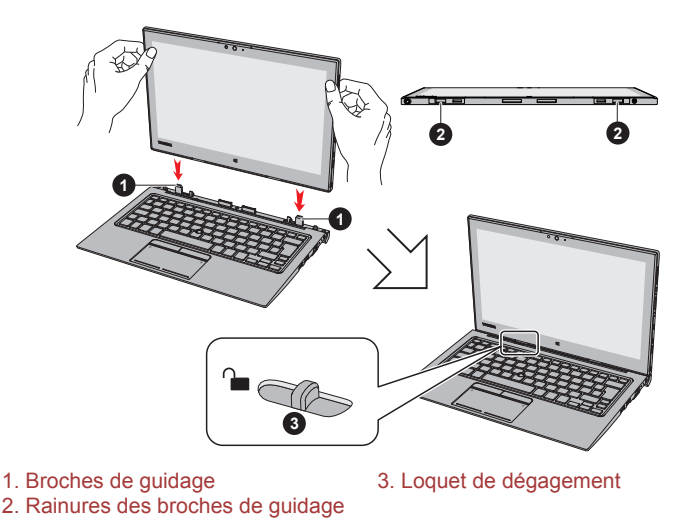

Illustration 2-4 Connexion de la tablette

Vous pouvez désormais utiliser la tablette comme un ordinateur portable.

Réglez la position de l'écran pour obtenir un affichage net. Pour ce faire, tenez le repose-main d'une main de façon à ne pas soulever le corps du clavier détachable, puis soulevez doucement la tablette de l'autre main en tenant la partie centrale de l'écran (comme illustré ci-dessous).

Illustration 2-5 Ouverture de l'ordinateur

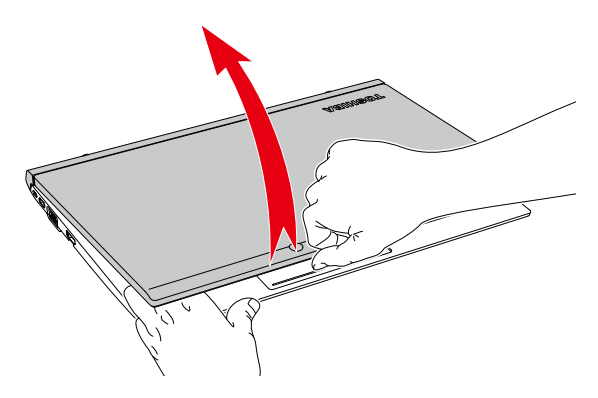

#### **Conversion en mode Présentation/Tablette**

Procédez de la façon suivante pour utiliser l'ordinateur en mode Présentation ou Tablette :

 $1<sup>1</sup>$ Faites glisser le bouton du loquet de sécurité situé sur la partie gauche du clavier détachable pour le déverrouiller.

Illustration 2-6 Glissement du bouton du loquet de sécurité

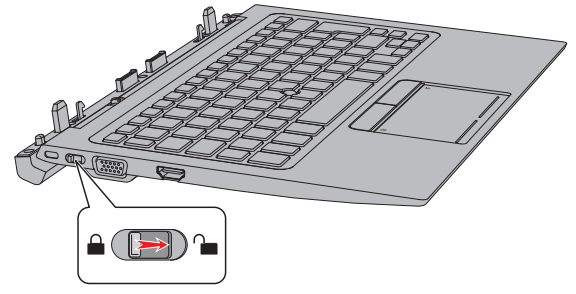

- Faites tourner l'ordinateur, de façon à avoir sa partie arrière face à  $2<sup>1</sup>$ vous. Tenez les deux côtés de la tablette et alignez les broches de quidage sur le clavier détachable sur les rainures du dessous de l'ordinateur.
- $\mathbf{3}$ Exercez une légère pression vers le bas sur la tablette jusqu'à ce que vous sentiez un déclic. Les crochets du clavier détachable s'engagent sur la tablette, et le loquet de dégagement s'enclenche

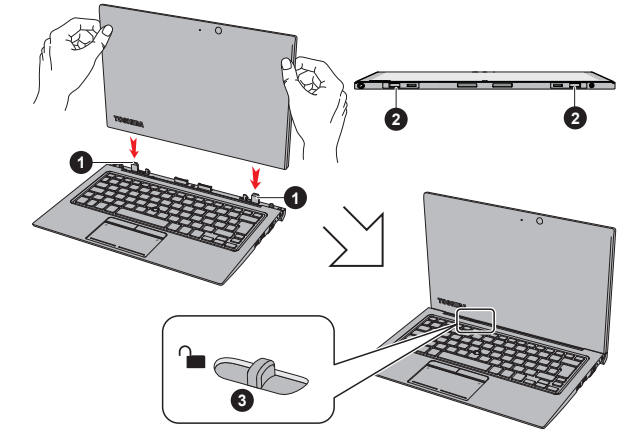

Illustration 2-7 Connexion de la tablette à l'envers

- 1. Broches de quidage
- 3. Loquet de dégagement
- 2. Rainures des broches de guidage

 $\mathbf{A}$ Rabattez lentement la tablette vers le bas de facon à obtenir un angle optimal pour le mode Présentation ou mettez-la à plat pour le mode Tablette

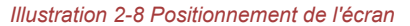

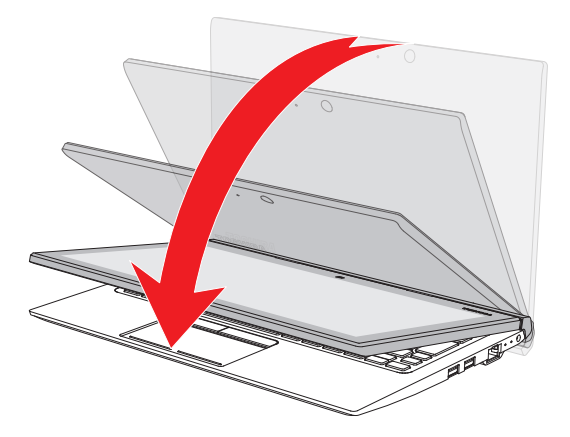

#### **Remarques sur l'utilisation du lecteur**

- Ouvrez et fermez l'ordinateur avec précautions. Une ouverture ou une fermeture trop brutale risque d'endommager l'écran.
- N'ouvrez pas le corps de l'ordinateur trop grand afin de ne pas forcer les charnières et provoquer des dommages.
- Assurez-vous que le bouton du loquet de sécurité est verrouillé п lorsque vous déplacez ou transportez l'ordinateur.
- Ne retirez pas la tablette avant d'avoir déverrouillé son loquet de п dégagement, sinon vous risquez de provoquer des dommages.
- Ne faites pas glisser le loquet de dégagement si la tablette n'est pas  $\blacksquare$ connectée.
- Faites attention à vos doigts lorsque vous connectez la tablette au ш clavier détachable.
- La partie arrière du clavier détachable a été conçue pour faire appui et se déplace légèrement vers le haut lorsque l'ordinateur est ouvert. N'utilisez pas l'ordinateur sur des surfaces lisses ou rugueuses susceptibles de rayer la base.

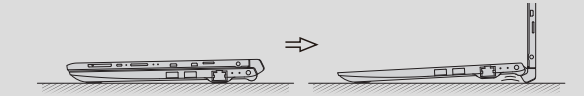

- Ne soulevez pas l'ordinateur en tenant le repose mains du clavier détachable. Sinon vous risquez d'endommager l'ordinateur ou vous hlesser
- Ne soulevez pas l'ordinateur par son écran lorsque vous l'utilisez en ш mode Ordinateur portable ou Présentation.
- Ne rabattez pas l'écran si un stylo ou tout autre objet risque de se п trouver pris entre la tablette et le clavier détachable.
- Ne faites pas tourner les charnières lorsque la tablette n'est pas connectée, sinon vous risquez de les endommager ou de provoquer un dysfonctionnement.
	- N'exercez pas de force excessive sur l'écran, sinon l'ordinateur risque de devenir instable, voire de tomber.

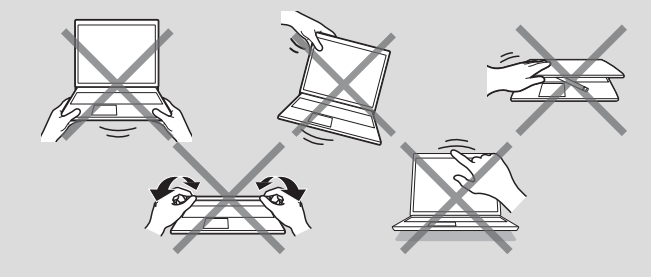

## Déconnexion de la tablette (uniquement pour le Z20t- $C)$

Ne déconnectez pas la tablette si la charge restante de la Batterie (batterie de la tablette) est inférieure ou égale à 10 %.

Pour connaître l'autonomie restante, cliquez sur l'icône Batterie dans la barre des tâches de Windows.

Ne connectez pas la tablette juste après sa déconnexion. Attendez au moins 5 secondes.

Procédez de la façon suivante pour déconnecter la tablette du clavier détachable :

Déconnectez et retirez tous les périphériques externes et tous les  $1<sup>1</sup>$ câbles.

Si l'ordinateur est en marche, appuyez sur  $FN + E$  afin de couper les communications de données avec le clavier détachable et autoriser une déconnexion sûre. Le vovant de connexion ( $\Omega$ ) situé à droite du clavier détachable s'éteint.

 $2^{\circ}$ Remettez la tablette à angle droit.  $3<sup>1</sup>$ Faites glisser le bouton du loquet de sécurité situé sur la partie gauche du clavier détachable pour le déverrouiller.

Illustration 2-9 Glissement du bouton du loquet de sécurité

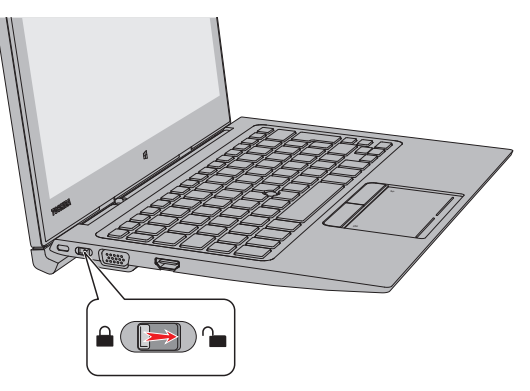

 $\overline{4}$ Faites glisser le loquet de dégagement en position déverrouillée (a). puis enlevez doucement la tablette en la soulevant tout en maintenant le clavier détachable (b).

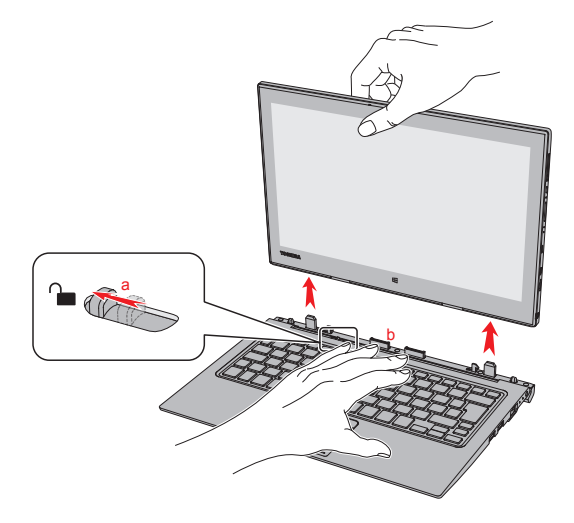

Illustration 2-10 Déconnexion de la tablette

## **Connexion de l'adaptateur secteur**

Branchez l'adaptateur secteur pour recharger la batterie ou pour alimenter l'ordinateur directement à partir du secteur. La batterie doit être chargée si vous débranchez l'adaptateur secteur.

L'adaptateur secteur tolère toutes les tensions comprises entre 100 et 240 V, ainsi que toutes les fréquences comprises entre 50 et 60 hertz, ce qui permet de l'utiliser dans presque tous les pays/zones. Il convertit le

courant alternatif en courant continu et permet ainsi de réduire la tension fournie à l'ordinateur

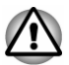

- Utilisez toujours l'adaptateur secteur TOSHIBA fourni avec ce produit ou utilisez un modèle recommandé par TOSHIBA pour prévenir tout risque d'incendie ou de dommage à l'ordinateur. En effet, l'utilisation d'un adaptateur secteur risque de provoquer un incendie ou d'endommager l'ordinateur, ce qui risque en retour de provoquer des blessures graves. TOSHIBA ne peut pas être tenu pour responsable des dommages causés par l'utilisation d'un adaptateur non compatible.
- Ne branchez jamais l'adaptateur secteur sur une prise de courant dont ш les caractéristiques de tension et de fréquence ne correspondent pas à celles spécifiées sur l'étiquette réglementaire de l'appareil. Si vous ne respectez pas ces consignes, vous risquez de provoquer un incendie ou de vous exposer à des chocs électriques susceptibles de causer des blessures graves.
- Achetez uniquement des câbles d'alimentation qui sont conformes aux п spécifications de tension et de fréquence dans le pays d'utilisation. Si vous ne respectez pas ces consignes, vous risquez de provoquer un incendie ou de vous exposer à des chocs électriques susceptibles de causer des blessures graves.
- Le cordon d'alimentation fourni est conforme aux règles de sécurité et ш aux règlements en viqueur dans la région d'achat de l'ordinateur et il ne doit pas être utilisé en dehors de cette région. Si vous devez travailler dans une autre région, veuillez acheter un cordon conforme aux règles de sécurité en viqueur dans cette région.
- N'utilisez pas de convertisseur 3 vers 2 broches. 画
- Lorsque vous connectez l'adaptateur secteur à l'ordinateur, suivez ш l'ordre exact indiqué dans le guide de l'utilisateur. Le branchement du cordon d'alimentation à une prise électrique du secteur doit être la dernière étape, faute de quoi la prise de sortie de l'adaptateur de courant continu pourrait engranger une charge électrique et causer un choc électrique ou des blessures légères lors du contact avec le corps. Par mesure de précaution, évitez de toucher un objet métallique quelconque.
- Ne placez jamais l'adaptateur secteur ou l'ordinateur sur une surface en bois, un meuble ou toute autre surface qui pourrait être abîmée par une exposition à la chaleur, car la température de surface de l'adaptateur et de la base de l'ordinateur augmente pendant une utilisation normale.
- Posez toujours l'adaptateur secteur ou l'ordinateur sur une surface plate et rigide qui n'est pas sensible à la chaleur.

Reportez-vous au Manuel d'instructions pour votre sécurité et votre confort pour savoir comment utiliser l'ordinateur de façon ergonomique.

1. Branchez le cordon d'alimentation sur l'adaptateur. Illustration 2-11 Connexion du cordon d'alimentation à l'adaptateur (prise à 2 broches)

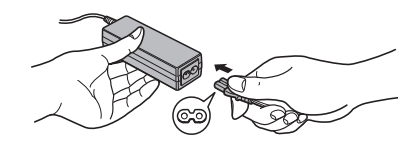

Illustration 2-12 Connexion du cordon d'alimentation à l'adaptateur (prise à 3 broches)

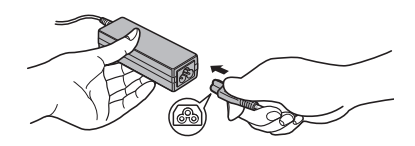

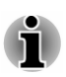

L'ordinateur est livré avec un cordon à 2 ou 3 broches selon le modèle.

 $2<sup>1</sup>$ Connectez la prise d'entrée en c.c. de l'adaptateur secteur sur la prise Entrée adaptateur 19 V.

Illustration 2-13 Branchement de l'adaptateur secteur sur la tablette

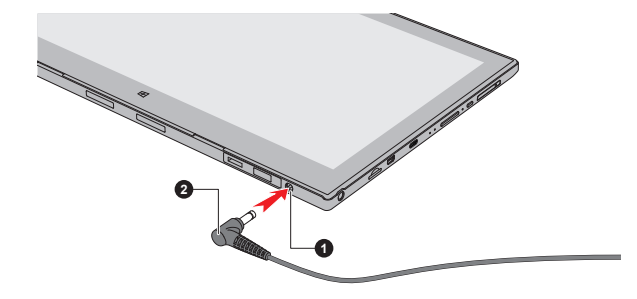

Illustration 2-14 Branchement de l'adaptateur secteur sur le clavier détachable

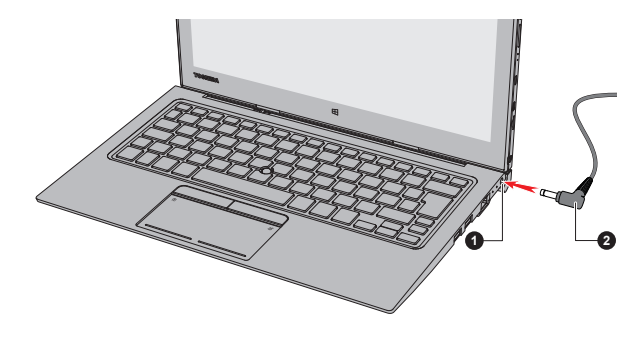

- 1. Prise Entrée adaptateur 19 V 2 Prise de sortie c.c. de l'adaptateur
- $3<sup>1</sup>$ Branchez le cordon d'alimentation sur une prise murale. Le voyant Batterie/Deuxième batterie s'allume.

Lorsque vous connectez l'adaptateur secteur 19 V sur le clavier détachable, la deuxième batterie, située dans le clavier, se charge. La deuxième batterie peut être plus lonque à charger selon la charge restante sur le système principal.

Vous pouvez recharger la deuxième batterie séparément sans connecter la tablette.

#### Mise en marche

Appuyez sur le bouton Marche/Arrêt pour mettre l'ordinateur en marche. Le voyant Alimentation indique l'état. Reportez-vous à la section Descriptions des conditions d'alimentation pour plus de détails.

Illustration 2-15 Mise en marche

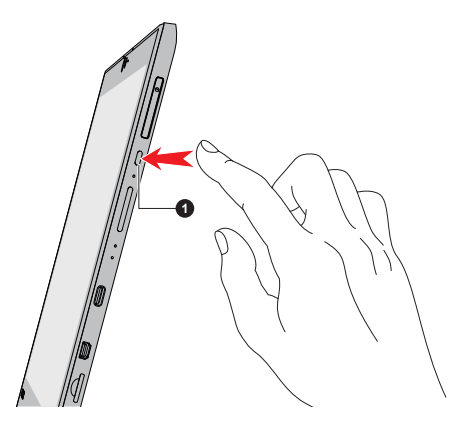

- 1 Bouton Marche/Arrêt
- Lorsque vous mettez la tablette en marche pour la première fois, ne l'arrêtez pas avant d'avoir configuré le système d'exploitation.
- Il n'est pas possible de régler le volume pendant l'installation de Windows.
- Ne touchez pas l'écran pendant la procédure de mise en marche. п

## **Configuration initiale**

L'écran d'accueil de Windows s'affiche lorsque vous démarrez l'ordinateur. Pour installer le système d'exploitation correctement, suivez les instructions qui s'affichent à l'écran.

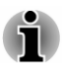

Lisez attentivement l'écran des modalités de licence et le contrat de licence

## <span id="page-30-0"></span>**Prise en main de Windows**

Pour des informations plus détaillées sur les nouveautés de Windows et son utilisation, voir Prise en main dans le menu Démarrer.

## **Menu Démarrer**

Le menu Démarrer est le point de départ de toutes les opérations possibles sous Windows. Il permet notamment d'accéder facilement à vos applications, aux programmes, aux sites Web et autres informations importantes.

Vous pouvez accéder au menu Démarrer à partir d'une application ou du Bureau de l'une des facons suivantes :

- п. Cliquez sur le bouton Démarrer ( $\blacksquare$ ) dans le coin inférieur gauche de l'écran.
- п Utilisez la touche de logo Windows® ( $\blacksquare$ ) de votre clavier.

L'option Les plus utilisées permet d'accéder rapidement aux applications les plus utilisées, ainsi qu'aux applications installées récemment dans la section Récemment aiouté.

Vous pouvez épingler vos applications favorites sur le menu Démarrer sous la forme de vignettes dans une grille. Vous pouvez également les regrouper. Les vignettes types sont Contacts et Courrier par exemple. Les vignettes affichent les informations dynamiques provenant des applications sans avoir à les ouvrir.

## Barre des tâches de Windows

Par défaut, la barre des tâches Windows occupe le bas du Bureau. Vous retrouverez toutes les applications en cours d'utilisation dans la barre des tâches de Windows.

## Affichage des tâches

La fenêtre Affichage des tâches ( $\Box$ ) est lancée à partir de la barre des tâches de Windows, située en bas de l'écran. Affichage des tâches permet de voir l'ensemble des applications en cours d'exécution. Vous pouvez également créer des bureaux personnalisés afin de grouper les applications en cours d'exécution dans les catégories divertissement, productivité, ou toute autre catégorie de votre choix.

Pour ce faire, cliquez sur l'icône Affichage des tâches nuis cliquez sur Nouveau bureau. Ouvrez les applications à utiliser sur ce bureau. Pour changer de bureau, cliquez à nouveau sur Affichage des tâches.

## **Rechercher**

La section Rechercher de la barre des tâches de Windows permet de rechercher des applications, des fichiers, des paramètres et bien plus encore sur votre ordinateur. Lorsque la connexion Internet est disponible. les meilleurs résultats de recherche sur Internet s'affichent également.

L'assistant personnel, appelé Cortana, peut être disponible en fonction de votre pays/région. Vous pouvez poser des questions ou parler à Cortana de facon naturelle. Cortana répond à vos questions en s'appuyant sur des informations provenant d'Internet. Pour utiliser Cortana, vous devez disposer d'un microphone interne ou externe. Appuyez sur  $FN + S$  pour activer Cortana

## **Centre de notifications**

Vous pouvez consulter des notifications importantes émises par vos applications dans le Centre de notifications Windows et prendre les mesures nécessaires sans avoir à passer par ces applications. Il dispose également de boutons d'action rapide pour accéder instantanément aux paramètres les plus utilisés. Sélectionnez l'icône Centre de notifications 厚 dans la barre des tâches de Windows pour consulter vos notifications et les actions rapides disponibles.

## **Paramètres**

La section Paramètres permet d'accéder aux paramètres système avancés, ce qui inclut les paramètres du Panneau de configuration. Les paramètres sont répartis dans des catégories, ce qui vous permet de configurer, optimiser ou personnaliser Windows.

Vous pouvez également utiliser le clavier pour taper un mot clé et utiliser Rechercher pour trouver le paramètre voulu.

Pour ouvrir Paramètres, cliquez sur Démarrer -> Toutes les applications -> Paramètres (  $\otimes$  ).

Vous pouvez l'épingler sur le menu Démarrer en tant que vignette en cliquant du bouton droit sur Paramètres et sélectionnez Épingler à l'écran de démarrage.

## **Windows Store**

De nombreuses applications sont installées sur votre ordinateur, et vous pouvez en télécharger d'autres depuis Windows Store.

Vous y trouverez des milliers d'applications, toutes groupées dans des catégories facilement identifiables.

## **Options de connexion**

Windows offre différentes options de connexion, avec notamment des possibilités d'authentification par Mot de passe (Q), Code PIN (:::) et Mot de passe image ( $\sqrt{3}$ ). Si vous avez défini plusieurs méthodes de connexion pour le compte utilisateur, vous pouvez sélectionner une option dans l'écran de connexion de Windows. L'authentification par mot de passe est activée par défaut pour la connexion.

## **Mode Tablette**

Le mode Tablette permet de mettre en place un environnement de travail tactile, sans clavier ou souris.

Une fois le mode Tablette activé, le menu Démarrer et les applications s'exécutent en mode plein écran, ce qui libère davantage d'espace de travail. Pour utiliser deux applications côte à côte, faites glisser une application vers l'un des côtés. Vous verrez alors toutes les applications qui peuvent être accrochées à côté. Pour fermer une application, faites-la glisser vers le bas de l'écran.

## <span id="page-33-0"></span>**Arrêt**

Vous disposez de plusieurs modes d'arrêt : Commande Arrêter, Mode Veille ou Mode Veille prolongée.

## **Commande Arrêter**

Lorsque vous mettez l'ordinateur hors tension avec la commande Arrêter, le système d'exploitation n'enregistre pas l'environnement de travail et applique sa propre procédure d'arrêt.

- Si vous avez entré des données, enregistrez-les sur le stockage  $\mathbf{1}$ interne ou tout autre support de stockage.
- $\mathcal{P}$ Assurez-vous que toute activité a cessé, puis retirez le disque.

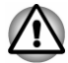

- Si vous mettez l'ordinateur hors tension lors d'un accès au disque. vous risquez de perdre des données ou d'endommager le disque.
- Ne mettez pas l'appareil hors tension tant qu'une application est en ш cours d'exécution. Sinon, vous risquez de perdre des données.
- Ne mettez pas l'appareil hors tension, ne déconnectez pas le ш périphérique de stockage externe ou ne retirez pas de support multimédia pendant les opérations de lecture/écriture. Sinon, vous risquez de perdre des données.
- 3. Cliquez sur Démarrer -> Marche/Arrêt et sélectionnez Arrêter.
- $\mathbf 4$ Mettez hors tension tous les périphériques connectés à l'ordinateur.

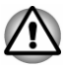

Ne remettez pas immédiatement sous tension l'ordinateur ou ses périphériques. Attendez un court laps de temps pour éviter tout dommage potentiel.

## Redémarrage de l'ordinateur

Sous certaines conditions, il peut être nécessaire de redémarrer l'ordinateur, par exemple si :

Vous changez certains paramètres du système.

Vous pouvez redémarrer l'ordinateur de plusieurs façons :

- п Cliquez sur Démarrer -> Marche/Arrêt et sélectionnez Redémarrer.
- $\blacksquare$ Appuyez simultanément CTRL, ALT et DEL (une fois) pour afficher la fenêtre du menu, puis sélectionnez Redémarrer en cliquant sur l'icône Marche/Arrêt ( $\binom{1}{2}$ ) dans le coin inférieur droit.

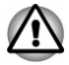

Enregistrez vos données avant de redémarrer l'ordinateur.

## **Mode Veille**

Si vous devez interrompre votre travail, vous pouvez mettre l'ordinateur hors tension sans fermer vos logiciels en le faisant passer en mode Veille. Avec ce mode, les données sont conservées dans la mémoire principale de l'ordinateur. Lorsque vous remettez l'ordinateur sous tension, vous pouvez reprendre votre travail là où vous l'aviez interrompu.

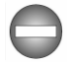

Lorsque vous devez arrêter l'ordinateur dans un avion ou à des endroits recourant à des périphériques électroniques, arrêtez l'ordinateur de la facon standard. Ceci inclut la désactivation de toutes les fonctionnalités de communication sans fil et l'annulation de tout paramètre entraînant le démarrage différé de l'ordinateur, tel qu'une option d'enregistrement programmé par exemple. Le non respect de ces exigences risque d'entraîner l'exécution de tâches préprogrammées, qui risquent d'interférer avec les systèmes aéronautiques, voire de provoquer des accidents.

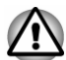

Avant d'activer le mode Veille, sauvegardez vos données.

Afin d'éviter la perte de données, n'activez pas le mode Veille pendant le transfert des données vers des supports externes, tels que les périphériques USB, les supports mémoire ou tout autre périphérique de mémoire

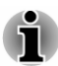

Lorsque l'adaptateur secteur est connecté. l'ordinateur se met en veille conformément aux options d'alimentation (pour y accéder, cliquez sur Panneau de configuration -> Système et sécurité -> Options d'alimentation dans la section Système Windows de la vue Toutes les applications).

- Pour rétablir le fonctionnement normal de l'ordinateur lorsque ce dernier est en veille, appuyez brièvement sur le bouton Marche/Arrêt ou sur l'une des touches du clavier. Les touches du clavier n'ont d'effet que si l'option Wake-up on Keyboard est activée dans le programme Paramètres système TOSHIBA.
- Si une application réseau est active au moment où l'ordinateur se met п automatiquement en veille, il est possible qu'elle ne soit pas restaurée au réveil du système.
- Pour empêcher la mise en veille automatique, désactivez le mode Veille dans l'utilitaire Options d'alimentation.
- Pour utiliser la fonction de veille hybride, configurez cette dernière ш dans la section Options d'alimentation.

#### **Avantages du mode Veille**

Le mode Veille présente les avantages suivants :

- Restaure l'environnement de travail plus rapidement que le mode п. Veille prolongée.
- m. Économise l'énergie en arrêtant le système lorsque l'ordinateur ne recoit aucune entrée pendant la période spécifiée.
- $\blacksquare$ Permet d'utiliser la fonction de mise hors tension à la fermeture de l'écran

#### Mise en veille

Le mode Veille peut être activé de l'une des facons suivantes :

- ٠ Cliquez sur Démarrer -> Marche/Arrêt et sélectionnez Mettre en veille
- ш Fermez l'écran. Cette fonctionnalité doit être activée à partir de la fenêtre Options d'alimentation.
- Appuyez sur le bouton Marche/Arrêt. Cette fonctionnalité doit être ш. activée à partir de la fenêtre Options d'alimentation.

Ainsi, lorsque vous redémarrez l'ordinateur, vous pouvez reprendre votre travail là où vous l'aviez laissé.

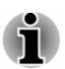

- Lorsque le mode Veille est actif, le voyant Alimentation est blanc m. clianotant.
- ш Si l'ordinateur est alimenté par la batterie, vous pouvez augmenter son autonomie en utilisant le mode Veille prolongée. Le mode Veille consomme davantage d'électricité.

#### **Limitations du mode Veille**

Le mode Veille ne peut pas fonctionner dans les conditions suivantes :

- ш. L'alimentation est rétablie immédiatement après l'arrêt.
- $\blacksquare$ Les circuits mémoire sont exposés à de l'électricité statique ou du bruit électrique.

## **Mode Veille prolongée**

Le mode Veille prolongée enregistre le contenu de la mémoire sur le support de stockage interne lorsque l'ordinateur est hors tension. Lorsque l'ordinateur est remis sous tension. l'état précédent est restauré. Le mode Veille prolongée n'enregistre pas l'état des périphériques.

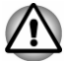

- Enregistrez vos données. Lorsque vous activez le mode Veille prolongée, l'ordinateur enregistre le contenu de la mémoire sur le support de stockage interne. Par sécurité, il est préférable d'enregistrer les données manuellement.
- Les données seront perdues si vous débranchez l'adaptateur secteur avant la fin de l'enregistrement.
ш Afin d'éviter la perte de données, n'activez pas le mode Veille prolongée pendant le transfert des données vers des supports externes, tels que les périphériques USB, les supports mémoire ou tout autre périphérique de mémoire.

### Avantages du mode Veille prolongée

Le mode Veille prolongée présente les avantages suivants :

- ш. Enregistre les données sur le support de stockage interne lorsque l'ordinateur s'arrête automatiquement du fait d'un niveau de batterie insuffisant
- $\blacksquare$ Vous pouvez rétablir votre environnement de travail immédiatement après avoir redémarré l'ordinateur.
- Économise l'énergie en arrêtant le système lorsque l'ordinateur ne ш recoit aucune entrée pendant la période spécifiée par la fonctionnalité de mise en veille prolongée.
- $\blacksquare$ Permet d'utiliser la fonction de mise hors tension à la fermeture de l'écran

### Activation du mode Veille prolongée

Pour activer le mode Veille prolongée, cliquez sur Démarer -> Marche/ Arrêt, puis sélectionnez Mettre en veille prolongée.

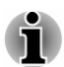

Pour afficher Mettre en veille prolongée dans le menu Arrêter, procédez de la façon suivante :

1. Cliquez sur Panneau de configuration -> Système et sécurité -> Options d'alimentation dans la section Système Windows de la vue **Toutes les applications.** 

2. Cliquez sur Choisir l'action du bouton d'alimentation ou sur Choisir l'action qui suit la fermeture du capot.

3. Cliquez sur Modifier des paramètres actuellement non disponibles.

4. Cochez la case Mettre en veille prolongée dans la section Paramètres d'arrêt

5. Cliquez sur le bouton Enregistrer les modifications.

### Mode Mise en veille prolongée automatique

L'ordinateur peut être configuré pour entrer automatiquement en mode Veille prolongée lorsque vous appuyez sur le bouton Marche/Arrêt ou fermez l'écran. Procédez de la facon suivante pour définir ces paramètres :

 $1$ Cliquez sur Options d'alimentation, puis sur Choisir l'action du bouton d'alimentation ou Choisir l'action qui suit la fermeture du capot.

- $2<sup>1</sup>$ Sélectionnez les paramètres voulus pour Lorsque l'appuie sur le bouton Marche/Arrêt et Lorsque je referme le capot.
- Cliquez sur le bouton Enregistrer les modifications.  $3.$

### Enregistrement des données en mode Veille prolongée

Lorsque vous mettez l'ordinateur en mode Veille prolongée, l'ordinateur sauvegarde le contenu de la mémoire vive sur le disque stockage interne.

Une fois les données enregistrées sur le stockage interne et l'ordinateur hors tension, mettez hors tension tous les périphériques éventuellement raccordés à l'ordinateur

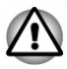

Ne remettez pas l'ordinateur ou ses périphériques immédiatement sous tension. Patientez quelques instants pour laisser les condensateurs se décharger totalement.

## **Restauration du système**

Le stockage interne comporte une partition masquée permettant la restauration en cas de problème.

Vous pouvez également créer un support de restauration du système.

Les éléments suivants sont décrits dans cette section :

- Création d'un support de restauration ш
- Restauration des logiciels préinstallés à partir des supports de m. restauration créés
- Restauration des logiciels d'origine à partir de la partition de ш restauration

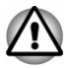

Si vous demandez à TOSHIBA Maintenance Utility d'effacer le stockage interne, toutes les données sont effacées, ce qui inclut le système d'exploitation et la partition de restauration. Dans ce cas, vous ne pouvez pas créer un support de restauration ou restaurer les logiciels pré-installés à partir de la partition de restauration. Vous devez créer un support de restauration avant de d'utiliser TOSHIBA Maintenance Utility. Ce support de restauration permettra de restaurer le système après l'effacement du stockage interne.

### **Création d'un support de restauration**

Cette section indique comment créer des supports de restauration.

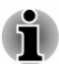

- Assurez-vous que l'adaptateur secteur est connecté avant de créer des supports de restauration.
- Fermez toutes les autres applications, à l'exception du programme Recovery Media Creator.
- ш Pour éviter toute surcharge du processeur, désactivez l'économiseur d'écran
- Utilisez l'ordinateur en mode pleine puissance. ш
- N'utilisez pas de fonctions d'économie d'énergie. ш
- Ne tentez pas d'écrire sur le support pendant l'exécution d'un ш programme antivirus. Attendez la fin de l'antivirus, puis désactivez les programmes de détection de virus, y compris les logiciels de vérification automatique des fichiers en arrière-plan.
- N'exécutez pas d'utilitaires, tels que ceux destinés à optimiser la vitesse d'accès au système de stockage interne. Ils risquent d'interférer avec les opérations d'écriture et d'endommager les données.
- N'arrêtez, ne déconnectez pas l'ordinateur ou ne le mettez pas en п Veille/Veille prolongée pendant l'écriture ou la réécriture sur le support.
- Placez l'ordinateur sur une surface plane et évitez les emplacements  $\blacksquare$ soumis à des vibrations (avions, trains ou voitures).
- Ne posez pas l'appareil sur des surfaces instables, comme un trépied.

Une image de restauration des logiciels de votre ordinateur est enregistrée sur le stockage interne et peut être copiée sur un disque ou une clé USB en procédant de la façon suivante :

- Sélectionnez un disque vierge ou une mémoire flash USB.  $1.$ L'application vous permet de choisir un type de support pour créer des images de restauration, p. ex., un disque et une clé USB.
- 
- La liste ci-dessus est donnée uniquement à titre indicatif et la compatibilité réelle dépend du type de lecteur optique connecté à votre ordinateur. Assurez-vous que le lecteur optique externe prend en charge le support vierge que vous comptez utiliser.
- ш La mémoire Flash USB sera formatée et toutes les données qu'elle contient seront perdues de façon irréversible.
- $\mathcal{P}$ Mettez l'ordinateur sous tension et attendez le chargement du système d'exploitation Windows à partir du stockage interne comme d'habitude
- Insérez le premier disque vierge dans le lecteur optique externe, ou  $\mathcal{A}$ insérez la mémoire flash USB dans l'un des ports USB disponibles.
- $4.$ Cliquez sur Recovery Media Creator dans le groupe TOSHIBA de la vue Toutes les applications.
- Suivez les instructions qui s'affichent pour compléter la restauration.  $5<sub>1</sub>$

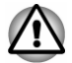

Vous devez créer le support de restauration au moyen de Recovery Media Creator et non pas de l'option création de lecteur de récupération de Windows. Sinon. Recovery Media Creator ne fonctionnera pas et l'option TOSHIBA HDD Recovery de TOSHIBA Maintenance Utility ne sera pas disponible si vous restaurez l'ordinateur à partir du support de restauration créé à partir du système Windows.

## Restauration des logiciels préinstallés à partir des supports de restauration créés

Si les fichiers des logiciels installés en usine sont endommagés, vous pouvez utiliser les supports de restauration, pour restaurer la configuration d'origine de l'ordinateur. Procédez de la façon suivante pour effectuer cette restauration:

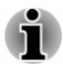

- L'adaptateur secteur doit rester branché pendant toute la période de restauration.
- Vous devez connecter la tablette sur le Clavier détachable TOSHIBA ш avant de restaurer le système d'exploitation (uniquement pour le Z20t- $C$ ).
- ш Ne fermez pas l'écran pendant le processus de restauration (uniquement pour le Z20t-C).

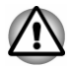

- Lorsque vous réinstallez le système d'exploitation Windows, le stockage interne est formaté et par conséquent, toutes les données sont effacées irrémédiablement.
- Avant toute restauration, assurez-vous que l'option de mode de ш démarrage par défaut (Boot Mode) est activée dans TOSHIBA Setup Utility.
- $1<sup>1</sup>$ Lancez TOSHIBA Setup Utility.

Consultez la section TOSHIBA Setup Utility pour plus d'informations.

 $2<sup>1</sup>$ Dans l'écran de TOSHIBA Setup Utility, choisissez Advanced -> **System Configuration -> Boot Mode.** 

Remarque : Ignorez les contenus suivants si vous ne trouvez pas l'option Mode de démarrage sur votre système.

 $3<sub>l</sub>$ Sélectionnez UEFI Boot (par défaut).

> Si vous paramétrez le mode de démarrage sur une valeur autre que UEFI Boot, il sera impossible de restaurer le système à partir du disque de restauration créé à l'aide de Recovery Media Creator.

Si vous avez créé une image de restauration à l'aide des utilitaires de restauration avancés du Panneau de configuration, avant toute restauration veillez également à utiliser l'option par défaut pour Boot Mode (UEFI Boot) dans Toshiba Setup Utility.

 $\mathbf{1}$ Placez le support de restauration dans le lecteur optique ou insérez la clé USB dans l'un des ports USB disponibles.

- $2<sup>1</sup>$ Cliquez sur Démarrer -> Marche/Arrêt et sélectionnez Redémarrer.
- $\mathcal{R}$ Maintenez enfoncée la touche F12 et relâchez-la environ une seconde après le démarrage de l'ordinateur. En l'absence du clavier détachable, vous pouvez maintenir la touche Volume + jusqu'à ce que Boot Menu se charge après le démarrage de l'ordinateur.
- $4<sup>1</sup>$ Utilisez les touches de contrôle du curseur, haut et bas, pour sélectionner l'option voulue dans le menu en fonction de votre support de récupération. En l'absence du clavier détachable, vous pouvez utiliser la touche Volume + ou Volume - pour sélectionner l'option voulue dans le menu, et appuyez sur la touche Windows pour confirmer la sélection.
- Suivez les instructions qui s'affichent dans le menu.  $5<sub>1</sub>$

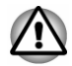

Si vous avez choisi de supprimer la partition de restauration et tentez ensuite de créer un support de restauration, le message suivant s'affiche : « Recovery Media Creator ne peut pas être lancé en l'absence d'une partition de restauration ».

En l'absence d'une partition de récupération, Recovery Media Creator ne peut pas créer de support de récupération.

Cependant, si vous avez déjà créé un « support de restauration », vous pouvez l'utiliser pour restaurer la partition de restauration.

Si vous n'avez pas créé de « support de restauration », veuillez contacter le service d'assistance TOSHIBA pour obtenir de l'aide.

### Restauration des logiciels d'origine à partir de la partition de restauration

Une partie de l'espace de stockage interne est configurée en tant que partition cachée de restauration. Cette partition regroupe les fichiers indispensables à la restauration des logiciels préinstallés en cas de problème.

Si vous devez modifier l'organisation de l'espace de stockage interne, ne modifiez, ne supprimez ou n'aioutez pas de partitions avant d'avoir consulté les instructions du présent manuel, faute de quoi vous risquez de ne plus disposer de suffisamment d'espace pour les logiciels requis.

En outre, si vous utilisez un programme de gestion des partitions d'un éditeur tiers pour changer la configuration des partitions de stockage interne, vous risquez de ne plus pouvoir réinitialiser votre ordinateur.

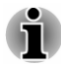

- L'adaptateur secteur doit rester branché pendant toute la période de п restauration.
	- Vous devez connecter la tablette sur le Clavier détachable TOSHIBA avant de restaurer le système d'exploitation (uniquement pour le Z20t- $C$ ).

Ne fermez pas l'écran pendant le processus de restauration (uniquement pour le Z20t-C).

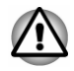

ш

Lorsque vous réinstallez le système d'exploitation Windows, le stockage interne est formaté et par conséquent, toutes les données sont effacées irrémédiablement

- $\overline{1}$ Cliquez sur Démarrer -> Marche/Arrêt et sélectionnez Redémarrer.
- $\mathcal{P}$ Maintenez enfoncée la touche 0 (zéro) et relâchez-la environ une seconde après le démarrage de l'ordinateur.

En l'absence du clavier détachable, vous pouvez maintenir la touche Volume + jusqu'à ce que Boot Menu se charge après le démarrage de l'ordinateur, puis sélectionnez HDD Recovery.

Choisissez Oui si vous souhaitez continuer.

- $3.$ Sélectionnez Dépannage -> TOSHIBA Maintenance Utility -> **TOSHIBA HDD Recovery.**
- Suivez les instructions affichées à l'écran pour compléter l'opération  $4<sup>1</sup>$ de restauration

# **Chapitre 3**

## **Présentation**

Ce chapitre présente les différents composants de votre ordinateur. Familiarisez-vous avec ces derniers avant de l'utiliser.

Remarques légales (icônes ne correspondant à aucune fonctionnalité)

Pour plus d'informations sur les remarques légales relatives aux icônes ne correspondant à aucune fonctionnalité, reportez-vous à la section Remarques légales.

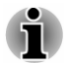

Manipulez votre ordinateur avec précautions pour ne pas rayer ou endommager la surface.

## **Tablette**

L'illustration suivante présente les composants essentiels de la tablette.

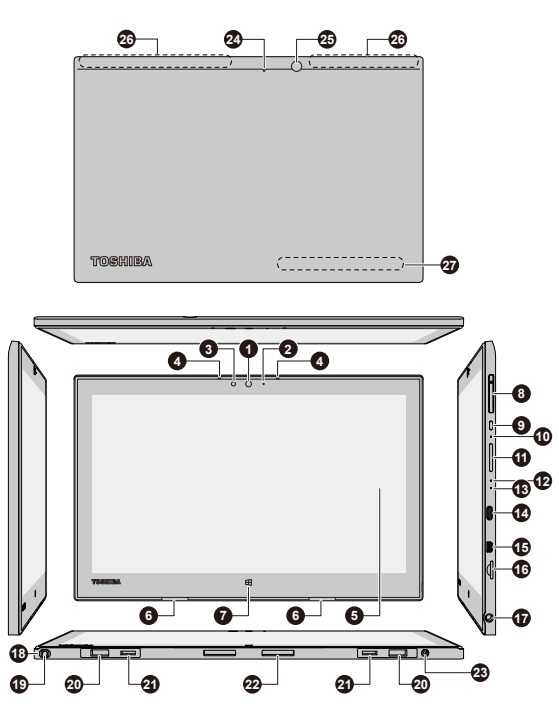

### Illustration 3-1 Tablette

- 1. Caméra Web (avant)
- 2. Voyant Caméra Web (avant)
- 3. Capteur de lumière ambiante
- 4. Microphones
- $5$   $Fcran$
- 6 Haut-parleurs stéréo
- 7. Bouton Windows
- 8. Lecteur de carte SIM\*
- 9. Bouton Marche/Arrêt
- 10 Ouverture d'arrêt forcé
- 11. Bouton Volume +/-12. Voyant Alimentation
- 15 Port Micro-HDMI
- 16. Lecteur de carte mémoire
- 17. Prise mixte Casque/microphone
- 18. Emplacement du stylet de rechange\*
- 19. Stylet de rechange\*
- 20. Rainures des broches de quidage
- 21. Rainures des crochets
- 22. Interface d'accueil
- 23. Prise Entrée adaptateur 19 V
- 24. Voyant Caméra Web (arrière)
- 25. Caméra Web (arrière)
- 26. Antennes de communication sans fil (non visibles)
- 27. Étiquette signalétique
- 13. Vovant Batterie 14. Port USB Type C (USB3.1 Gen1)

\* Modèles sélectionnés uniquement. Aspect variable selon le modèle acheté.

### La caméra Web est un périphérique qui permet Caméra Web (avant) d'enregistrer des vidéos ou de prendre des photos directement à partir de l'ordinateur. Vous pouvez l'utiliser pour les discussions ou les conférences vidéo en conjonction avec un outil de communication.

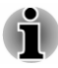

п.  $\blacksquare$  Ne dirigez pas la caméra Web directement vers le soleil.

Ne touchez pas l'objectif de la caméra Web. Sinon, vous risquez de réduire la qualité de l'image. Utilisez une peau de chamois ou un tissu doux pour essuyer l'objectif si ce dernier est sale.

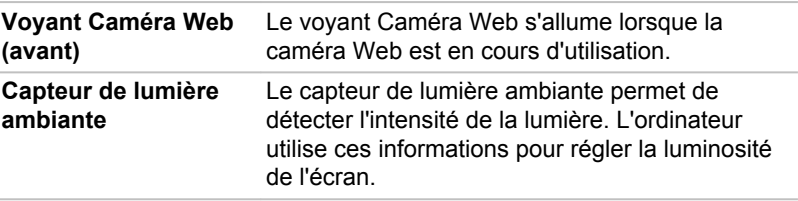

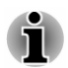

Ne couvrez pas le capteur de lecture ambiante en raison des risques de dysfonctionnement.

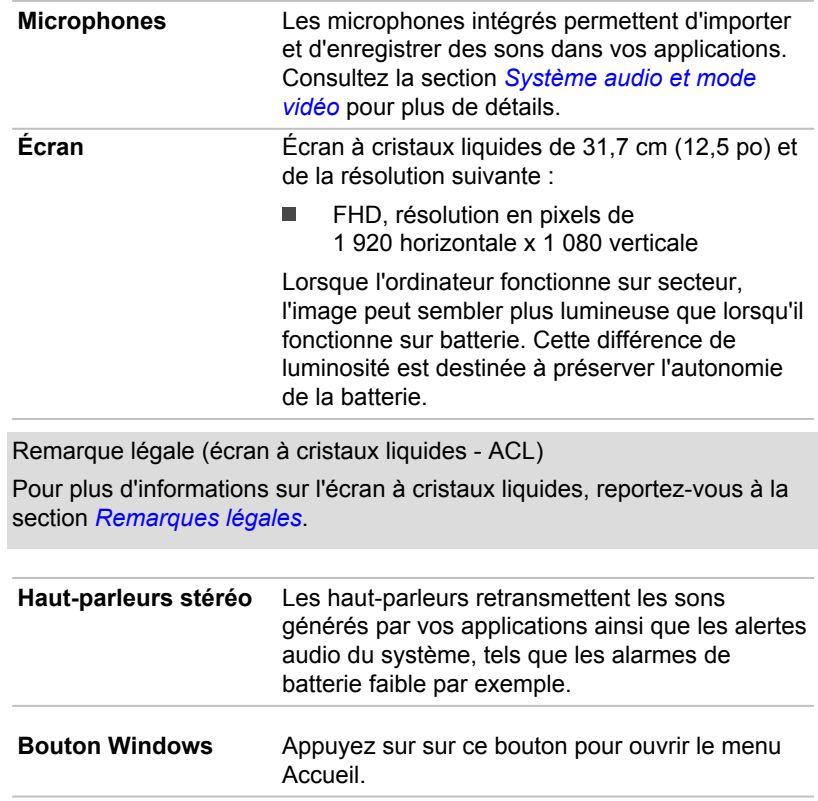

٢Ē

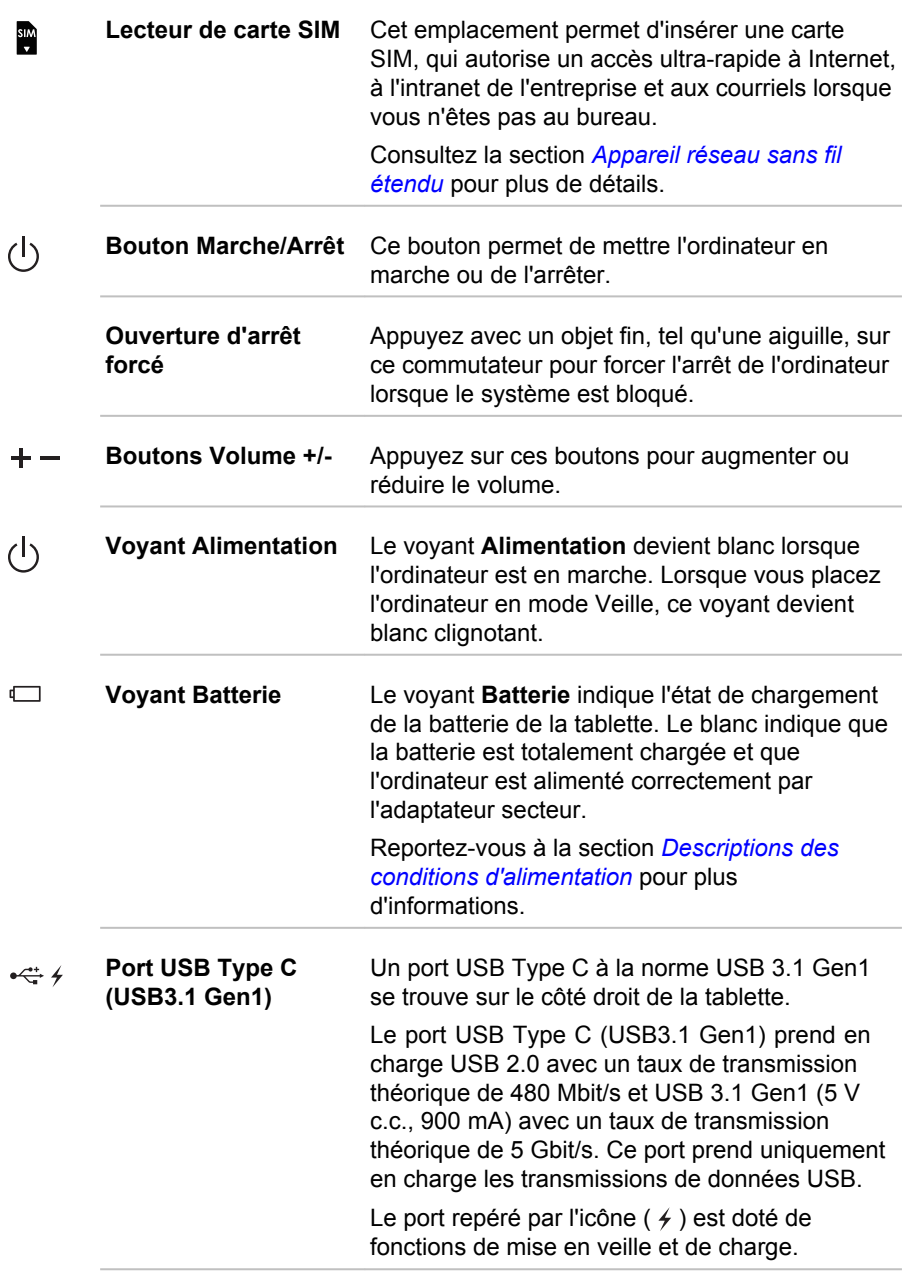

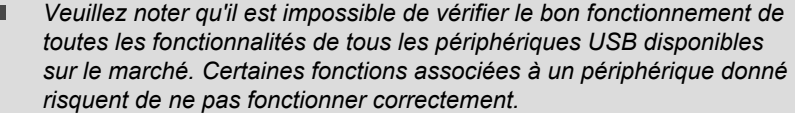

Avant de retirer un périphérique USB du port USB de type C (USB3.1 Gen1), cliquez sur l'icône Retirer le périphérique en toute sécurité et éjecter le média dans la barre des tâches de Windows, puis sélectionnez le périphérique USB que vous souhaitez retirer.

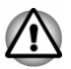

Faites attention lorsque vous connectez et utilisez des appareils USB lourds, car ils risquent de soulever la tablette. Toute pression excessive exercée sur le corps de la tablette risque de provoquer des dommages.

Conservez les objets en métal, tels que les vis, les agrafes et les trombones à l'écart du port USB de type C (USB3.1 Gen1). Tout objet métallique peut créer un court-circuit et provoquer des dommages à l'appareil ou un incendie, entraînant ainsi des lésions graves.

### **HOMI** Port Micro-HDMI Le port Micro-HDMI permet de connecter un câble HDMI de type D (asymétrique). Les câbles HDMI transportent à la fois les signaux vidéo et audio. En outre, il permet d'envoyer et de recevoir des signaux de contrôle. Reportez-vous à la section Port HDMI pour plus

de détails

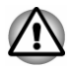

**C.R.W** 

Faites attention lorsque vous connectez un câble HDMI, car ceci risque de soulever la tablette. Toute pression excessive exercée sur le corps de la tablette risque de provoquer des dommages.

Lecteur de carte Ce lecteur permet de lire une carte mémoire mémoire micro SD™/SDHC™/SDXC™. Reportez-vous à la section *Cartes mémoire* pour plus de détails.

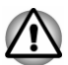

Conservez les objets en métal, tels que les vis, les agrafes et les trombones à l'écart du lecteur de carte mémoire. Tout objet métallique peut créer un court-circuit et provoquer des dommages à l'appareil ou un incendie, entraînant ainsi des lésions graves.

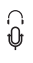

**Prise mixte Casque/** Une mini-prise mixte Casque/microphone de microphone 3,5 mm permet de connecter un microphone mono ou un casque stéréo.

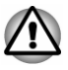

Faites attention lorsque vous connectez un microphone ou un casque externe, car ceci risque de soulever la tablette. Toute pression excessive exercée sur le corps de la tablette risque de provoquer des dommages.

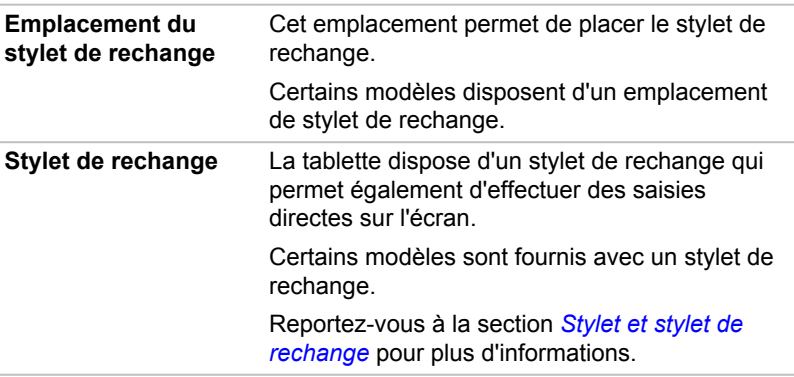

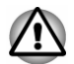

 $\sum_{\alpha \in \mathcal{A}}$ 

Assurez-vous que le stylet de rechange est totalement inséré dans son emplacement avant de connecter la tablette.

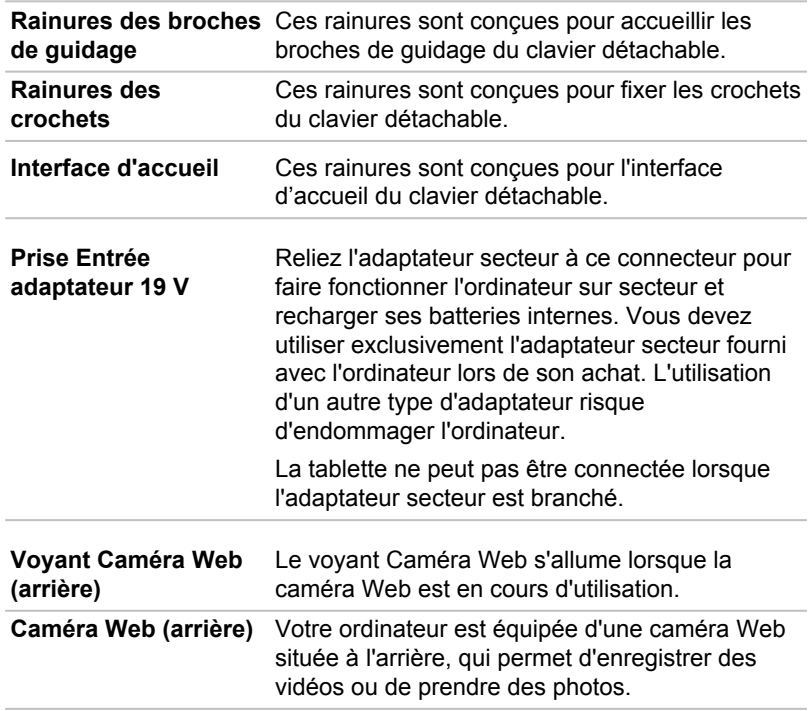

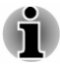

Ne dirigez pas la caméra Web directement vers le soleil.

Ne touchez pas l'obiectif de la caméra Web. Sinon, vous risquez de réduire la qualité de l'image. Utilisez une peau de chamois ou un tissu doux pour essuyer l'objectif si ce dernier est sale.

### Antennes de communication sans fil

Selon la configuration de votre ordinateur, l'une des antennes illustrées ci-dessous est intégrée :

- Communications sans fil/Bluetooth
- Réseau étendu sans fil/Réseau étendu sans  $\blacksquare$ fil/Bluetooth

Remarque légale (réseau sans fil)

Pour plus d'informations concernant le réseau sans fil, reportez-vous à la section Remarques légales.

Étiquette signalétique Cette étiquette regroupe toutes les informations réglementaires se rapportant à votre ordinateur.

## **Clavier détachable TOSHIBA**

### Vue de devant

L'illustration suivante présente la vue avant du clavier détachable.

Illustration 3-2 Vue avant du clavier détachable

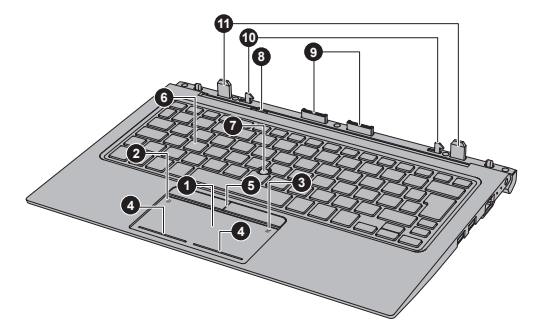

- 1 TouchPad
- 2 Icône TouchPad Activé/désactivé
- 3. Icône TOSHIBA eco
- 4 Boutons de contrôle de TouchPad
- 5. Boutons de contrôle d'AccuPoint
- 6 Clavier

Aspect variable selon le modèle acheté.

- 7. AccuPoint
- 8. Loquet de dégagement
- 9. Interface d'accueil
- 10 Crochets
- 11. Broches de quidage

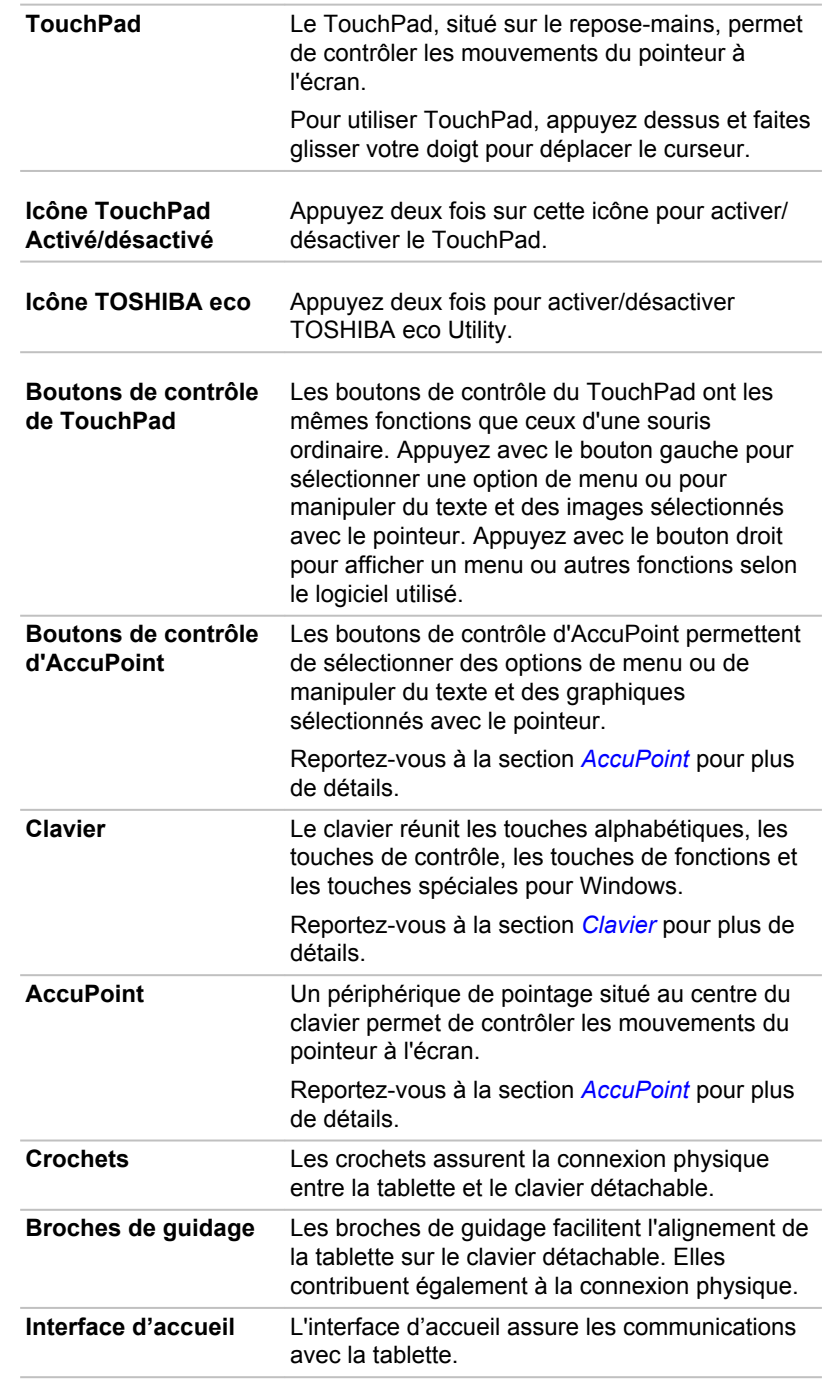

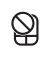

## Vue de gauche

L'illustration suivante présente la partie gauche du clavier détachable.

Illustration 3-3 Vue de gauche du clavier détachable

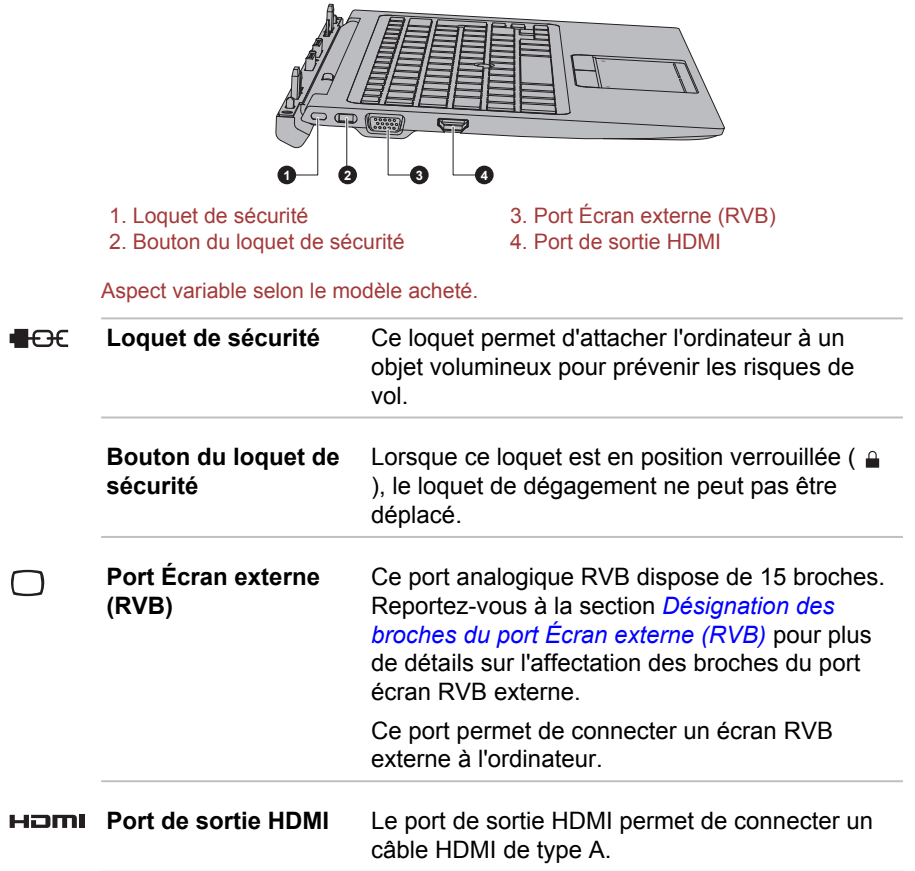

## Vue de droite

L'illustration suivante présente la partie droite du clavier détachable.

### Illustration 3-4 Vue de droite du clavier détachable

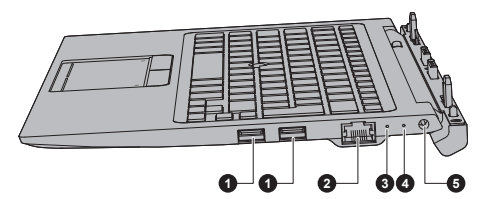

1 Ports USB 3.0

Port USB 3.0

2. Prise Réseau local

3. Voyant Connexion

4. Voyant Deuxième batterie 5. Prise Entrée adaptateur 19 V

Aspect variable selon le modèle acheté

Deux ports USB 3.0 se trouvent sur le côté droit du clavier détachable.

Les ports USB 3.0 sont compatibles avec les normes USB 3.0, et est compatible en amont avec les périphériques USB 2.0.

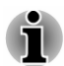

Le ou les ports USB 3.0 peuvent fonctionner en mode USB 2.0 ou lorsque vous utilisez un périphérique ancien, non compatible avec  $USB30$ 

- Veuillez noter qu'il est impossible de vérifier le bon fonctionnement de toutes les fonctionnalités de tous les périphériques USB disponibles sur le marché. Certaines fonctions associées à un périphérique donné risquent de ne pas fonctionner correctement.
- Avant de retirer un périphérique USB du port USB de votre ordinateur. cliquez sur l'icône Retirer le périphérique en toute sécurité et éjecter le média dans la barre des tâches de Windows, puis sélectionnez le périphérique USB que vous souhaitez retirer.

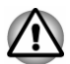

Conservez les obiets en métal, tels que les vis, les agrafes et les trombones à l'écart du port USB. Tout objet métallique peut créer un courtcircuit et provoquer des dommages à l'appareil ou un incendie, entraînant ainsi des lésions graves.

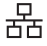

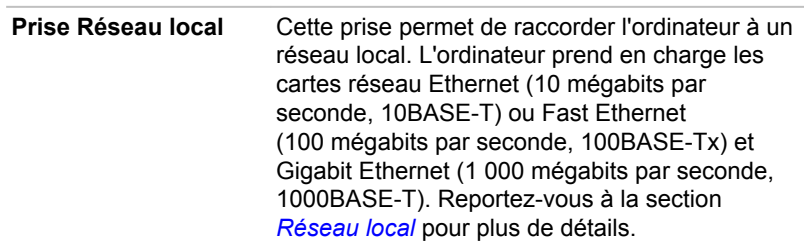

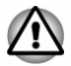

La prise Réseau local est réservée exclusivement aux câbles réseau local. Sinon, risque d'endommagement ou de dysfonctionnement.

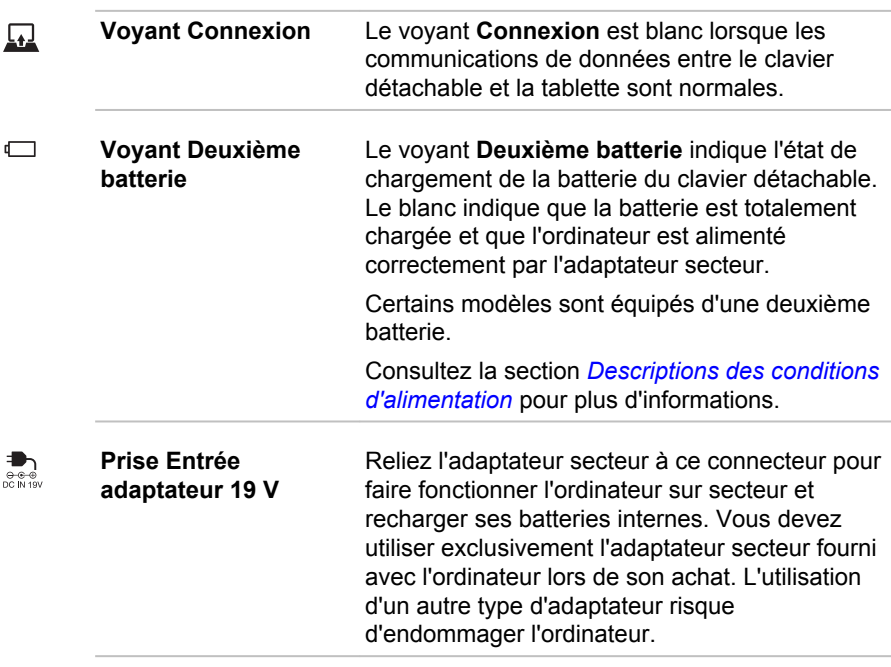

## Vue de dessous

L'illustration suivante présente le clavier détachable vu de dessous.

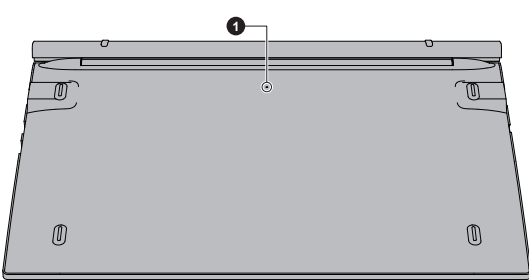

Illustration 3-5 Vue de dessous du clavier détachable

1. Bouton de réinitialisation

Aspect variable selon le modèle acheté.

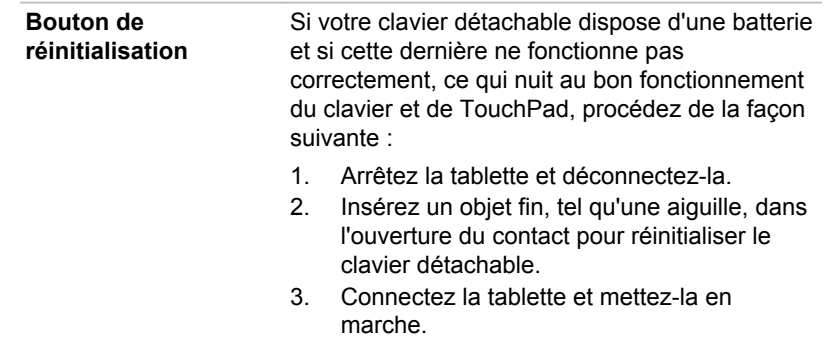

## **Composants matériels internes**

Cette section décrit la partie matérielle de l'ordinateur.

Les spécifications réelles varient en fonction du modèle acheté.

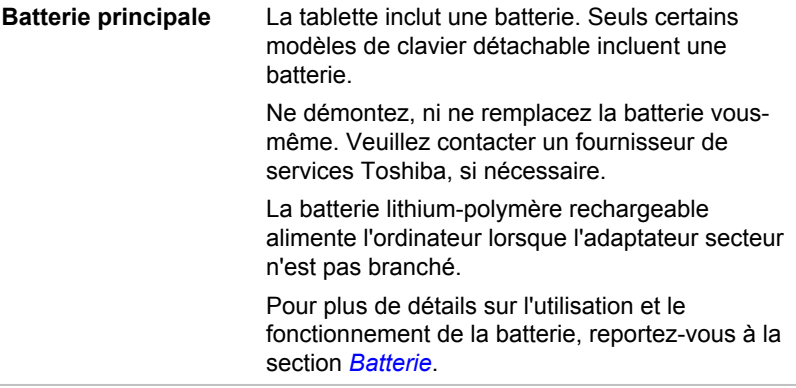

Remarque légale (autonomie de la batterie)

Pour plus d'informations sur l'autonomie de la batterie, reportez-vous à la section Remarques légales.

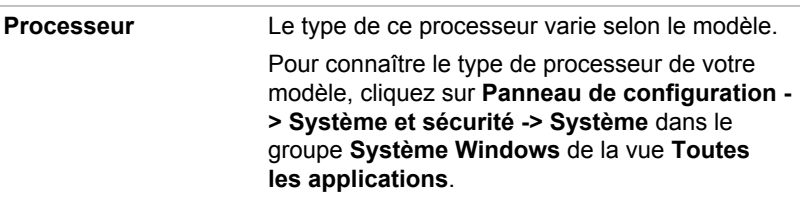

Remarque légale (processeur)

Pour plus d'informations sur le processeur, reportez-vous à la section Remarques légales.

Stockage interne La capacité du stockage interne varie selon le modèle.

> Pour identifier le type de stockage interne utilisé par votre modèle, ouvrez TOSHIBA PC Health Monitor en cliquant sur PC Health Monitor dans le groupe TOSHIBA de la vue Toutes les applications, puis en cliquant sur Informations ordinateur

Une partie de l'espace du stockage interne est réservée à l'administration de ce dernier

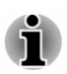

Votre ordinateur est équipé d'un disque SSD (Solid State Drive). Dans le présent manuel, le mot « stockage interne » se rapporte au disque SSD, sauf mention du contraire.

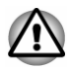

Sous certaines conditions de non-utilisation prolongée et/ou exposition à de fortes températures, ce lecteur est vulnérable aux erreurs de rétention des données.

Remarques légales (capacité du stockage interne)

Pour plus d'informations sur le stockage interne, reportez-vous à la section Remarques légales.

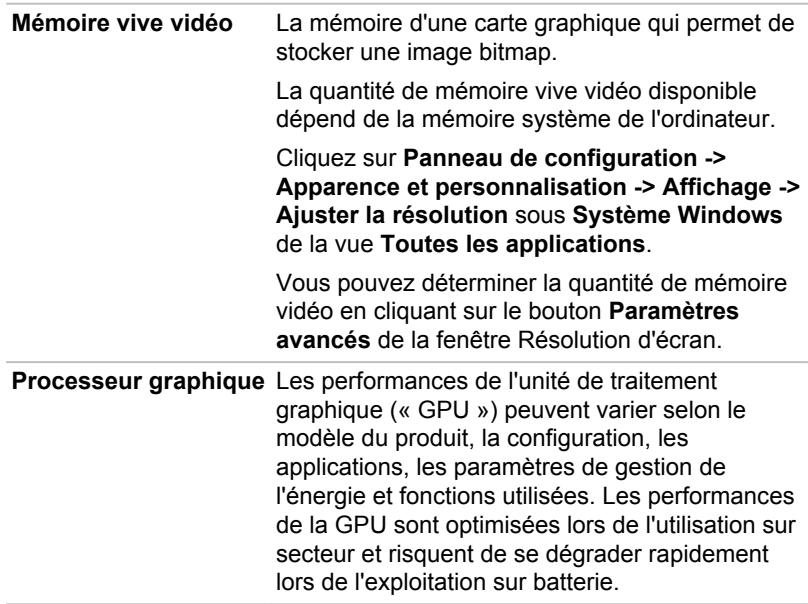

Remarques légales (unité de traitement graphique « GPU ») Pour plus d'informations sur le processeur graphique (« GPU »), reportezvous à la section Remarques légales.

## Technologie de réduction du courant consommé par  $\log$ écrans Intel $^{\circ}$

Les modèles Intel de processeurs graphiques peuvent inclure la « Technologie de réduction du courant consommé par les écrans » qui permet de limiter la consommation de l'ordinateur en optimisant le contraste des images sur l'écran ACL interne.

Cette fonctionnalité peut être utilisée si :

- l'ordinateur est alimenté par la batterie :
- l'ordinateur utilise uniquement son écran interne : п

La technologie de réduction du courant consommé par les écrans est activée en usine.

Si vous souhaitez désactiver cette fonctionnalité modifiez-

la dans le Panneau de configuration des graphiques HD Intel®.

Vous pouvez accéder à ce panneau de configuration de la façon suivante :

- Cliquez avec le bouton droit de la souris sur le Bureau et cliquez sur  $1<sub>1</sub>$ Propriétés graphiques...
- $\overline{2}$ Cliquez sur Alimentation, puis sélectionnez Sur batterie dans le coin supérieur gauche.
- $\mathbf{3}$ Cliquez sur Désactivé dans la section Technologie de réduction du courant consommé par les écrans.
- $4<sup>1</sup>$ Cliquez sur Appliquer.

Si vous souhaitez activer cette fonctionnalité, cliquez sur Activé dans la section Technologie de réduction du courant consommé par les écrans.

## <span id="page-55-0"></span>**Descriptions des conditions d'alimentation**

Les capacités de l'ordinateur et le niveau de charge de la batterie varient en fonction des conditions d'alimentation : adaptateur secteur branché. batterie installée et niveau de charge de cette dernière.

### **Vovant Batterie**

Le voyant **Batterie** indique le niveau de charge de la batterie de la tablette et l'état d'alimentation lorsque l'ordinateur est alimenté par l'adaptateur secteur. Les significations suivantes de ce voyant doivent être connues :

#### **Orange clignotant** La charge de la batterie est faible. L'adaptateur secteur doit être connecté pour recharger la hatterie

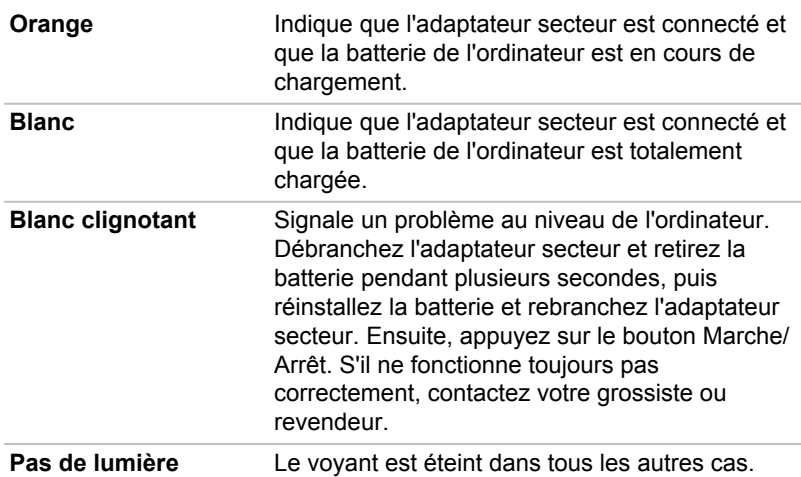

## **Voyant Deuxième batterie**

Le voyant Deuxième batterie indique le niveau de charge de la batterie de la tablette et l'état d'alimentation lorsque le clavier détachable est alimenté par l'adaptateur secteur. Les significations suivantes de ce voyant doivent être connues :

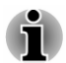

Le voyant Deuxième batterie ne fonctionne pas et reste éteint lorsque le clavier détachable n'a pas de batterie.

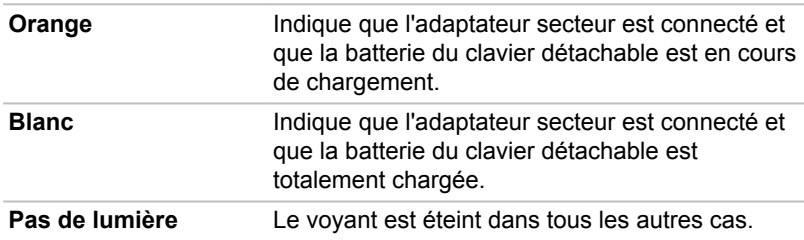

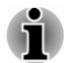

Si la batterie principale devient trop chaude lors de la charge, celle-ci est interrompue et le voyant s'éteint. Lorsque la température de la batterie retombe à une valeur plus normale, le chargement recommence. Ce processus se produit que l'ordinateur soit en marche ou arrêté.

## **Voyant Alimentation**

Le voyant Alimentation indique l'état de fonctionnement de l'ordinateur. Ses indications sont les suivantes

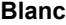

L'adaptateur secteur est branché et alimente l'ordinateur

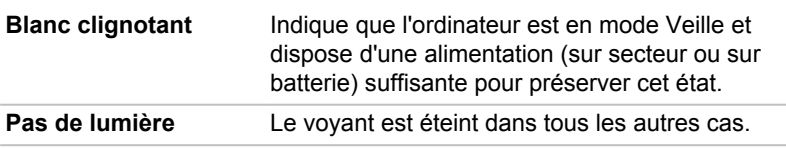

# **Chapitre 4**

## **Concepts de base**

Ce chapitre décrit les opérations de base de l'ordinateur et les précautions relatives à leur utilisation

## **Fonctionnement en mode Tablette (s'applique** également au WT20-C)

Appliquez les instructions suivantes lorsque vous utilisez l'ordinateur en mode Tablette.

Illustration 4-1 Utilisation de l'ordinateur en mode Tablette

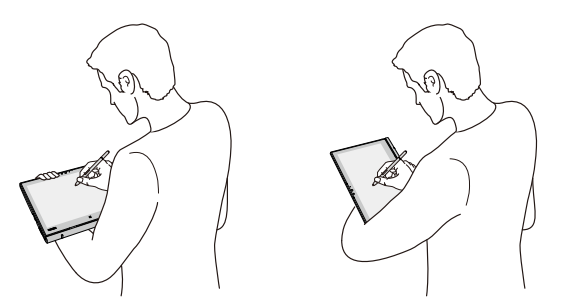

- Avant tout transport, enlevez tous les périphériques externes de ш. l'ordinateur, ainsi que leurs câbles de connexion.
- $\blacksquare$ Tenez fermement l'ordinateur sur votre avant-bras.
- $\blacksquare$ Veillez à ne pas toucher accidentellement le bouton Windows.
- Débranchez l'adaptateur lorsque vous manipulez la tablette.  $\blacksquare$
- N'utilisez pas l'ordinateur en marchant ou en conduisant. ш
- ψĹ, Ne laissez pas tomber l'ordinateur ou ne lui faites pas subir d'impacts. Ne laissez pas l'ordinateur dans une voiture ou tout autre environnement similaire lorsque le véhicule est stationné en plein soleil

L'écran de certains modèles est tactile et compatible avec l'usage d'un п stylet. Cependant, la sensibilité diminue près des bords de l'écran. Conservez le stylet ou le stylet de rechange dans la zone d'affichage lorsque vous l'utilisez près des bords de l'écran. La position du stylet peut ne pas être détectée si vous déplacez le trop rapidement vers le bord externe. Faites glisser le stylet plus doucement près des bords de l'écran. Utilisez le stylet dans la zone entourée par des pointillés comme indiqué dans la figure suivante.

Illustration 4-2 Zone d'utilisation du stylet

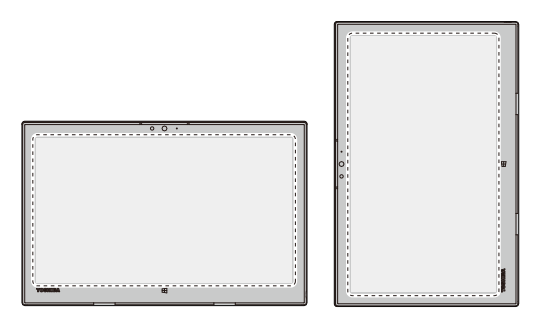

### **Changement d'orientation de l'écran**

Si vous utilisez l'ordinateur en mode tablette, vous pouvez faire modifier l'orientation de l'écran en faisant pivoter l'ordinateur. L'orientation de l'écran change automatiquement en fonction de l'angle de rotation détecté.

Illustration 4-3 Rotation latérale de l'ordinateur

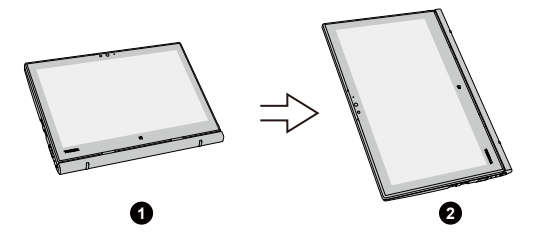

1. Mode Paysage

2 Mode Portrait

Procédez de la façon suivante pour désactiver l'orientation automatique de l'écran :

- $1<sup>1</sup>$ Cliquez sur l'icône Centre de notifications । dans la barre des tâches Windows.
- $2<sup>1</sup>$ Cliquez sur Verrou de rotation de façon à ce que l'orientation automatique de l'écran soit désactivée.

Lorsque vous utilisez l'ordinateur en mode Ordinateur portable/ Présentation. l'orientation automatique de l'écran est verrouillée et reste en mode Paysage.

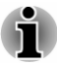

Evitez tout contact direct avec les autres bords du périphérique portable lorsque ce dernier est en cours d'utilisation et de communication de données. Seul le transmetteur sans fil installé en usine peut être utilisé avec ce périphérique portable pour des raisons de conformité aux règlements d'exposition aux fréquences radio.

Certains pilotes/utilitaires peuvent ne plus être en mesure d'effectuer les opérations d'installation et désinstallation lorsque l'orientation de l'écran est en mode Portrait. Le cas échéant, passez en mode Paysage pour procéder à l'opération voulue.

## Etalonnage de la boussole numérique

Si vous avez téléchargé une application de boussole numérique, tenez compte du fait que les performances de la boussole dépendent considérablement des conditions ambiantes. Par exemple, toute source utilisant des ondes électromagnétiques ou radio.

Il est essentiel d'étalonner la boussole avant son utilisation. Pour se faire. déconnectez l'adaptateur secteur et enlevez tous les câbles/périphériques. puis faites pivoter plusieurs fois l'ordinateur à horizontale/verticale alors qu'il est sous tension, comme illustré ci-dessous. Il s'agit de la méthode la plus efficace d'étalonnage de l'ordinateur.

Illustration 4-4 Etalonnage de la boussole numérique

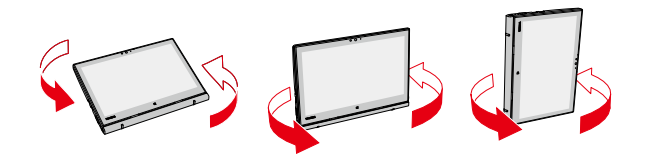

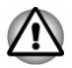

Ne placez pas de produits utilisant des matériaux magnétiques à proximité immédiate de la zone délimitée dans l'illustration suivante.

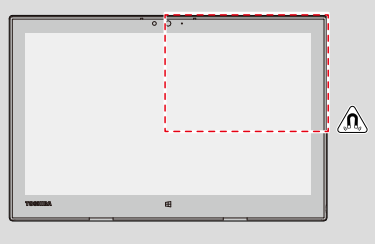

## Utilisation de l'écran tactile

En déplaçant votre doigt sur l'écran tactile, vous pouvez interagir avec les icônes, boutons, éléments de menu. le clavier virtuel et autres éléments affichés

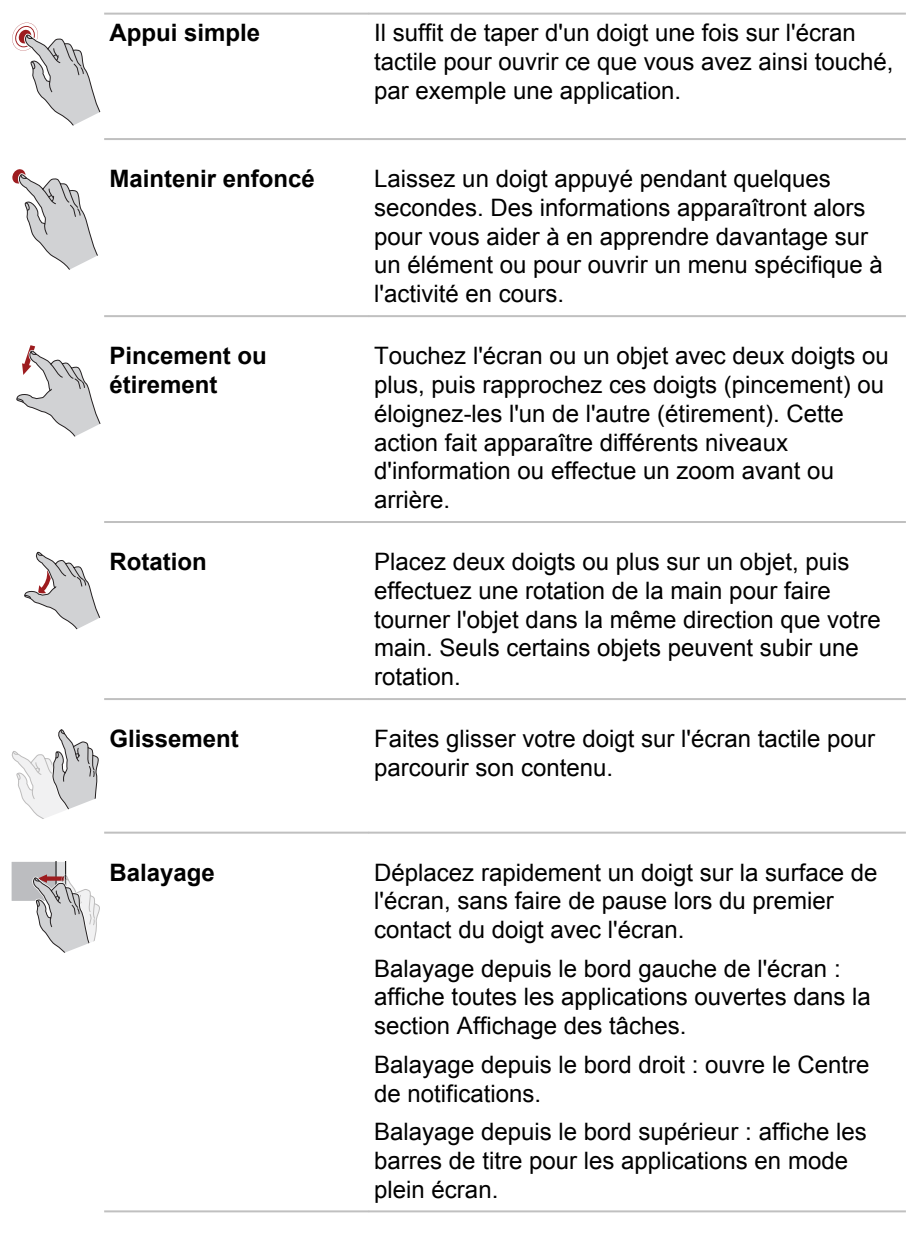

Pour plus de détails et d'informations sur les mouvements plus avancés<br>permettant d'interagir avec Windows via l'écran tactile, consultez la section Prise en main.

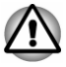

- N'appuyez pas fortement sur l'écran tactile.
- N'appliquez pas de force excessive lors du nettoyage de l'écran tactile
- ш Ne touchez pas l'écran avec un objet point, tel qu'un stylo bille afin de ne pas endommager ou raver la surface.
- N'utilisez pas de feuille de protection pour l'écran tactile car ceci ш risque de réduire sa sensibilité aux gestes.
- Ne touchez pas l'écran avec des gants ou des mains mouillées ou le п bord de vos ongle, car ceci risque de réduire sa sensibilité.
- L'écran tactile peut ne pas fonctionner correctement lorsqu'une partie ш de la surface est légèrement mouillées ou couverte par un objet.

## **Utilisation du TouchPad**

Le TouchPad situé sur le repose-mains prend en charge les gestes suivantes :

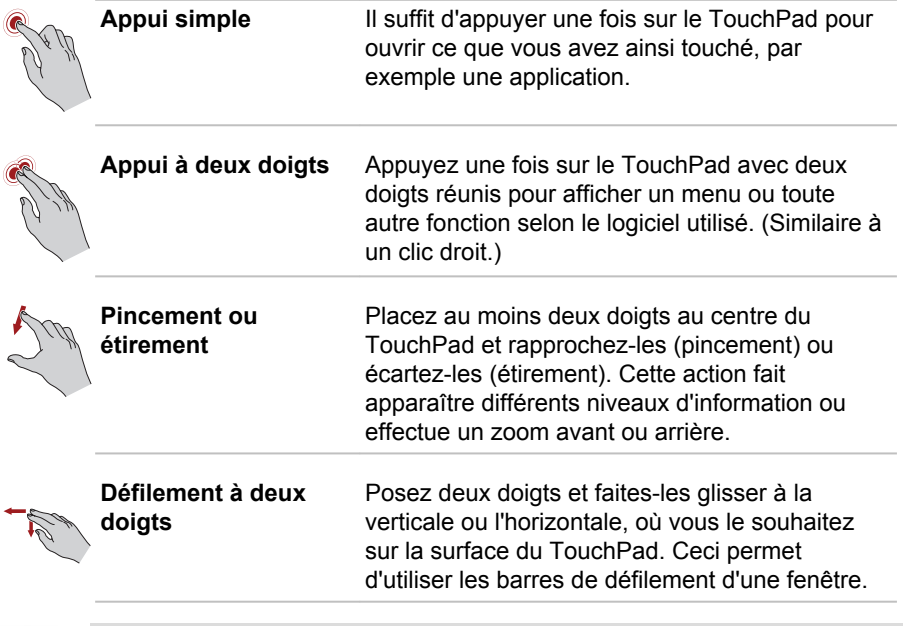

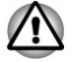

Ne posez aucun objet sur le TouchPad afin d'éviter tout fonctionnement anormal.

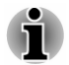

Une partie des fonctions du TouchPad décrites dans cette section ne sont prises en charge que dans certaines applications.

## <span id="page-63-0"></span>Périphérique de pointage TOSHIBA **AccuPoint**

Pour déplacer le pointeur avec AccuPoint, appuyez sur ce dernier dans la direction voulue

Les boutons de contrôle situés en dessous d'AccuPoint remplissent les mêmes fonctions que les boutons d'une souris. Appuyez sur le bouton gauche pour sélectionner une option de menu ou pour manipuler du texte et des images sélectionnés avec le pointeur. Appuyez avec le bouton droit pour afficher un menu ou autres fonctions selon le logiciel utilisé.

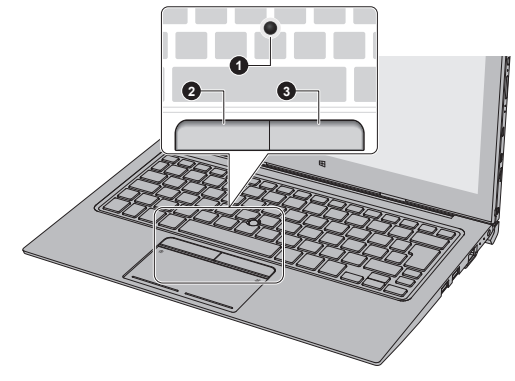

**Illustration 4-5 AccuPoint** 

1 AccuPoint 2. Bouton gauche d'AccuPoint 3. Bouton droit d'AccuPoint

### **Précautions d'utilisation d'AccuPoint**

Le pointeur peut ne pas fonctionner correctement lors de l'utilisation d'AccuPoint. Par exemple, il risque d'aller dans le sens contraire de celui commandé par AccuPoint ou un message d'erreur peut apparaître dans les cas suivants

- $\blacksquare$ Vous touchez AccuPoint pendant la procédure de mise sous tension.
- ш Vous maintenez une pression légère et constante pendant la procédure de mise sous tension.
- ш Il y a un changement brutal de température.
- Une forte pression est exercée sur AccuPoint.

Si un message d'erreur apparaît, redémarrez l'ordinateur. Si aucun message d'erreur n'est renvoyé, attendez que le pointeur se stabilise, puis reprenez votre travail.

### Remplacement du capuchon

Le capuchon AccuPoint est un consommable qui doit être remplacé après un certain temps.

 $1<sup>1</sup>$ Pour retirer le capuchon AccuPoint, retirez-le doucement avec un doigt.

Illustration 4-6 Retrait du capuchon AccuPoint

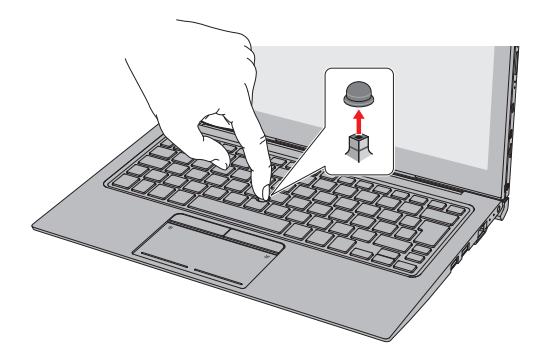

 $2.$ Placez un nouveau capuchon sur l'axe, puis appuyez pour le mettre en place.

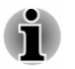

L'axe est carré. Veillez à bien aligner le capuchon sur ce dernier.

Les capuchons AccuPoint de remplacement sont disponibles chez votre revendeur TOSHIBA agréé.

## <span id="page-64-0"></span>**Stylet et stylet de rechange**

Vous pouvez utiliser le stylet pour exécuter des actions et saisir des données. Tenez le stylet dans une position naturelle et appuyez ou tracez une ligne sur l'écran, sans toutefois forcer sur la surface. **Illustration 4-7 Stylet** 

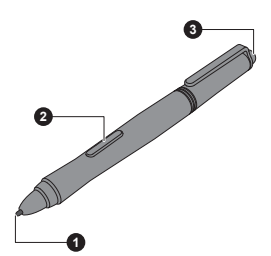

Illustration 4-8 Stylet de rechange

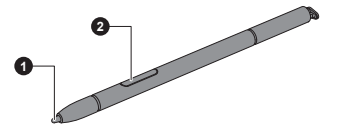

1. Pointe du stylet 2. Bouton Stylet

3. Gomme

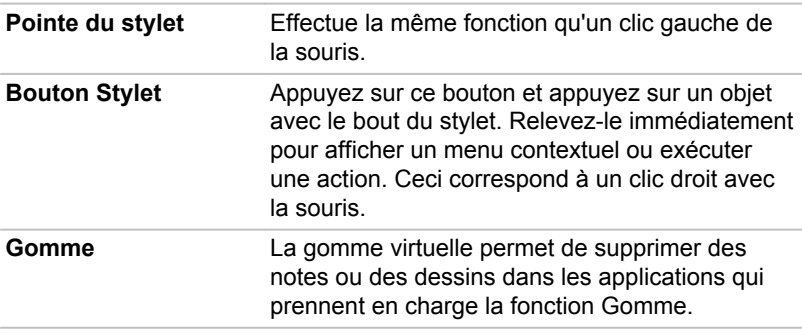

Pour modifier les paramètres du stylet, cliquez sur Panneau de configuration -> Matériel et audio -> Stylet Wacom dans la section Système Windows de la vue Toutes les applications.

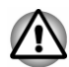

Prenez les précautions suivantes lorsque vous utilisez le stylet ou le stylet de rechange.

- N'appliquez pas de force excessive lors du nettovage de l'écran ш tactile.
- Pour prévenir tout risque de dommage de l'écran, veuillez appliquer les méthodes d'utilisation recommandées. Sinon, vous risquez de constater des dysfonctionnements ou des détériorations des performances.
- п. N'appuyez pas trop fort sur le stylet du sur l'écran en raison des risques de dommages à l'écran et au stylet.
- Ne rangez pas le stylet à un endroit soumis à des écarts thermiques  $\blacksquare$ brutaux ou dans une voiture stationnée au soleil. Rangez le stylet en vous assurant que ses boutons ne sont pas soumis à une pression. Sinon, vous risquez de constater des dysfonctionnements ou des détériorations des performances.
- Le stylet se compose d'éléments de précision. Ne faites pas tomber le ш. stylet. Ce type de choc risque d'engendrer un mauvais fonctionnement ou une détérioration du stylet. N'exercez pas de pression excessive sur la pointe du stylet et sur les boutons latéraux. Une pression excessive sur ces éléments raccourcirait la durée de vie du stylet ou l'endommagerait.
- Tenez le stylet à l'écart des liquides et protégez-le contre la condensation.
- ш. Ne démontez pas le stylet. Vous risqueriez de dévier son ajustement et de raccourcir sa durée de vie.
- Ne renversez pas de cosmétiques ou de produits chimiques sur le ш. stylet en raison des risques de dommages superficiels. Utilisez un chiffon doux et sec pour nettoyer le stylet. N'employez pas de liquides volatiles, tels que de l'alcool, du diluant ou du benzène pour nettoyer le stylet.
- ш N'appuvez pas trop fort sur la pointe du stylet du stylet, dans la mesure où toute déformation de cette pointe entraînerait un dysfonctionnement.
- Conservez les petites pièces, telles que la pointe de rechange ou la 画 molette du commutateur latéral. à l'écart des enfants.
- N'utilisez pas un stylo-bille à la place du stylet livré avec l'ordinateur. п
- La pointe du stylet de rechange ne peut pas être remplacée si elle est ш usée. Vous pouvez en acheter une nouvelle auprès d'un revendeur TOSHIBA agréé.

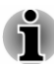

- Essuvez l'écran avec le chiffon fourni avant d'utiliser le stylet.
- Essuyez les empreintes ou les traces grasses avec le tissu fourni si la sensibilité au stylet paraît réduite.
- N'utilisez pas de feuille de protection pour l'écran tactile dans la П mesure où ceci risque d'avoir un impact sur l'efficacité du stylet sur l'écran tactile.
- Il est recommandé de toujours disposer d'un stylet de rechange. Les ш stylets de remplacement sont disponibles chez votre revendeur TOSHIBA agréé.
- TOSHIBA n'est pas responsable des problèmes liés au produit lorsque п ce problème résulte d'une utilisation incorrecte du stylet ou lorsque les conditions ci-dessus n'ont pas été respectées.

### Retrait du stylet de rechange

Pour enlever le stylet de rechange, tirez doucement sur ce dernier pour le retirer de son emplacement.

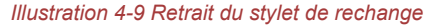

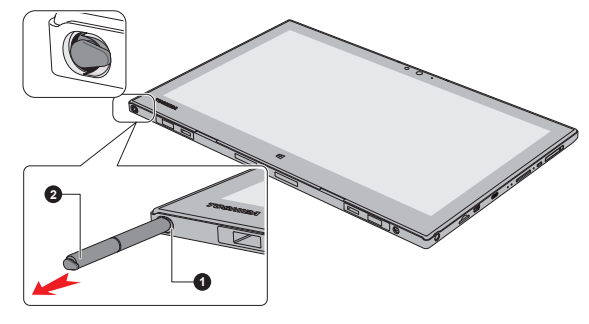

1. Emplacement du stylet de rechange 2. Stylet de rechange

### Insertion du stylet de rechange

Pour insérer le stylet de rechange, appuyez légèrement dessus pour l'enfoncer dans son emplacement, jusqu'à ce que vous sentiez un déclic. Illustration 4-10 Insertion du stylet de rechange

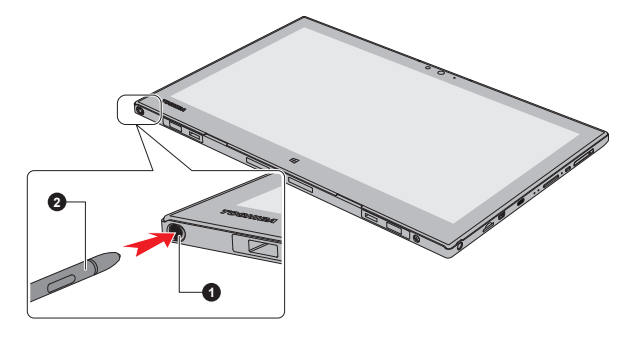

1. Emplacement du stylet de rechange 2. Stylet de rechange

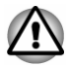

Assurez-vous que le stylet de rechange est totalement inséré dans son emplacement avant de connecter la tablette.

### Actions réalisées à l'aide du stylet

Vous pouvez utiliser le stylet ou le stylet de rechange pour entrer des données, démarrer des programmes, déplacer des objets et exécuter d'autres actions.

### **Simple appui**

Appuyez, sans forcer, la pointe du stylet sur un élément et relevez-la immédiatement pour exécuter une action. Un appui unique correspond à un clic unique de la souris.

### **Double appui**

Appuyez deux fois, sans forcer, avec la pointe du stylet sur un élément et relevez-la immédiatement pour exécuter une action. Un double appui correspond au bouton gauche de la souris.

### **Maintenir enfoncé**

Appuyez avec le bout du stylet sur l'écran et maintenez sa position jusqu'à ce qu'un cercle blanc s'affiche. Relevez le stylet pour afficher un menu contextuel ou exécuter une action. Le fait de maintenir le stylet correspond à un clic droit avec la souris

### **Glisser**

Appuyez sur l'écran avec le stylet. Sans soulever la pointe du stylet, faitesla glisser sur l'écran pour sélectionner du texte ou des objets.

### Glisser et déposer

Appuyez la pointe du stylet contre l'écran pour sélectionner un objet. Sans soulever la pointe du stylet, faites-la glisser sur l'écran. Soulevez la pointe du stylet pour déposer l'objet à l'emplacement voulu.

### Remplacement de la pointe du stylet

La pointe du stylet peut être remplacée. Procédez de la facon suivante pour remplacer la pointe du stylet :

- $1 \quad$ Pincez l'extrémité avec un outil et tirez.
- $2<sup>1</sup>$ Insérez une nouvelle pointe sur le stylet avec précautions, puis appuyez pour assurer une bonne connexion.

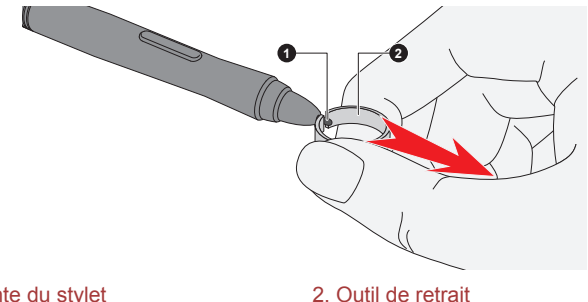

Illustration 4-11 Remplacement de la pointe du stylet

### 1. Pointe du stylet

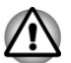

N'utilisez pas de stylet dont la pointe est cassée, dans la mesure où elle risque de rayer la surface de l'écran. Si la pointe du stylet se casse. remplacez-la par l'une des pointes de rechange livrées avec le stylet. Lorsque vous avez utilisé toutes vos pointes de rechange, contactez votre revendeur TOSHIBA agréé pour en commander de nouvelles.

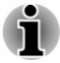

- Il est difficile de retirer une pointe lorsau'elle est petite et usée. Remplacez-la avant que sa taille ne soit trop réduite.
- Il est recommandé de toujours disposer d'un stylet de rechange. Les stylets de remplacement sont disponibles chez votre revendeur TOSHIBA agréé.

## <span id="page-68-0"></span>**Clavier**

Le nombre de touches figurant sur votre clavier détachable dépend de la configuration correspondant à la langue utilisée. Leur disposition correspond à la zone de vente.

Il existe différents types de touches : touches de machine à écrire, bloc numérique, touches de fonctions, touches de configuration et touches spéciales de Windows.

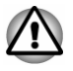

N'essayez pas de retirer les capuchons des touches du clavier. Sinon, vous risquez d'endommager les pièces situées sous les touches.

### **Voyants du clavier**

L'illustration suivante indique la position du vovant VERR. MAJ. dans les conditions suivantes :

Lorsque le voyant VERR. MAJ. est allumé, tous les caractères saisis au clavier sont affichés en maiuscules.

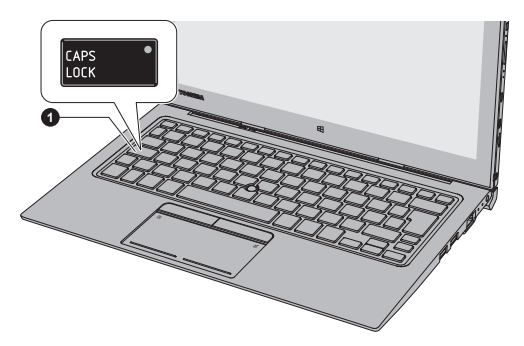

Illustration 4-12 Vovant VERR, MAJ.

1. Vovant VERR, MAJ.

Aspect variable selon le modèle acheté.

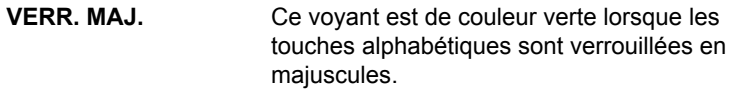

## **Touches de fonctions**

Les touches de fonctions ( $F1 \sim F12$ ) sont les 12 touches qui apparaissent en haut du clavier

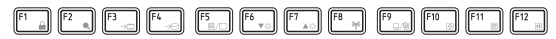

Les fonctions spécifiques suivantes s'exécutent lorsque vous utilisez les touches de fonctions en combinaison avec la touche EN

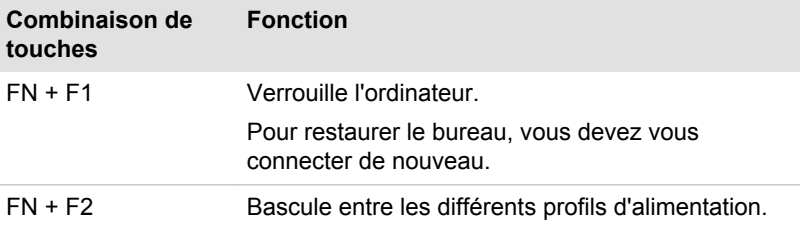

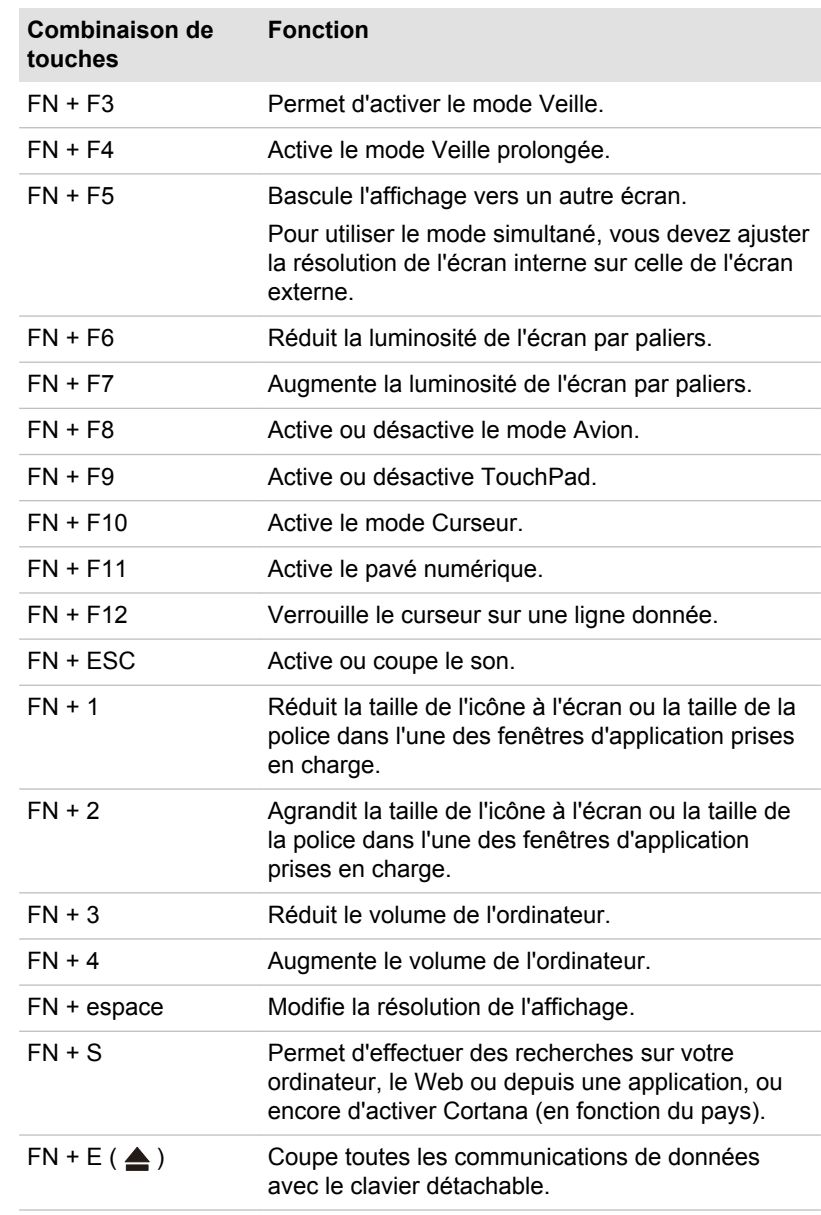

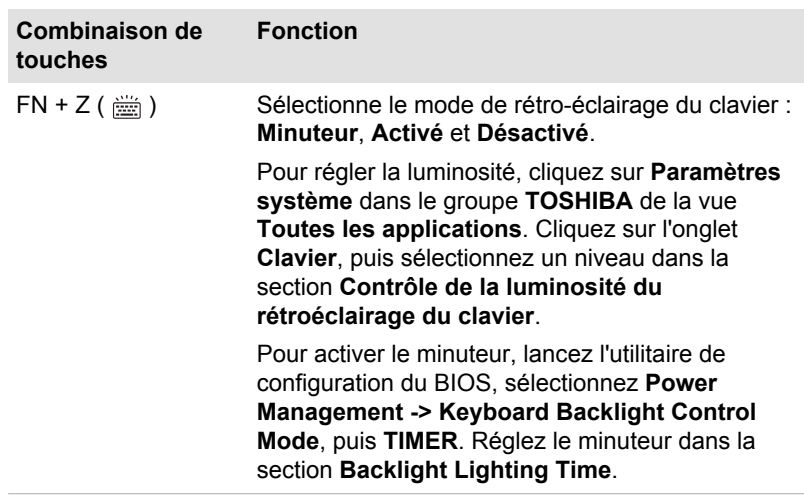

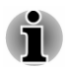

Certaines fonctions affichent une notification au bord de l'écran. Ces notifications sont activées par défaut. Vous pouvez les désactiver dans l'application Touche de fonctions.

Pour y accéder, cliquez sur Paramètres système -> Touche de fonctions dans le groupe TOSHIBA de la vue Toutes les applications.

### **Touches Windows spécifiques**

Le clavier comporte des touches spécifiques à Windows : la touche Windows® active le menu Démarrer et l'autre a le même effet que le bouton droit de la souris

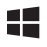

Cette touche active le menu Démarrer de Windows

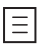

Cette touche active les options normalement associées au bouton secondaire (droit) de la souris.

### Pavé numérique intégré

Le clavier détachable ne dispose pas d'un pavé numérique séparé, mais inclut un pavé numérique sélectionnable intégré disposant des mêmes fonctions. Ce dernier est situé au centre du clavier avec des caractères gris sur le bord avant. Ce dernier assure les mêmes fonctions que le pavé numérique du clavier étendu de 104/105 touches.
#### Activation du pavé numérique intégré

Le pavé numérique intégré peut être utilisé pour la saisie des données numériques ou le contrôle des pages ou du curseur.

#### **Mode Curseur**

Appuyez sur FN + F10 pour activer le mode Curseur. Ces touches permettent de contrôler le curseur et la page. Appuvez sur FN + F10 à nouveau pour désactiver le pavé numérique intégré.

#### **Mode Numériaue**

Appuyez sur FN + F11 pour activer le mode Numérique. Vous pouvez désormais taper des caractères numériques au clavier. Appuvez sur FN + F11 à nouveau pour désactiver le pavé numérique intégré.

#### Utilisation temporaire du clavier normal *(pavé numérique activé)*

Lorsque vous utilisez le pavé numérique intégré, vous pouvez accéder temporairement aux fonctions du clavier normal sans avoir à désactiver le pavé numérique intégré :

- Maintenez la touche FN et appuyez sur une autre touche. Cette  $1$ touche se comporte alors comme si le bloc numérique était désactivé.
- Tapez les lettres en majuscules en maintenant les touches FN +  $2<sup>1</sup>$ **MAJUSCULES.**
- $3<sub>1</sub>$ Relâchez la touche FN pour revenir au pavé numérique intégré.

#### Utilisation temporaire du pavé numérique intégré *(pavé numérique désactivé)*

Lorsque vous utilisez le clavier normal, vous pouvez utiliser temporairement le pavé numérique intégré sans nécessairement l'activer de façon permanente :

- $1<sub>1</sub>$ Maintenez la touche FN et le clavier rétablit le mode de saisie utilisé en dernier
- $2^{\circ}$ Relâchez la touche FN pour reprendre une utilisation normale.

#### **Changements temporaires de mode**

Si l'ordinateur est en mode Numérique, passez temporairement en mode Curseur en appuyant sur l'une des touches de majuscule (Shift). Si l'ordinateur est en mode Curseur, passez temporairement en mode Numérique en appuyant sur l'une des touches de maiuscule (Shift).

#### **Production de caractères ASCII**

Tous les caractères ASCII ne sont pas disponibles sur le clavier. Toutefois. ces caractères peuvent être produits en tapant le code correspondant.

- $1<sup>1</sup>$ Maintenez la touches ALT lorsque le payé numérique est activé ou AI T + FN s'il est désactivé
- $2<sub>1</sub>$ A l'aide des touches du bloc numérique intégré, tapez le code ASCII voulu.
- $\mathbf{3}$ Relâchez ALT ou ALT + FN. Le caractère ASCII s'affiche.

#### clavier visuel tactile

Le clavier visuel s'affiche à l'écran et peut être utilisé comme un clavier standard.

Pour utiliser le clavier visuel, appuyez sur une zone où vous pouvez taper. Le clavier s'ouvre automatiquement.

Pour ouvrir manuellement le clavier visuel, cliquez sur l'icône Clavier ( ) dans la barre des fâches de votre bureau.

## **Batterie**

Cette section présente les procédures de manipulation, d'utilisation et de chargement de la batterie.

#### **Batterie principale**

La tablette est équipée d'une batterie principale. D'autre part, selon le modèle acheté, le clavier détachable peut inclure une deuxième batterie pour plus d'autonomie.

Lorsque l'adaptateur secteur n'est pas connecté, la principale source d'alimentation est la batterie polymère lithium.

#### **Fonction RTC (horloge en temps réel)**

La fonction RTC (horloge en temps réel) est prise en charge. La batterie principale assure l'alimentation nécessaire à l'horloge en temps réel et au calendrier interne lorsque l'ordinateur est arrêté. En cas de décharge complète de la batterie RTC. le système perd ces données.

Vous pouvez modifier les paramètres de l'horloge en temps réel (RTC) dans l'utilitaire de configuration du BIOS. Consultez la section Résolution des problèmes pour plus de détails.

## Entretien et utilisation de la batterie principale

Cette section regroupe les informations de sécurité indispensables pour la manipulation de la batterie.

Reportez-vous au Manuel d'instructions pour votre sécurité et votre confort pour savoir comment utiliser l'ordinateur de facon ergonomique.

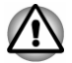

Pour charger la batterie, veillez à respecter une température ambiante variant entre 5 et 35 degrés Celsius. Sinon, il existe un risque de fuite de solution chimique. les performances de la batterie pourraient être affectées, et la durée de vie de la batterie pourrait être réduite.

#### **Charge de la batterie**

Lorsque le niveau de la batterie diminue, le voyant orange Batterie clignote. L'autonomie n'est alors plus que de guelques minutes. Si vous n'arrêtez pas l'ordinateur lorsque le vovant Batterie clignote, le mode Veille prolongée est activé et l'ordinateur s'éteint automatiquement. L'activation de ce mode permet d'éviter la perte de données.

N'attendez pas que la batterie soit épuisée avant de la recharger.

#### **Procédures**

Pour recharger une batterie, connectez l'une des extrémités du cordon d'alimentation à la prise Entrée adaptateur 19 V de l'ordinateur et l'autre à une prise de courant. Le vovant Batterie et/ou Deuxième batterie devient orange lorsque la batterie est en cours de chargement.

Lorsque vous connectez l'adaptateur secteur 19 V sur le clavier détachable, la deuxième batterie, située dans le clavier, se charge. La deuxième batterie peut être plus longue à charger selon la charge restante sur le système principal.

Vous pouvez recharger la deuxième batterie séparément sans connecter la tablette.

#### Temps de charge

Le tableau suivant indique le temps approximatif requis pour charger totalement une batterie épuisée.

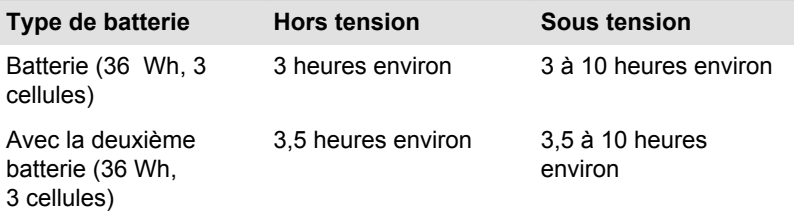

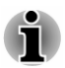

Le temps de chargement avec un ordinateur en marche dépend de la température ambiante, de la température de l'ordinateur et de votre mode d'utilisation de ce dernier. Si vous avez recours fréquemment à des périphériques externes, par exemple, la batterie se recharge à peine.

#### Remarques sur le chargement

La charge de la batterie n'est pas automatique dans les cas suivants :

- Si la batterie est extrêmement chaude ou froide (si elle est trop  $\blacksquare$ chaude, elle risque de ne pas pouvoir se recharger du tout). Pour atteindre le niveau de charge maximal de la batterie, effectuez l'opération à une température ambiante comprise entre 5° et 35° C).
- La batterie est presque totalement déchargée. Branchez l'appareil sur п. le secteur et attendez quelques minutes ; la batterie devrait alors commencer à se charger.

Le vovant Batterie et/ou Deuxième batterie peut indiquer que la charge de la batterie diminue sensiblement lorsque vous la chargez dans les conditions suivantes :

- La batterie n'a pas été utilisée depuis longtemps. п.
- La batterie entièrement déchargée est restée dans l'ordinateur ш pendant une longue période.

Dans ce cas, procédez de la façon suivante :

- Laissez l'appareil en marche en l'alimentant uniquement avec la  $1$ batterie et ce, jusqu'à ce que la batterie se décharge.
- Branchez l'adaptateur secteur sur la prise Entrée adaptateur 19 V.  $2<sup>1</sup>$ puis branchez l'adaptateur sur le secteur.
- $3<sup>1</sup>$ Chargez la batterie jusqu'à ce que le voyant Batterie et/ou Deuxième batterie devienne blanc.

Répétez cette procédure à deux ou trois reprises jusqu'à ce que la batterie soit correctement rechargée.

## Contrôle de la capacité de la batterie

L'autonomie de la batterie peut être vérifiée de l'une des façons suivantes.

- Cliquez sur l'icône de la batterie dans la barre des tâches de п. **Windows**
- Option État de la batterie (autonomie basée sur la moyenne de  $\blacksquare$ Batterie n° 1 et Batterie n° 2) dans la fenêtre Centre de mobilité **Windows**

Lorsque vous utilisez la tablette avec le clavier détachable, la deuxième batterie devient la source principale d'alimentation.

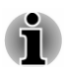

Patientez quelques secondes de façon à connaître l'autonomie restante, car l'ordinateur vérifier l'autonomie restante des batteries et calculer l'autonomie disponible en tenant compte de la consommation actuelle.

- L'autonomie réelle peut différer légèrement du délai calculé. п.
- ш. Dans le cas d'une utilisation intensive, la capacité de la batterie s'amenuise progressivement. Par conséquent, une batterie ancienne. fréquemment utilisée, ne fonctionnera pas aussi longtemps qu'une batterie neuve à charge égale.

## **Optimisation de la batterie**

L'utilité d'une batterie est fonction de son autonomie. L'autonomie d'une batterie dépend des éléments suivants :

- $\blacksquare$ Vitesse du processeur
- $\blacksquare$ Luminosité de l'écran
- $\blacksquare$ Mode Veille système
- Mode Veille prolongée système  $\blacksquare$
- Délai d'extinction automatique de l'écran п.
- La fréquence et la durée d'accès au stockage interne, aux disques ш. externes (par exemple lecteur de disque optique)
- п. La charge de la batterie lorsqu'elle est utilisée pour la première fois
- $\blacksquare$ L'utilisation de périphériques en option (notamment un périphérique USB) qui sont alimentés par la batterie principale
- L'activation du mode Veille pour économiser la batterie si vous mettez ш. fréquemment l'ordinateur sous tension, puis hors tension
- L'emplacement de stockage des programmes et des données ш
- $\blacksquare$ La fermeture de l'écran lorsque vous n'utilisez pas le clavier
- $\blacksquare$ La température ambiante : l'autonomie est réduite à basse température

#### **Autonomie des batteries**

Lorsque l'ordinateur est arrêté et que sa batterie est chargée au maximum, cette dernière a l'autonomie suivante.

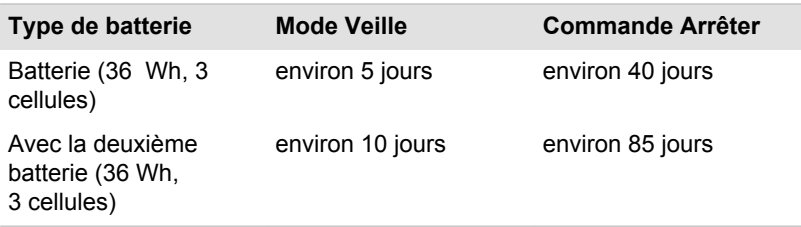

#### Prolongement de l'autonomie de la batterie

Afin d'optimiser l'autonomie de la batterie, effectuez les opérations suivantes au moins une fois par mois.

- $1<sup>1</sup>$ Mettez l'ordinateur hors tension
- $\mathcal{P}$ Débranchez l'adaptateur secteur et mettez l'ordinateur sous tension. Si l'ordinateur ne démarre pas, passez à l'étape 4.
- $\mathcal{E}$ Utilisez ainsi l'ordinateur pendant cing minutes. Si la batterie n'est pas épuisée au bout de ces cing minutes, attendez qu'elle se décharge complètement. Si le voyant Batterie clignote ou si un autre message indique une batterie faible, passez à l'étape 4.
- $4<sup>1</sup>$ Branchez l'adaptateur secteur sur la prise Entrée adaptateur 19 V. puis branchez l'adaptateur sur le secteur. Le voyant Batterie et/ou Deuxième batterie devient orange lorsque la batterie est en cours de chargement. Cependant, si le voyant Batterie et/ou Deuxième batterie n'est pas allumé, ceci indique que le courant ne passe pas. Vérifiez les connexions de l'adaptateur secteur et du cordon d'alimentation
- Chargez la batterie jusqu'à ce que le voyant Batterie et/ou Deuxième  $5<sub>1</sub>$ batterie devienne blanc

## Appareil réseau sans fil étendu

Certains modèles disposent d'une connexion réseau étendu sans fil (WAN). Celle-ci permet d'accéder à distance et à haut débit à l'Internet, à l'intranet d'entreprise ainsi qu'à votre messagerie.

#### **Installation d'une carte SIM**

Procédez de la façon suivante pour installer une carte SIM :

- $1<sup>1</sup>$ Cliquez sur Démarrer -> Marche/Arrêt, puis sélectionnez Arrêter et assurez-vous que le voyant Alimentation est éteint.
- $2.$ Déconnectez l'adaptateur secteur et tous les câbles de l'ordinateur.
- $\mathbf{3}$ Repérez le lecteur de carte SIM.
- $\overline{4}$ Pour faire ressortir le plateau de carte SIM, appuyez avec un objet fin (environ 1 cm), tel qu'un trombone déplié, sur le bouton d'éjection. Tirez doucement pour ouvrir le plateau de carte SIM.

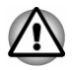

Ne tirez pas complètement le plateau de carte SIM.

Illustration 4-14 Ouvrez le plateau de carte SIM.

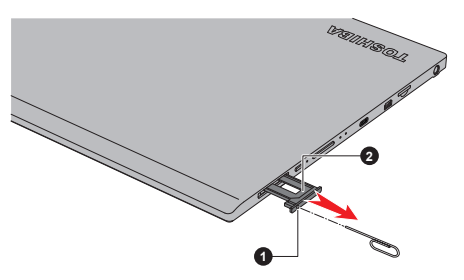

1. Objet fin (diamètre de 0,8 mm)

2 Plateau de carte SIM

Placez la carte sur le plateau de carte SIM, connecteurs en métal vers  $5^{\circ}$ le haut

6. Refermez le plateau de carte SIM en appuyant au centre de ce dernier. Exercez une légère pression jusqu'à ce qu'il soit en place. Illustration 4-15 Insertion de la carte SIM

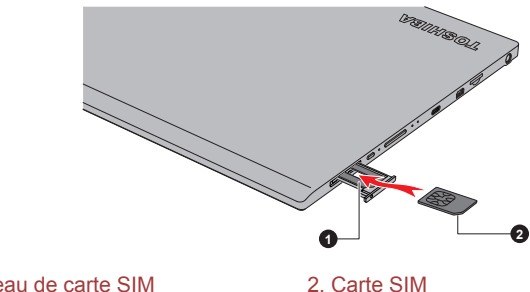

1 Plateau de carte SIM

Ne tentez pas d'insérer des objets métalliques, tels que des vis, des agrafes et des trombones, à l'intérieur de l'ordinateur. Tout objet métallique peut créer un court-circuit et provoquer des dommages à l'appareil ou un incendie, entraînant ainsi des lésions graves.

Ne touchez pas les connecteurs de la carte SIM ou de l'ordinateur. Les débris ou poussières déposés sur les connecteurs risquent d'entraîner des dysfonctionnements.

## **Retrait d'une carte SIM**

Procédez de la façon suivante pour retirer une carte SIM :

- $1<sup>1</sup>$ Arrêtez l'ordinateur et assurez-vous que le voyant Alimentation est éteint
- $\overline{2}$ Pour faire ressortir le plateau de carte SIM, appuyez avec un objet fin (environ 1 cm), tel qu'un trombone déplié, sur le bouton d'éjection. Tirez doucement pour ouvrir le plateau de carte SIM.
- 3. Retirez la carte du plateau de carte SIM.
- $\overline{4}$ Refermez le plateau de carte SIM.

## **Fonction GPS**

Votre système peut être doté d'une fonction de localisation GPS intégrée).

Les performances du GPS peuvent varier en fonction du lieu où vous vous trouvez. Certains emplacements peuvent ne pas être trouvés avec précision.

Votre emplacement actuel peut ne pas être détecté, selon l'état du GPS ou votre emplacement. Si vos informations de localisation actuelles proviennent de l'ordinateur, il se peut que votre position ne puisse être détectée par manque d'exactitude. En particulier, votre position actuelle ne peut pas être détectée si votre appareil se trouve dans les situations ou lieux suivants :

dans un bâtiment, ou directement en dessous. ш

- dans un sac ou un caisson. п.
- dans une forêt dense.  $\mathbf{r}$
- en présence d'un obstacle (personne ou objet) devant l'antenne. ш.
- $\blacksquare$ dans un tunnel souterrain, dans le métro ou sous la mer,
- dans des rues ou zones résidentielles à bâtiments élevés.  $\blacksquare$
- à proximité de câbles à haute tension, п.
- $\blacksquare$ par mauvais temps (forte pluie ou chute de neige).

## Réseau Iocal

 $\blacksquare$ 

Le Clavier détachable TOSHIBA prend en charge les cartes réseau Ethernet (10 mégabits par seconde, 10BASE-T), Fast Ethernet (100 mégabits par seconde, 100BASE-TX) ou Gigabit Ethernet (1 000 mégabits par seconde, 1000BASE-T).

Cette section indique comment se connecter à un réseau local ou s'en déconnecter.

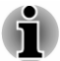

La fonction de réveil réseau consomme de l'électricité même lorsque le système est hors tension. Laissez l'adaptateur secteur branché pendant l'utilisation de cette fonction.

Le débit de la connexion (10/100/1000 mégabits par seconde) ш s'adapte automatiquement aux conditions du réseau (périphérique connecté, câble ou bruit, etc.).

## Types de câbles réseau

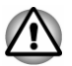

L'ordinateur doit être configuré correctement avant d'être branché sur un réseau local. L'utilisation des paramètres par défaut de l'ordinateur lors de la connexion à un réseau risque de provoquer un dysfonctionnement de ce dernier. Consultez votre administrateur réseau pour les procédures de configuration.

Si vous utilisez un réseau local Gigabit Ethernet (100 mégabits par seconde, 1000BASE-T), utilisez un câble CAT5 ou plus récent. N'utilisez pas de câble CAT5 ou CAT3.

Si vous utilisez un réseau local Fast Ethernet (100 mégabits par seconde. 100BASE-TX), utilisez un câble CAT5 ou plus récent. N'utilisez pas de câble CAT3

Si vous utilisez un réseau local Ethernet (10 mégabits par seconde, 10BASE-T), utilisez indifféremment un câble CAT3 ou plus performant.

#### Branchement du câble réseau

Procédez de la façon suivante pour connecter le câble réseau local :

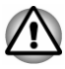

Branchez l'adaptateur secteur avant de connecter le câble réseau. L'adaptateur secteur doit rester connecté pendant l'utilisation du réseau. Sinon, le système risque de se bloquer.

- Ne connectez pas d'autre câble sur la prise Réseau local en raison п des risques de dysfonctionnement ou de dommages.
- Ne connectez aucun périphérique produisant de l'électricité au câble réseau connecté à la prise Réseau local. en raison des risques de dysfonctionnement ou de dommages.
- $1<sup>1</sup>$ Arrêtez tous les périphériques connectés à l'ordinateur.
- $2<sup>1</sup>$ Insérez l'une des extrémités du câble dans la prise Réseau local. Appuyez doucement jusqu'à ce que vous sentiez un déclic. Illustration 4-16 Branchement du câble réseau

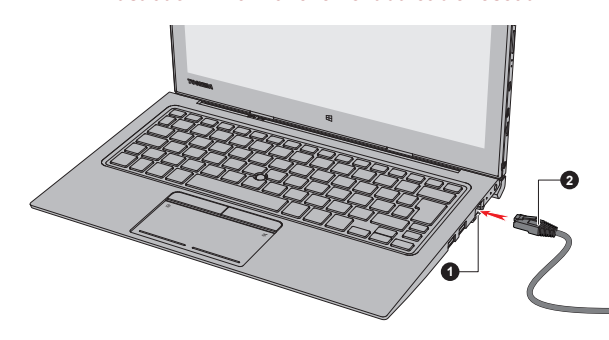

1 Prise Réseau Iocal

2. Câble réseau local

 $\mathbf{3}$ Branchez l'autre extrémité du câble sur un concentrateur réseau ou routeur. Consultez votre administrateur de réseau et/ou votre fournisseur de matériel/logiciels avant d'utiliser ou de configurer une connexion réseau

## **Cartes mémoire**

L'ordinateur possède un lecteur qui peut recevoir diverses cartes mémoire de capacités variables. Elles permettent de transférer facilement des données en provenance de périphériques (caméscopes numériques. assistants personnels, etc.).

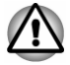

Veillez à protéger le lecteur de carte mémoire. Ne tentez pas d'insérer des objets métalliques, tels que des vis, des agrafes et des trombones, à l'intérieur de l'ordinateur ou du clavier. Tout obiet métallique peut créer un court-circuit et provoquer des dommages à l'ordinateur ou un incendie, et ainsi entraîner des lésions graves.

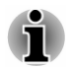

Le lecteur de carte mémoire est compatible avec les supports suivants · microSD/SDHC/SDXC

Il est impossible de contrôler la compatibilité de l'ensemble des cartes mémoire du marché. Il est donc possible que certaines cartes ne fonctionnent pas correctement.

Illustration 4-17 Exemple de carte mémoire (microSD)

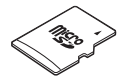

#### Points importants concernant votre carte mémoire

Les cartes mémoire micro-SD/SDHC/SDXC sont compatibles avec la technologie SDMI (Secure Digital Music Initiative), destinée à empêcher toute copie ou lecture illégale de musique numérique. C'est la raison pour laquelle vous ne pouvez ni copier ni reproduire un document protégé sur un autre ordinateur ou périphérique. Vous pouvez uniquement utiliser la reproduction d'un matériel protégé par copyright pour votre usage personnel.

La capacité maximale des cartes est de 128 Go.

#### Formatage des cartes mémoire

Les nouvelles cartes sont formatées en fonction de normes spécifiques. Si vous devez formater à nouveau une carte mémoire, utilisez un périphérique prenant en charge les cartes mémoire.

#### Formatage d'une carte mémoire

Les cartes mémoire sont vendues préformatées conformément aux normes en viqueur. Si vous souhaitez formater à nouveau une carte mémoire. employez directement l'appareil qui utilise ce type de carte, tel qu'un appareil photo ou un baladeur numérique. N'utilisez pas la commande de formatage de Windows.

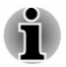

Si vous devez formater l'ensemble de la carte mémoire, en incluant la zone protégée, vous devez disposer des autorisations adéquates pour désactiver le système de protection contre la copie.

#### Entretien des cartes mémoire

Observez les précautions suivantes lors de la manipulation de vos cartes.

- п Ne tordez ou ne pliez pas les cartes.
- $\blacksquare$ Ne mettez pas les cartes en contact avec des liquides, ne les stockez pas dans des endroits humides et ne les laissez pas à proximité de conteneurs de liquides.
- п. Ne touchez pas la partie métallique de la carte, ne renversez pas de liquides dessus et veillez à ce qu'elle reste propre.
- Replacez la carte dans son boîtier après usage. п.
- La carte est concue de telle sorte qu'elle ne peut être insérée que  $\blacksquare$ d'une seule manière. N'essayez pas de forcer la carte à entrer dans le lecteur.
- $\blacksquare$ Les cartes mémoire ont une durée de vie limitée. Il est donc important de sauvegarder les données importantes.
- N'enregistrez pas sur une carte lorsque le niveau de la batterie est п. faible. Une alimentation insuffisante pourrait affecter la précision de la transcription.
- Ne retirez pas la carte lorsqu'une procédure de lecture/écriture est en ш cours.

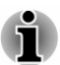

Pour plus d'informations sur l'utilisation des cartes d'extension mémoire, consultez les manuels qui accompagnent les cartes.

#### Insertion d'une carte mémoire

Les instructions suivantes s'appliquent à tous les types de supports pris en charge. Procédez de la façon suivante pour insérer un module mémoire :

- $1<sup>1</sup>$ Orientez la carte de façon à ce que le connecteur (partie métallique) soit orienté vers le bas.
- $2.$ Insérez la carte mémoire dans le lecteur de carte de la tablette.
- $\mathbf{3}$ Appuyez doucement sur le support mémoire jusqu'à ce que vous entendiez un déclic

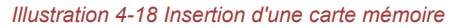

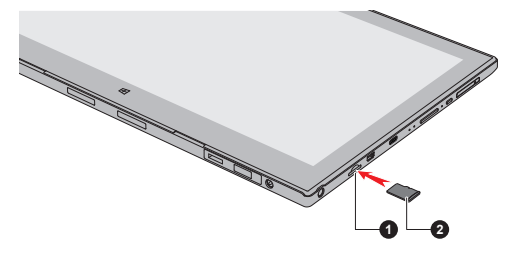

1. Lecteur de carte mémoire

2. Carte mémoire

- Assurez-vous que le support mémoire est orienté correctement avant de l'insérer. Si vous insérez la carte à l'envers, vous risquez de ne plus pouvoir la retirer.
- Lors de l'insertion du support mémoire, ne touchez pas les contacts en ш métal. Sinon, vous risquez d'exposer la zone de stockage à de l'électricité statique et de détruire des données.
- N'arrêtez pas l'ordinateur ou n'activez pas le mode Veille ou Veille ш prolongée lorsque les fichiers sont en cours de copie. Sinon, vous risquez de perdre des données.

## Retrait d'une carte mémoire

Les instructions suivantes s'appliquent à tous les types de supports pris en charge. Procédez de la facon suivante pour supprimer un module mémoire :

- $1$ Cliquez sur l'icône Retirer le périphérique en toute sécurité située dans la barre des tâches de Windows.
- $\mathcal{P}$ Sélectionnez la carte mémoire
- $\mathcal{R}$ Appuyez sur la carte mémoire jusqu'à ce que vous sentiez un déclic et qu'elle ressorte partiellement.
- $\overline{4}$ Saisissez la carte et retirez-la.

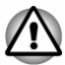

- Si vous enlevez la carte mémoire ou mettez l'ordinateur hors tension pendant que l'ordinateur accède à la carte, vous risquez de perdre des données ou d'endommager la carte.
- Ne retirez pas la carte mémoire lorsque l'ordinateur est en Veille ou ш Veille prolongée. L'ordinateur risque de devenir instable ou vous risquez d'effacer des données de la carte mémoire.

## **Écran externe**

Vous pouvez accroître la capacité d'affichage de votre ordinateur en connectant des écrans supplémentaires.

Les écrans externes permettent de partager votre Bureau ou d'étendre sa zone d'affichage.

#### Connexion d'un écran externe

L'ordinateur est livré avec un écran externe, mais il reste possible de connecter des écrans externes aux ports disponibles.

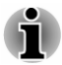

- Dans la mesure où l'utilisation de tous les écrans externes n'a pas été confirmée, certains écrans peuvent ne pas fonctionner correctement.
- Les ports HDMI et Écran RVB externe du clavier détachable ne ш peuvent pas être utilisés en même temps. Si ces deux ports sont connectés, seul le port HDMI est activé.

#### **Port Écran externe (RVB)**

Vous pouvez raccorder un écran cathodique externe au port Écran externe (RVB) du clavier détachable. Pour connecter un écran externe analogique, procédez de la façon suivante :

Branchez le câble RVB sur le port prévu à cet effet.  $1<sup>1</sup>$ 

Illustration 4-19 Connexion du câble RVB au port prévu à cet effet

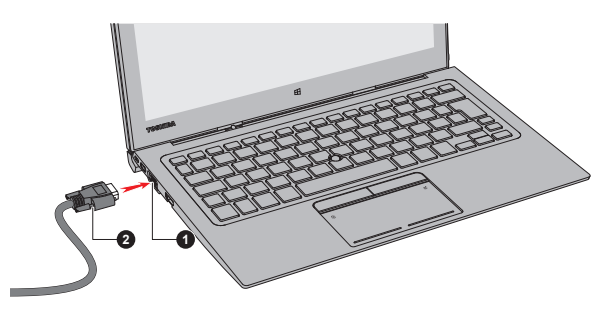

1 Port Écran externe (RVB) 2 Câhle RVB

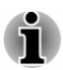

Le port Écran externe (RVB) de cet ordinateur ne dispose d'aucune vis de fixation pour câble d'écran RVB externe. Toutefois, il reste possible d'utiliser des câbles de moniteur externe dotés de connecteurs à vis.

Mettez l'écran sous tension  $\mathcal{P}$ 

Lorsque vous mettez l'ordinateur sous tension, ce dernier détecte automatiquement l'écran et détermine s'il s'agit d'un écran couleur ou monochrome.

Lors de l'affichage du Bureau sur un écran RVB externe, ce dernier s'affiche parfois centré avec des barres noires autour (affichage réduit).

Dans ce cas, consultez la documentation de l'écran et réglez ce dernier en conséquence, pour rétablir le rapport entre la taille et l'aspect.

#### **Port HDMI**

Le port HDMI (High-Definition Multimedia Interface) transfère les données audio et vidéo sans réduire la qualité. Les périphériques externes compatibles HDMI incluent les téléviseurs qui peuvent être connectés au moyen du port HDMI.

Procédez de la façon suivante pour connecter un écran compatible HDMI :

- Dans la mesure où l'utilisation de tous les écrans HDMI n'a pas été confirmée, certains écrans HDMI peuvent ne pas fonctionner correctement avec votre ordinateur.
- Pour connecter un périphérique sur le port de sortie HDMI, vous п devez acheter un câble HDMI adapté.
- $1<sup>1</sup>$ Branchez l'une des extrémités du câble HDMI sur le port de sortie HDMI de l'écran HDMI
- $\overline{2}$ Branchez l'autre extrémité du câble HDMI sur le port HDMI de votre tablette ou du clavier détachable.
- Mettez l'écran HDMI sous tension.  $\mathcal{R}$

**Illustration 4-20 Connexion au port HDMI** 

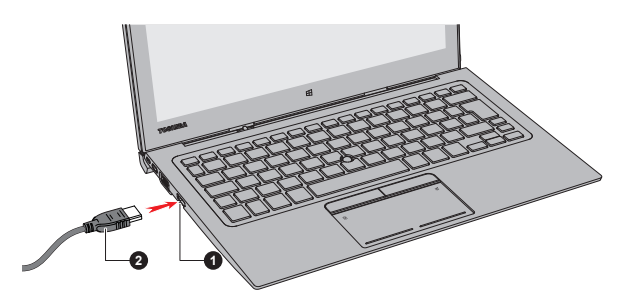

1 Port HDMI

2. Câble HDMI (type A)

**Illustration 4-21 Connexion au port Micro-HDMI** 

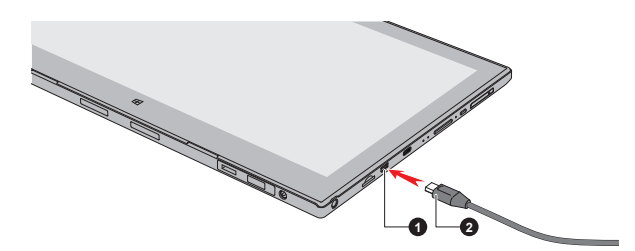

#### 1 Port Micro-HDMI

2. Câble HDMI (assymétrique de type D)

Ne connectez/déconnectez pas de périphérique HDMI dans les conditions suivantes :

- système en cours de démarrage :
- système en cours d'arrêt.

Lorsque vous connectez un téléviseur ou un écran externe au port HDMI. le périphérique d'affichage est défini sur HDMI.

Après avoir débranché le câble HDMI, veuillez patienter au moins 5 secondes avant de le rebrancher.

Lorsque vous modifiez le périphérique d'affichage, ce dernier peut ne pas être utilisé automatiquement. Dans ce cas, pour associer le périphérique audio à l'écran, réglez manuellement le périphérique de la façon suivante :

1. Cliquez sur Panneau de configuration -> Matériel et audio -> Son dans la section Système Windows de la vue Toutes les applications.

2. Dans l'onglet Lecture, sélectionnez le périphérique de lecture que vous souhaitez utiliser

3. Pour utiliser les haut-parleurs internes de l'ordinateur, sélectionnez Haut-parleurs. Pour utiliser le téléviseur ou l'écran externe connecté à l'ordinateur, sélectionnez un autre périphérique de lecture.

4. Cliquez sur le bouton Par défaut.

5. Cliquez sur OK pour fermer la boîte de dialogue Son.

#### Réglages à effectuer pour l'affichage de vidéos sur le périphérique **HDMI**

Pour afficher des vidéos sur l'écran HDMI, vous devez configurer les paramètres suivants.

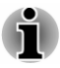

Veillez à utiliser la touche de fonctions pour sélectionner le périphérique d'affichage avant de débuter la lecture de la vidéo. Ne changez pas d'écran ou de périphérique audio pendant la lecture de fichiers multimédias.

Ne changez pas d'appareil de visualisation dans les conditions suivantes.

- Pendant que les données sont lues ou écrites
- Pendant la communication

#### **Sélection du format HD**

Procédez de la façon suivante pour sélectionner le mode d'affichage :

- Cliquez sur Panneau de configuration -> Apparence et  $1$ personnalisation -> Affichage -> Modifier les paramètres d'affichage -> Paramètres avancés -> Lister tous les modes dans la section Système Windows de la vue Toutes les applications.
- $\overline{2}$ Sélectionnez l'un des modes dans la section Lister tous les modes

#### Écrans multiples (uniquement pour le Z20t-C)

Votre ordinateur prend en charge la fonctionnalité Multimoniteur qui permet d'afficher des données sur plusieurs écrans indépendants.

Les combinaisons suivantes sont prises en charge :

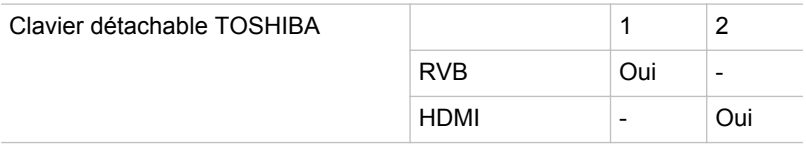

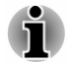

Oui : pris en charge

## **WiDi (Wireless Display)**

Votre ordinateur prend en charge l'affichage sans fil, une technologie qui s'appuie sur Wi-Fi pour connecter l'ordinateur à un écran sans fil, tel qu'un téléviseur. L'affichage sans fil permet de partager des documents, du

contenu en diffusion continue/les supports locaux ou tout autre contenu en ligne sans câbles.

Pour utiliser l'affichage sans fil, vous devez disposer de l'un des appareils suivants :

- $\blacksquare$ Un écran externe prenant en charge l'affichage sans fil.
- Un écran externe avec un port HDMI et une carte d'affichage sans fil. ٠

La carte d'affichage sans fil est un périphérique à connecter sur le port HDMI de l'écran externe qui permet de recevoir des signaux Wi-Fi depuis votre ordinateur.

Procédez de la façon suivante pour vous connecter à un écran externe :

- $1<sup>1</sup>$ Accédez à Paramètres et cliquez sur Périphériques -> Appareils connectés
- $\mathcal{P}$ Cliquez sur Ajouter un périphérique. Votre ordinateur recherche le périphérique d'affichage sans fil.
- $3<sub>1</sub>$ Une fois le périphérique d'affichage sans fil trouvé, suivez les instructions qui s'affichent pour terminer la connexion.

Lorsque la connexion est terminée, le nom du périphérique d'affichage sans fil figure dans la section Projecteurs.

Pour déconnecter le périphérique d'affichage sans fil, cliquez sur son nom, puis appuyez sur Supprimer le périphérique.

#### Modification des paramètres d'affichage

Si un ou plusieurs écrans externes sont connectés, le système d'exploitation peut automatiquement détecter, identifier et configurer les paramètres d'affichage.

Vous pouvez modifier manuellement la façon dont les écrans externes fonctionnent et les paramètres d'affichage en appuyant sur P tout en maintenant la touche Windows ( $\blacksquare$ ). Si vous déconnectez l'écran externe avant la mise hors tension, activez l'écran interne.

## Prise de sécurité

Une prise de sécurité permet d'attacher votre ordinateur à un bureau ou tout autre objet volumineux pour dissuader les voleurs. L'ordinateur dispose d'un loquet de sécurité sur le clavier détachable. Fixez l'une des extrémités du câble de sécurité à cette prise, et l'autre à un bureau ou à tout objet volumineux. La méthode de fixation des câbles de sécurité diffère d'un produit à l'autre. Reportez-vous aux instructions qui accompagnent votre câble pour plus d'informations.

#### **Fixation de l'ordinateur**

Pour connecter un câble de sécurité à l'ordinateur, procédez de la façon suivante :

Placez le côté gauche de l'ordinateur face à vous.  $1<sup>1</sup>$ 

 $2<sup>1</sup>$ Verrouillez le Bouton du loquet de sécurité en le faisant glisser.

Illustration 4-22 Glissement du bouton du loquet de sécurité

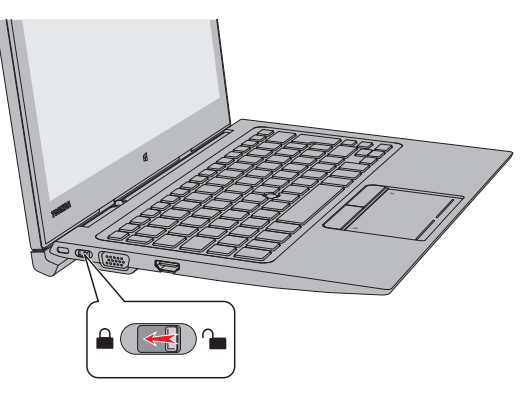

 $3<sub>1</sub>$ Alignez le câble de sécurité sur le loquet et fixez-le.

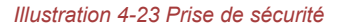

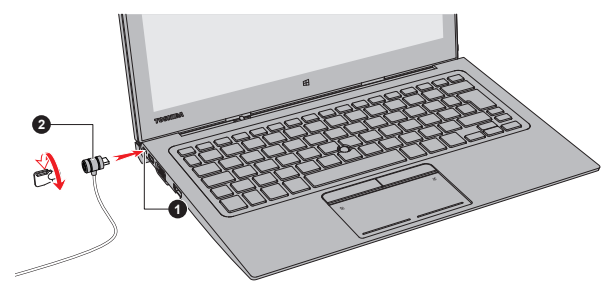

<sup>1.</sup> Loquet de sécurité

## **Accessoires TOSHIBA en option**

Afin d'optimiser la puissance et la convivialité de votre ordinateur, vous pouvez ajouter différentes options et accessoires. À titre indicatif, voici la liste de quelques accessoires disponibles auprès de votre revendeur **TOSHIRA** ·

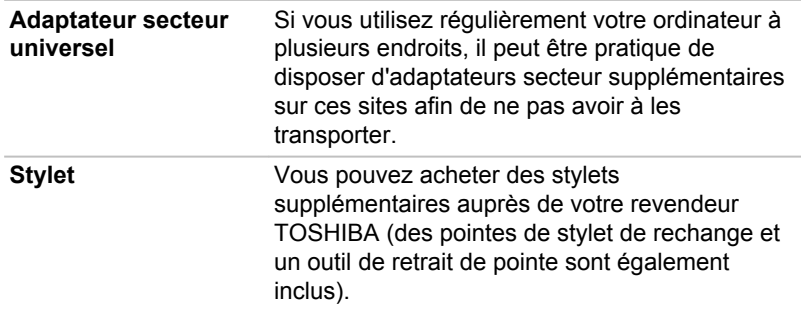

<sup>2.</sup> Prise de sécurité

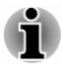

Tous les accessoires ne sont pas disponibles dans votre région. Veuillez contacter votre revendeur ou un revendeur TOSHIBA pour plus d'informations

## Système audio et mode vidéo

Cette section décrit certaines commandes audio.

#### **Mélangeur**

L'utilitaire Mélangeur permet de régler le son des périphériques et des applications sous Windows.

- ш. Pour lancer l'utilitaire Mélangeur, cliquez avez le bouton droit sur l'icône du haut-parleur dans la barre des tâches de Windows, puis sélectionnez Ouvrir le mélangeur de volume dans le sous-menu.
- Pour régler le volume des haut-parleurs ou du casque, déplacez la . glissière Haut-parleurs.
- Pour régler le volume de l'application en cours d'utilisation, déplacez m. la glissière vers l'application correspondante.

#### Niveau du microphone

Procédez de la facon suivante pour régler le volume du microphone :

- $1<sup>1</sup>$ Cliquez avec le bouton droit sur l'icône de haut-parleur dans la barre des tâches de Windows et sélectionnez Périphériques d'enregistrement dans le sous-menu.
- 2. Sélectionnez Microphone, puis cliquez sur Propriétés.
- $3<sup>1</sup>$ Dans l'onglet Niveaux déplacez le curseur Microphone pour accroître ou réduire le niveau du microphone.

Si vous pensez que ce niveau n'est pas correct, déplacez le curseur Ampli microphone vers un niveau plus élevé.

#### Améliorations audio

Pour appliquer les effets audio à votre haut-parleur, procédez de la façon suivante.

- $1<sup>1</sup>$ Cliquez avec le bouton droit sur l'icône Haut-parleurs dans la barre des tâches de Windows, puis sélectionnez Périphériques de lecture dans le sous-menu.
- $2<sup>1</sup>$ Sélectionnez Haut-parleurs, puis cliquez sur Propriétés.
- $\overline{3}$ Dans l'onglet Améliorations, sélectionnez les effets audio voulus, puis cliquez sur Appliquer.

#### **SmartAudio**

Votre ordinateur inclut SmartAudio, un programme puissant qui permet de configurer vos logiciels audio pour améliorer et personnaliser votre confort d'écoute

#### Démarrage de l'application SmartAudio

Pour accéder à cet utilitaire, cliquez sur Panneau de configuration -> Matériel et audio -> SmartAudio dans la section Système Windows de la vue Toutes les applications.

#### **Sélection Casque/Microphone**

Pour changer de type de casque ou de microphone, procédez de la façon suivante :

- $1 \quad$ Branchez un casque ou un microphone sur la prise mixte Casque/ Microphone.
- Cliquez sur l'icône Jack Configuration de l'écran principal de  $2<sup>1</sup>$ SmartAudio.
- $3<sub>1</sub>$ Sélectionnez le périphérique connecté dans la liste.

#### Aide de SmartAudio

Cliquez sur « ? » dans le coin supérieur droit de la fenêtre SmartAudio pour ouvrir le fichier d'aide dans votre langue ou en anglais si la langue demandée n'est pas disponible.

#### **DTS Studio Sound**

DTS Studio Sound™ est une suite pavante d'outils d'amélioration audio qui applique une technologie audio révolutionnaire offrant des conditions d'écoute totalement immersives inédites pour un système à double hautparleur.

DTS Studio Sound offre les fonctionnalités suivantes :

- Rendu audio avancé correspondant au contenu vidéo 2D et 3D pour ш obtenir un son occupant tout l'espace.
- Positionnement précis des repères audio pour un son immersif à partir  $\blacksquare$ de toutes les configurations de haut-parleurs ou casques pour ordinateur de bureau ou portable.
- Point optimal étendu avec élévation de l'image sonore. п.
- $\blacksquare$ Volume maximal assurant une puissance exceptionnelle sans pertes ou distorsions.
- ш Amélioration de la boîte de dialogue assurant une qualité incomparable pour la voix.
- Amélioration des basses pour une production riche et basse ш fréquence.
- Définition haute fréquence pour des détails nets. ш
- $\blacksquare$ Régulation du volume quel que soit le contenu.

Pour accéder à cet utilitaire, cliquez sur DTS Studio Sound dans la vue Toutes les applications.

Des brevets ont été déposés aux États-Unis. Voir http://patents.dts.com

Fabrication sous licence par DTS Licensing Limited.

#### Mode vidéo

Les paramètres du mode vidéo sont configurés via la boîte de dialoque Résolution d'écran.

Pour ouvrir la boîte de dialogue Résolution d'écran, cliquez sur Panneau de configuration -> Apparence et personnalisation -> Affichage -> Modifier les paramètres d'affichage sous Système Windows dans la vue Toutes les applications.

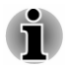

Si vous exécutez certaines applications (par exemple une application 3D ou la lecture de vidéos), vous constaterez des perturbations, le vacillement ou la perte d'images sur votre écran.

Dans ce cas, réglez la résolution de l'affichage. Réduisez-la jusqu'à ce que les images s'affichent correctement.

# **Chapitre 5**

## **Utilitaires et fonctions** avancées

Le présent chapitre décrit les utilitaires et les fonctions avancées de cet ordinateur

## **Utilitaires et applications**

Cette section décrit les utilitaires préinstallés sur l'ordinateur et indique comment y accéder. Pour plus d'informations sur leur utilisation, reportezvous au manuel en ligne, aux fichiers d'aide ou encore au fichier README.TXT (le cas échéant) de chaque utilitaire.

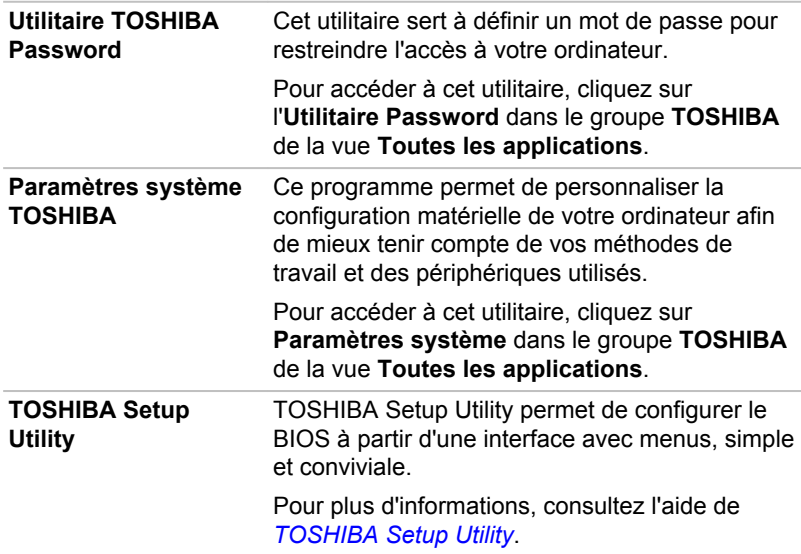

#### **TOSHIBA eco Utility**

Cet ordinateur dispose d'un « Mode eco ». Ce mode ralentit légèrement les performances de certains périphériques pour réduire la consommation d'électricité. Vous pouvez réaliser des économies visibles en l'utilisant de façon continue.

L'utilitaire TOSHIBA eco Utility permet de contrôler la consommation de votre ordinateur De plus, différentes informations vous permettront de mieux comprendre votre contribution à la réduction de la consommation d'énergie.

D'autre part, cet utilitaire inclut la fonction « Peak Shift » qui permet de réduire la consommation d'électricité pendant les périodes de pics en sollicitant la batterie I 'alimentation normale est ensuite rétablie

Cet utilitaire prend également le « Mode de chargement eco ». La batterie n'est pas totalement rechargée avec ce mode, ce qui prolonge sa durée de vie.

Il est recommandé d'utiliser l'ordinateur avec l'adaptateur secteur connecté, car le temps de fonctionnement de la batterie est relativement court dans ce mode

Selon le type d'utilisation, la durée de vie de la batterie peut ne pas être prolongée.

Pour accéder à cet utilitaire, cliquez sur eco Utility dans le groupe TOSHIBA de la vue Toutes les applications.

Pour plus de détails sur TOSHIBA eco Utility, reportez-vous au fichier Aide.

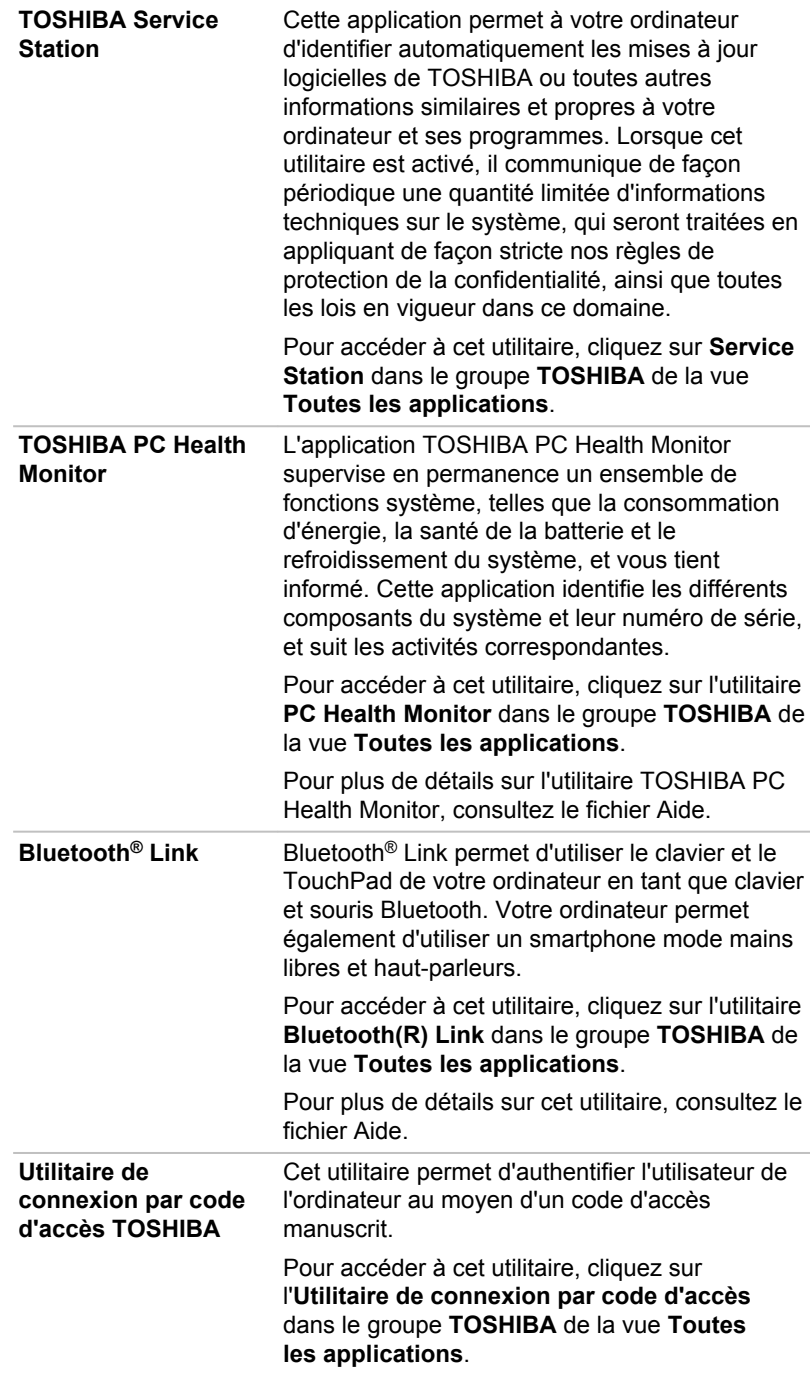

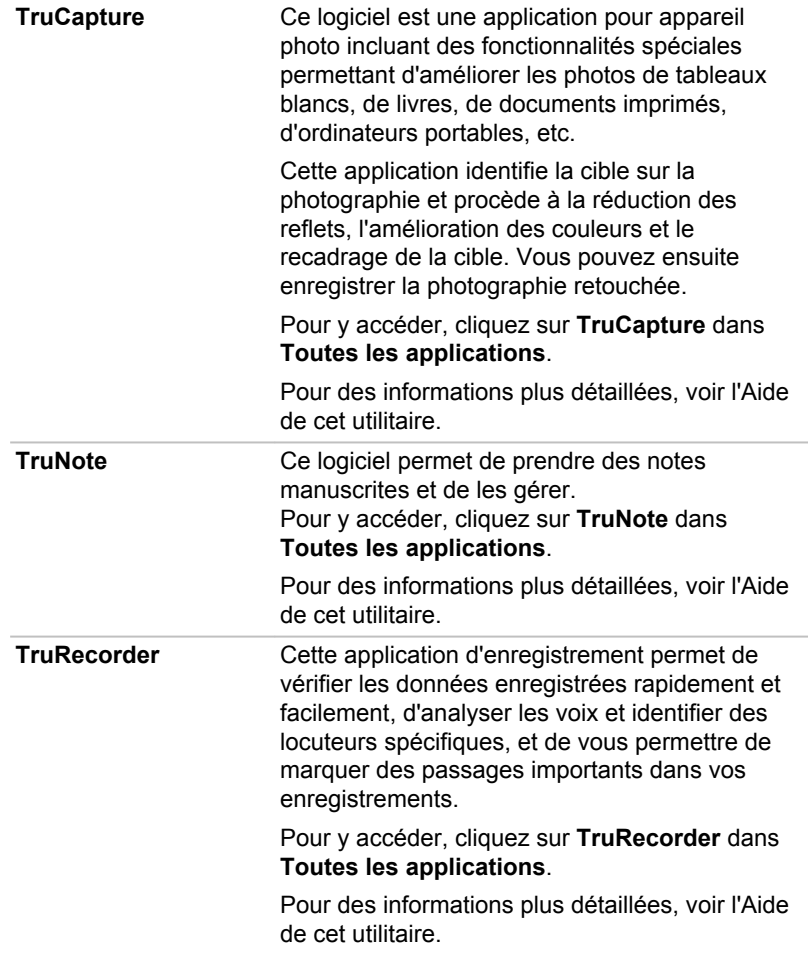

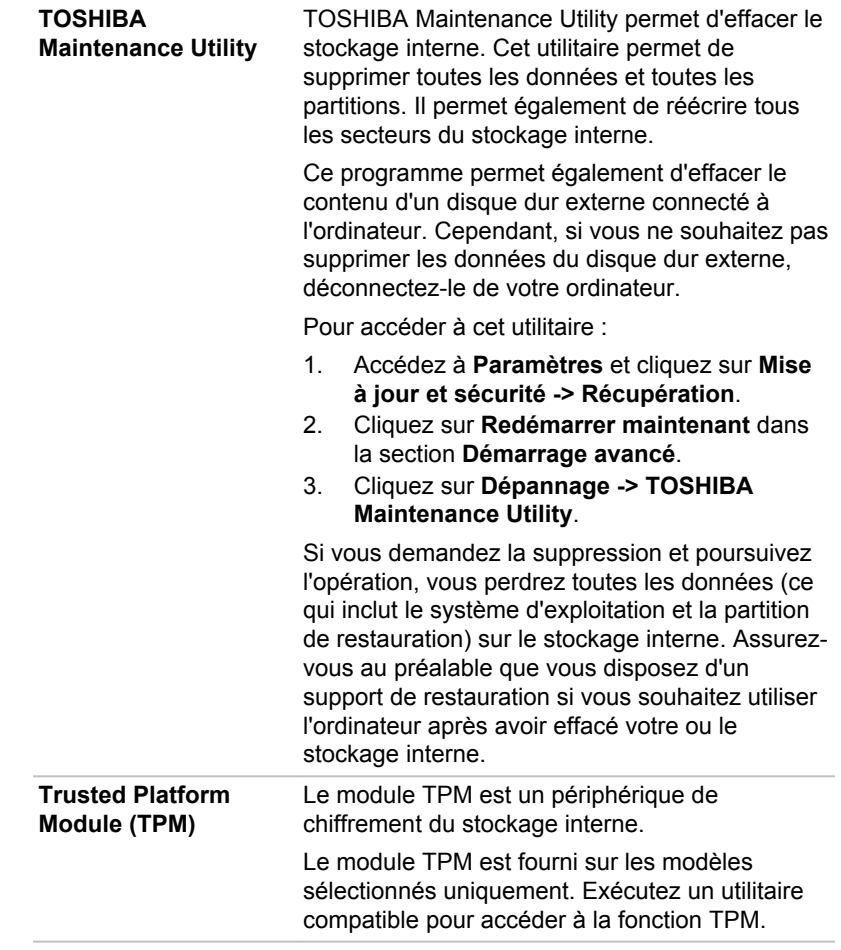

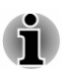

Les logiciels mentionnés dans cette section ne sont pas tous installés sur tous les modèles.

## **Fonctions spéciales**

Les fonctions suivantes sont soit des fonctions spécifiques aux ordinateurs TOSHIBA, soit des fonctions évoluées qui simplifient leur utilisation.

Accédez à chaque fonction en utilisant les procédures suivantes.

\*1 Pour accéder aux options d'alimentation, cliquez sur Panneau de configuration -> Système et sécurité -> Options d'alimentation dans la section Système Windows de la vue Toutes les applications.

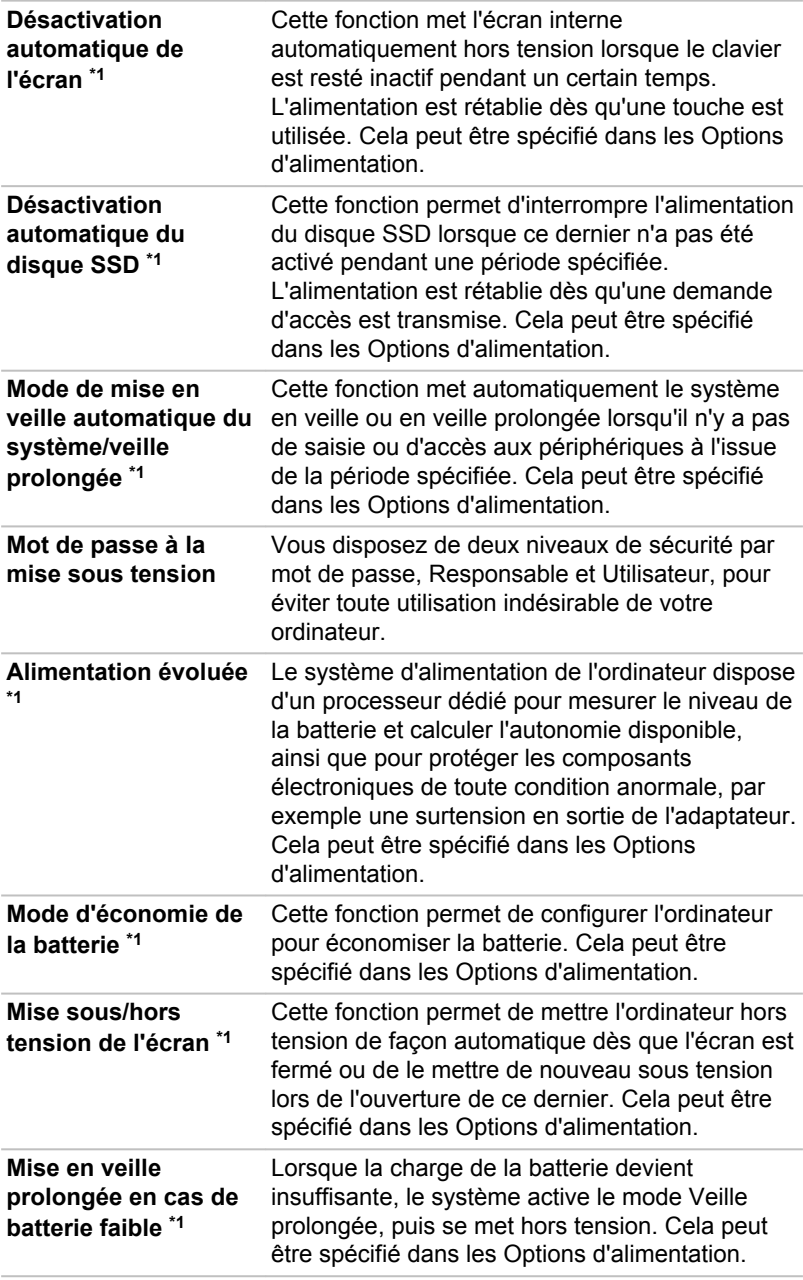

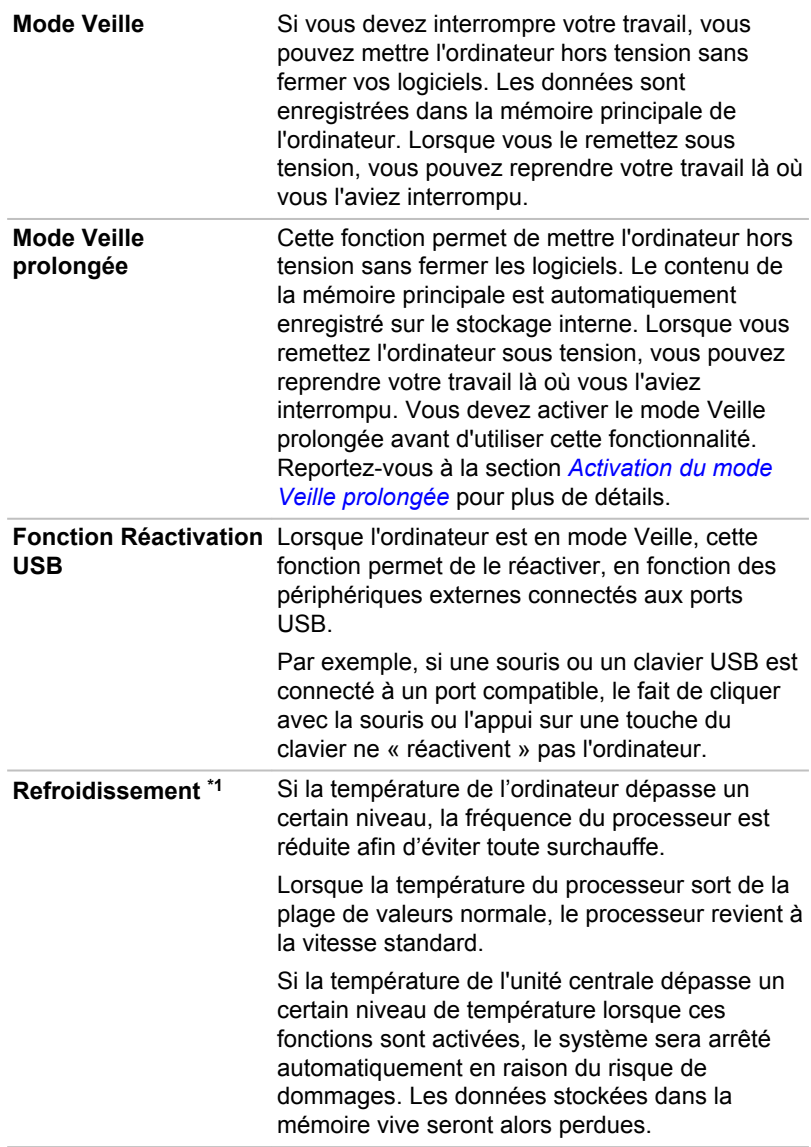

## **Utilitaire TOSHIBA Password**

L'Utilitaire TOSHIBA Password offre deux niveaux de protection par mot de passe : Utilisateur et Responsable.

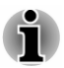

Les mots de passe définis par l'Utilitaire TOSHIBA Password diffèrent des mots de passe Windows.

#### Mot de passe utilisateur

Pour activer cet utilitaire, cliquez sur Utilitaire TOSHIBA Password dans le groupe TOSHIBA de la vue Toutes les applications, puis cliquez sur Mot de passe utilisateur.

Il est recommandé de protéger l'ordinateur par un mot de passe. notamment pour l'Utilitaire TOSHIBA Password qui permet de supprimer ou de modifier les mots de passe, etc.

Définir (bouton)  $\blacksquare$ 

> Cliquez sur ce bouton pour enregistrer un mot de passe. Une fois le mot de passe défini, vous devez l'entrer lors du démarrage de l'ordinateur.

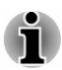

Ensuite, une boîte de dialogue s'affiche afin de l'enregistrer sur un autre support. Ainsi, si vous oubliez votre mot de passe, vous disposez d'un fichier comportant ce dernier et pouvez le consulter sur un autre ordinateur. Rangez le support contenant le mot de passe en lieu sûr.

п. Lorsque vous entrez la chaîne de caractères du mot de passe, utilisez uniquement les touches standard du clavier, ne tapez pas de code ASCII ou ne collez pas de texte. En outre, assurez-vous que le mot de passe enregistré est correct en plaçant la chaîne de caractères dans le fichier de mot de passe.

п. Lorsque vous saisissez un mot de passe, n'entrez pas de caractères spéciaux, tels que « ! » ou « # », nécessitant une pression sur la touche SHIFT ou ALT.

#### Supprimer (bouton)  $\blacksquare$

Cliquez sur ce bouton pour supprimer un mot de passe enregistré. Avant de pouvoir modifier un mot de passe, il faut d'abord entrer le mot de passe actuel correctement.

Modifier (bouton) ш

> Cliquez sur ce bouton pour modifier un mot de passe enregistré. Avant de pouvoir modifier un mot de passe, il faut d'abord entrer le mot de passe actuel correctement.

Chaîne personnalisée (zone de texte) ш.

> Vous pouvez utiliser cette boîte pour associer du texte au mot de passe. Après avoir entré le texte, cliquez sur Appliquer ou OK. Lorsque vous démarrez l'ordinateur, le texte suivant accompagne l'invite du mot de passe.

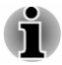

Vous pouvez utiliser le programme de configuration du BIOS pour définir. modifier ou supprimer le mot de passe du disque dur ou le mot de passe principal du disque dur.

Consultez la section TOSHIBA Setup Utility pour plus d'informations.

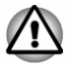

En cas de perte du mot de passe Utilisateur de disque dur. TOSHIBA ne sera PAS en mesure de vous aider, et votre disque dur deviendra COMPLÈTEMENT INUTILISABLE et de façon PERMANENTE. TOSHIBA ne peut en AUCUN cas être tenu pour responsable en cas de pertes de données, de perte fonctionnelle ou d'accès au disque dur, ou de toute autre perte encourue à titre personnel ou collectif, ce qui inclut les usages professionnels, résultant de la perte d'accès au disque dur. Si vous ne souhaitez pas prendre ce risque, n'enregistrez pas mot de passe Utilisateur du disque dur.

п. Lors de l'enregistrement du mot de passe Utilisateur du disque dur, n'arrêtez ou ne redémarrez pas l'ordinateur. Si l'ordinateur n'est pas arrêté ou redémarré, les données enregistrées risquent de ne pas être restituées correctement. Pour plus d'informations sur l'arrêt ou le redémarrage de l'ordinateur, reportez-vous à la section Mise en marche.

#### **Mot de passe Responsable**

Lorsque vous définissez un mot de passe Responsable, seules certaines fonctions sont accessibles lorsque quelqu'un se connecte avec un mot de passe Utilisateur. Pour définir un mot de passe Responsable :

Cliquez sur Utilitaire Password dans le groupe TOSHIBA de la vue Applications, puis cliquez sur Mot de passe Responsable.

Cet utilitaire vous permet de :

- Enregistrer ou supprimer le mot de passe Responsable. п
- Définir des restrictions d'accès pour les utilitaires standard. п.

#### Démarrage de l'ordinateur avec saisie d'un mot de passe

Si vous avez déjà défini le mot de passe Utilisateur :

Entrez le mot de passe manuellement.

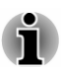

Le mot de passe n'est nécessaire que si l'ordinateur a été arrêté en mode Veille prolongée ou arrêt standard. Il n'est pas requis en mode Veille ou suite à un redémarrage.

Procédez de la façon suivante pour entrer un mot de passe manuellement :

 $1<sup>1</sup>$ Mettez l'ordinateur en marche comme indiqué dans la section *Prise en* main. Le message suivant s'affiche à l'écran :

#### Password=

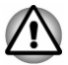

À ce stade, les touches de fonctions ne sont plus utilisables. Elles ne seront accessibles que lorsque vous aurez entré le mot de passe.

 $2.$ Entrez le mot de passe.  $3<sub>l</sub>$ Appuvez sur Entrée.

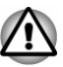

Si vous entrez un mot de passe incorrect trois fois de suite, ou si vous n'entrez aucun mot de passe au bout d'une minute, l'ordinateur s'arrête. Dans ce cas, certaines fonctions servant à démarrer l'ordinateur automatiquement (Réveil par réseau, Planificateur de tâches, etc.) risquent de ne pas fonctionner. Vous devez redémarrer l'ordinateur pour entrer votre mot de passe de nouveau.

## **Paramètres système TOSHIBA**

Paramètres système TOSHIBA est l'outil de gestion de la configuration de TOSHIBA qui est disponible à partir du système d'exploitation de Windows.

Pour accéder à cet utilitaire, cliquez sur Paramètres système dans le groupe TOSHIBA de la vue Toutes les applications.

La fenêtre de Paramètres système TOSHIBA contient plusieurs onglets permettant de configurer des fonctions spécifiques de l'ordinateur.

Vous disposez également de trois boutons : OK, Annuler et Appliquer.

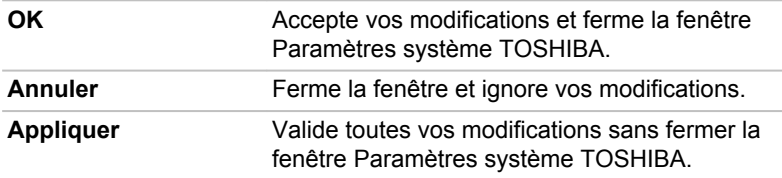

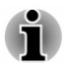

Certaines options s'affichent en gris, car leur statut ne peut pas être confirmé

L'écran Paramètres système TOSHIBA peut avoir les onglets suivants :

- $\blacksquare$ Général — permet d'afficher la version actuelle du BIOS ou de rétablir la valeur par défaut de certains paramètres.
- $\blacksquare$ Veille et charge/Utilitaire Sleep - permettent de définir des fonctions avancées pour les modes Veille et Veille prolongée, ainsi que pour l'arrêt
- ш Écran — permet de sélectionner l'écran ACL interne et/ou l'écran externe pendant le démarrage de l'ordinateur.
- ш Options de démarrage — permet de modifier l'ordre de recherche des périphériques par le système d'exploitation.
- $\blacksquare$ Clavier - permet d'accéder à la fonction d'activation par clavier
- $\blacksquare$ Touche de fonctions - permet de configurer les options de la touche de fonctions
- ш USB - permet de configurer les liaisons USB.
- SATA permet de configurer le mode SATA. ш
- Réseau local permet de configurer le réseau local. ш
- $\blacksquare$ Déconnexion et veille — permet de définir les conditions de mise en veille suite à une déconnexion

Options avancées — permet de configurer un appareil ou une fonction ш spécifique.

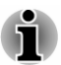

Les paramètres et les options détaillées ici peuvent varier en fonction du modèle de votre ordinateur.

Après avoir modifié les paramètres, il peut être nécessaire de redémarrer l'ordinateur. Redémarrez l'ordinateur juste après avoir apporté ces modifications

## **Chargement USB**

Le port USB de votre ordinateur peut servir de source d'alimentation (5 V c.c.) au port USB Type C (USB3.1 Gen1).

Le port avec l'icône ( $\neq$ ) prend en charge les fonctions suivantes :

- п Veille et charge USB
- ш Mode de chargement CDP système ACTIVÉ

#### **Veille et charge USB**

La fonction Veille et charge permet de recharger certains périphériques externes USB, par exemple des téléphones portables ou des lecteurs de musique numérique. Votre ordinateur est capable de transmettre une alimentation électrique sur le port USB (5 V c.c.) même lorsque l'ordinateur est arrêté. L'expression « arrêté » englobe tous les états de nonfonctionnement : modes Veille et Veille prolongée ou arrêt total.

Pour activer la fonctionnalité Veille et charge USB, cliquez sur Paramètres système -> Utilitaire Sleep dans le groupe TOSHIBA de la vue Toutes les applications.

Déplacez le curseur pour activer ou désactiver la fonction Veille et charge.

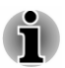

- La fonction Veille et charge peut ne pas fonctionner avec certains périphériques externes, même s'ils sont conformes aux spécifications USB. Dans ce cas, il suffit de mettre en marche l'ordinateur pour alimenter le périphérique.
- Lorsque la fonction Veille et charge est activée. l'alimentation du port ш USB (5 V continu) est transmise aux ports compatibles même lorsque l'ordinateur est éteint. De même, l'alimentation du port USB (5 V continu) est transmise aux périphériques connectés à ces ports compatibles. Toutefois, certains périphériques externes ne peuvent pas être chargés uniquement par cette alimentation en 5 V courant continu. Pour connaître les spécifications de vos périphériques externes, contactez leur fabricant et vérifiez ces spécifications avant de les utiliser
- m. Lorsque la fonction Veille et charge est utilisée pour charger des périphériques externes, leur temps de charge est plus long qu'avec leurs propres chargeurs.
- Si la fonction Veille et charge est activée. la batterie de l'ordinateur п. reste sollicitée en mode Veille prolongée ou lorsque l'ordinateur est arrêté. C'est pourquoi il est recommandé de connecter l'adaptateur secteur de l'ordinateur lorsque vous utilisez la fonction Veille et charge.
- Les périphériques externes connectés au bus d'alimentation ш USB en 5 V (qui dépend de l'alimentation de l'ordinateur) peuvent être en fonctionnement.
- En cas de surintensité provenant des périphériques externes ш. connectés aux ports compatibles, il est possible que l'alimentation du bus USB (5 Vcc) soit interrompue pour des raisons de sécurité.
- Lorsque la fonction Veille et charge est activée, la fonction 画 Réactivation USB ne fonctionne pas sur les ports compatibles. Dans ce cas, si l'un des ports n'est pas doté de la fonction Veille et charge, connectez-y le clavier ou la souris. Si tous les ports comportent l'icône de compatibilité Veille et charge, désactivez cette fonction. La fonction Réactivation peut désormais fonctionner, mais la fonction Veille et charge USB reste désactivée.

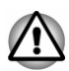

Les petits objets métalliques (trombones, épingles à cheveux, etc.) dégagent de la chaleur s'ils entrent en contact avec les ports USB. Ne laissez pas des objets métalliques entrer en contact avec les ports USB. par exemple si vous transportez l'ordinateur dans un sac.

Votre ordinateur dispose de plusieurs modes de chargement que de nombreux périphériques peuvent prendre en charge au moyen de l'utilitaire Veille et charge USB.

Le Mode auto (Par défaut) convient à une vaste gamme de lecteurs audio numériques. Tout en utilisant le Mode auto, votre ordinateur peut alimenter le bus USB à une valeur maximale de 2,0 A au moyen des ports compatibles alors que l'ordinateur est arrêté. Lorsque le périphérique USB ne peut pas être chargé en Mode auto, sélectionnez le Autre mode.

Cette fonction peut ne pas s'appliquer à certains périphériques externes connectés, même si le mode requis est sélectionné. Dans ce cas, désactivez-la

Certains périphériques externes ne peuvent pas utiliser le Mode auto. Pour connaître les spécifications de vos périphériques externes, contactez leur fabricant et vérifiez ces spécifications avant de les utiliser.

Utilisez toujours le câble USB fourni avec chaque périphérique USB.

Fonctionnement en mode batterie

Cette option permet d'activer ou désactiver la fonction Veille et charge lorsque l'ordinateur est alimenté sur batterie. Il affiche également la charge restante de la batterie.

Déplacez le curseur pour activer ou désactiver cette fonction.

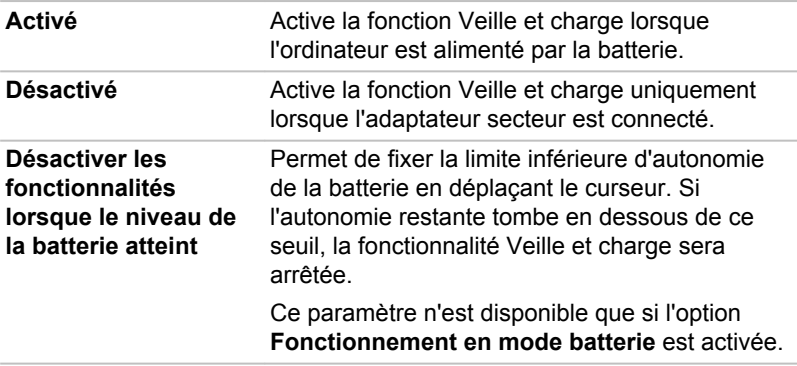

#### Mode de chargement CDP système ACTIVÉ

Cette fonction active le mode CDP (Charging Downstream Port) pour effectuer un chargement rapide via USB pendant que l'ordinateur est sous tension. Lorsque le mode « Mode de chargement CDP système ACTIVE » est activé, votre ordinateur, lorsqu'il est sous tension, peut faire transiter le courant du bus USB (5 V c.c., 1,5 A) vers les ports compatibles.

Pour définir le « Mode de chargement CDP système ACTIVE », cliquez sur Paramètres système -> USB dans le groupe TOSHIBA de la vue Toutes les applications.

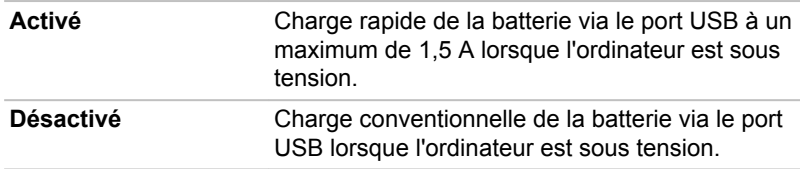

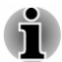

L'option Mode de chargement CDP système ACTIVÉ peut ne pas fonctionner avec certains périphériques externes, même s'ils sont conformes aux spécifications USB. Dans ce cas, utilisez un port USB ne prenant pas en charge la fonction « Veille et charge USB » ou désactivez « Mode de chargement CDP système ACTIVÉ ».

Il est recommandé de connecter l'adaptateur secteur à l'ordinateur lorsqu'un appareil est alimenté au moyen d'un port USB (5 V c.c., 1,5 A).

Si l'autonomie de la batterie est trop faible, « Mode de chargement CDP système ACTIVÉ » risque de ne pas fonctionner. Dans ce cas, branchez l'adaptateur secteur et redémarrez l'ordinateur.

Utilisez toujours le câble USB fourni avec chaque périphérique USB.

Lorsque « Mode de chargement CDP système ACTIVÉ » ou « Veille et charge USB » est activé, la fonction de réactivation par le port USB n'est plus fonctionnelle. Dans ce cas, utilisez un port USB ne prenant pas en charge la fonction « Veille et charge USB » ou désactivez « Mode de chargement CDP système ACTIVÉ » et la fonction « Veille et charge  $IISR<sub>w</sub>$ 

## Utilitaire de connexion par code d'accès

L'Utilitaire de connexion par code d'accès permet d'authentifier l'utilisateur de l'ordinateur au moyen d'un code d'accès manuscrit.

Votre code d'accès peut contenir des caractères et des symboles ou reposer sur la vitesse de signature, la pression sur le stylet ou encore les directions dans lesquelles vous déplacez le stylet entre les caractères ou les symboles.

Vous devez vous conformer à la procédure indiquée à l'écran pour enregistrer votre code d'accès. Vous devez entrer le même code plusieurs fois pour enregistrer votre code d'accès correctement.

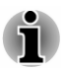

Utilisez plusieurs caractères ou symboles pour créer un code d'accès qui soit difficilement identifiable par des tiers afin d'éviter tout accès indésirable à votre appareil.

#### **Responsabilités**

TOSHIBA ne garantit pas que l'Utilitaire de connexion par code d'accès est totalement sécurisé ou sans erreur en toutes circonstances. TOSHIBA n'est en aucun cas responsable de toute panne ou dommages matériels résultant de votre utilisation de l'Utilitaire de connexion par code d'accès, même si l'éventualité d'un tel événement a fait l'objet d'un avertissement.

TOSHIBA, SES FILIALES ET SES FOURNISSEURS NE SAURAIENT EN AUCUN CAS ETRE TENUS POUR RESPONSABLES EN CAS DE DOMMAGES OU DE PERTES DE TRAVAIL. DE PROFITS. DE PROGRAMMES. DE DONNEES. DE RÉSEAU OU DE SUPPORT DE STOCKAGE AMOVIBLE CONSÉCUTIFS À L'UTILISATION DE L'Utilitaire de connexion par code d'accès, MÊME SI CES PARTIES ONT CONNAISSANCE D'UNE TELLE ÉVENTUALITÉ.

## **TOSHIBA PC Health Monitor**

L'application TOSHIBA PC Health Monitor supervise en permanence un ensemble de fonctions système, telles que la consommation d'énergie, la santé de la batterie (pour les modèles équipés d'une batterie) et le refroidissement du système, et vous tient informé, Cette application identifie les différents composants du système et leur numéro de série, et suit les activités correspondantes.

Les informations collectées incluent des informations de base sur l'ordinateur (à savoir : nom de produit, n° de modèle, n° de référence, n° de série, version du BIOS, version du micrologiciel), informations sur les composants de base (à savoir : périphérique vidéo, périphérique audio, périphérique réseau, disque dur/SSD, disque optique), informations sur le système d'exploitation (à savoir : version du système d'exploitation. paramètres (action du bouton d'alimentation, action à la fermeture de l'écran, propriétés de la barre des tâches, paramètres d'extensions de fichier, n° de profil utilisateur), informations sur les erreurs (BSoD, erreur d'application), temps d'utilisation de l'appareil et nombre d'actuations ou changements de statut (à savoir : nombre d'utilisations combinées du bouton Marche/Arrêt et de la touche FN, adaptateur secteur, batterie (pour les modèles avec batterie), écran à cristaux liquides, ventilateur (pour les modèles équipés de ventilateur), disque dur/SSD, volume du son. informations sur les communications sans fil et USB), utilisation des fonctionnalités et applications fournies par TOSHIBA (à savoir : paramètres, utilisation, état d'installation et temps de lancement), date de première utilisation du système, ainsi que l'utilisation de l'ordinateur et du périphérique (à savoir : paramètres d'alimentation, température de la batterie et rechargement (pour les modèles avec batterie), processeur, mémoire, temps de rétro-éclairage, et températures pour les différents appareils). Les informations collectées ne sont pas limitées aux exemples donnés ici. Les données stockées utilisent une très petite partie de la capacité totale du disque dur, soit environ 20 Mo au plus par an.

Ces informations permettent d'identifier et signaler les problèmes système susceptibles d'avoir un impact sur votre ordinateur Toshiba. Elles permettent également de faciliter le diagnostic de problèmes lorsque l'ordinateur nécessite une réparation par TOSHIBA ou un revendeur agréé par TOSHIBA. De plus, Toshiba peut également utiliser ces informations pour des raisons d'analyse et d'assurance qualité.

Selon les restrictions d'utilisation ci-dessus, les données du disque qui figurent dans l'historique peuvent être communiquées à des entités en dehors de votre pays ou lieu de résidence (p. ex., l'Union européenne). Ces pays peuvent avoir ou ne pas avoir des lois de protection des données similaires à celles de votre pays.

Vous pouvez désactiver TOSHIBA PC Health Monitor à la demande en désinstallant le logiciel avec la fonction Désinstaller un programme dans le Panneau de configuration. Sinon, vous risquez de supprimer de facon automatique toutes les informations collectées sur le disque dur interne.

TOSHIBA PC Health Monitor n'étend ou ne modifie pas les obligations de la garantie limitée de TOSHIBA. Les termes et les limites de la garantie limitée de TOSHIBA s'appliquent.

#### Démarrage de TOSHIBA PC Health Monitor

TOSHIBA PC Health Monitor est accessible en cliquant sur PC Health Monitor dans le groupe TOSHIBA de la vue Toutes les applications. L'écran principal de TOSHIBA PC Health Monitor s'affiche.

Cet utilitaire peut être désactivé par défaut sur votre ordinateur. Vous pouvez l'activer en cliquant sur Cliquez ici pour activer TOSHIBA PC Health Monitor, L'écran « Avis & Acceptation du logiciel PC Health Monitor » s'affiche. Lisez avec attention les informations qui s'affichent. Sélectionnez ACCEPTER et cliquez sur OK pour activer le programme. En activant TOSHIBA PC Health Monitor, yous acceptez ces termes et conditions, ainsi que l'utilisation et le partage des informations ainsi collectées. Une fois le programme activé, l'écran TOSHIBA PC Health Monitor s'affiche et le programme procède à la supervision des fonctions système et à la collecte des informations.

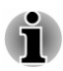

Un message s'affiche en cas de modification susceptible d'interférer avec le fonctionnement du programme. Suivez les instructions qui s'affichent à l'écran dans le message.

## <span id="page-107-0"></span>**TOSHIBA Setup Utility**

TOSHIBA Setup Utility permet de configurer le BIOS à partir d'une interface avec menus, simple et conviviale.

Procédez de la façon suivante pour activer BIOS Setup Utility :

- $1<sup>1</sup>$ Enregistrez votre travail.
- $\mathcal{P}$ Cliquez sur Démarrer -> Marche/Arrêt et sélectionnez Redémarrer.
- $\mathbf{R}$ Maintenez enfoncée la touche F2 et relâchez-la environ une seconde après le démarrage de l'ordinateur.

En l'absence du clavier détachable, vous pouvez maintenir la touche Volume - jusqu'à ce que TOSHIBA Setup Utility se charge après le démarrage de l'ordinateur.

L'utilitaire de configuration du BIOS peut également être lancé par une combinaison de touches.

- $1<sup>1</sup>$ Enregistrez votre travail.
- $\mathcal{P}$ Cliquez sur Démarrer -> Marche/Arrêt et sélectionnez Arrêter.
- $\mathbf{3}$ Tout en maintenant la touche Volume -, appuvez sur le bouton Marche/Arrêt pour mettre l'ordinateur en marche. Relâchez la touche Volume - jusqu'à ce que TOSHIBA Setup Utility soit chargé.

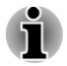

Assurez-vous que le premier démarrage est désactivé dans la section Options d'alimentation en procédant de la façon suivante :

1. Cliquez sur Panneau de configuration -> Système et sécurité -> Options d'alimentation dans la section Système Windows de la vue Toutes les applications.

2. Cliquez sur Choisir l'action du bouton d'alimentation ou sur Choisir l'action qui suit la fermeture du capot.

3. Cliquez sur Modifier des paramètres actuellement non disponibles.
4. Désactivez la case Activer le démarrage rapide dans la section des paramètres d'arrêt.

5. Cliquez sur le bouton Enregistrer les modifications.

Pour enregistrer les modifications et quitter l'utilitaire, appuyez sur la touche F10 et continuez en appuyant sur Yes ou sélectionnez Exit -> Exit Saving Changes -> Yes. L'ordinateur redémarre immédiatement.

## **Navigation dans l'utilitaire**

TOSHIBA Setup Utility peut être consulté au moyen de l'écran tactile ou avec le stylet fourni.

Certains boutons de la tablette sont également conçus pour exécuter la touche de fonction correspondante du clavier. Les détails sont décrits cidessous :

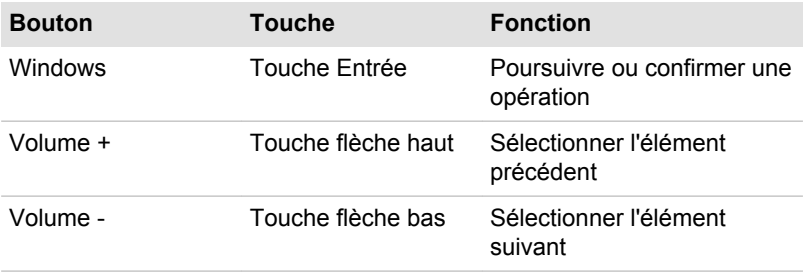

# **Chapitre 6**

# **Résolution des problèmes**

Votre ordinateur a été concu par TOSHIBA dans un souci de durabilité. Toutefois, en cas de problèmes, consultez les procédures décrites dans ce chapitre pour en déterminer la cause.

Il est recommandé de lire attentivement ce chapitre, car la connaissance des problèmes potentiels permet souvent de les anticiper.

# Processus de résolution des problèmes

Les recommandations suivantes permettent de résoudre les problèmes beaucoup plus facilement.

- En cas de problème, interrompez immédiatement le travail en cours.  $\blacksquare$ Toute autre action risque d'entraîner la perte de données et des dysfonctionnements. En outre, yous risquez de supprimer des données liées au problème, essentielles à la résolution de l'incident.
- Prenez note de l'activité du système et des opérations effectuées ш avant que ne se produise l'incident. Prenez une copie d'écran de l'écran actif

Les conseils donnés dans ce chapitre vous serviront de quide. Toutefois, ils ne permettront pas de résoudre tous les problèmes. La plupart des problèmes sont généralement faciles à résoudre, mais certains peuvent nécessite une intervention du service d'assistance TOSHIRA. Si vous avez besoin d'une assistance externe, préparez-vous à décrire le problème de façon aussi précise que possible.

# Liste de vérification préliminaire

Commencez par étudier les causes les plus simples. Les éléments mentionnés dans cette liste sont faciles à résoudre mais peuvent paraître araves:

- Mettez sous tension tous les périphériques branchés avant de mettre ш l'ordinateur sous tension. Ceci inclut votre imprimante et tout autre périphérique externe.
- Avant de connecter un périphérique externe, mettez l'ordinateur hors ш tension. Au démarrage, il détectera le nouveau périphérique.
- Vérifiez la configuration des accessoires en option dans le programme ш. de configuration et le bon chargement de tous les pilotes nécessaires (reportez-vous à la documentation fournie avec l'accessoire pour plus d'informations sur son installation et sa configuration).
- Vérifiez que tous les câbles sont correctement et solidement п. connectés. Une mauvaise connexion peut être source d'erreurs.
- ш. Examinez l'état des câbles et des connecteurs (les broches sont-elles toutes bien fixées ?).
- Assurez-vous que votre lecteur de disques est bien chargé п.

Notez vos observations. Il vous sera ainsi plus facile de décrire le problème au service d'assistance TOSHIBA. En outre, si un problème se produit de nouveau, vous l'identifierez plus facilement.

### Analyse du problème

Le système donne parfois des indications qui peuvent vous aider à identifier le problème. Posez-vous toujours les questions suivantes :

- п. Quel est le composant du système qui ne fonctionne pas correctement : le clavier, le stockage interne, l'écran, le TouchPad, les boutons de ce dernier.
- Vérifiez les options du système d'exploitation pour vous assurer que ш. sa configuration est correcte.
- ш. Que vovez-vous à l'écran ? Le système affiche-t-il des messages ou des caractères aléatoires ? Prenez une copie d'écran, si possible, et reportez-vous aux messages dans la documentation incluse avec l'ordinateur, le logiciel ou le système d'exploitation.
- ш. Vérifiez la connexion de tous les câbles. Une mauvaise connexion peut altérer les signaux.
- Des voyants sont-ils allumés ? Si oui, lesquels, de quelle couleur sontп. ils, sont-ils fixes ou clignotants ? Notez ce que vous voyez.
- Des signaux sonores sont-ils émis ? Si oui, combien, sont-ils longs ou ш courts, et sont-ils graves ou aigus ? L'ordinateur produit-il des bruits inhabituels ? Notez ce que vous entendez.

Notez toutes vos observations de façon à en faire part au service d'assistance TOSHIBA

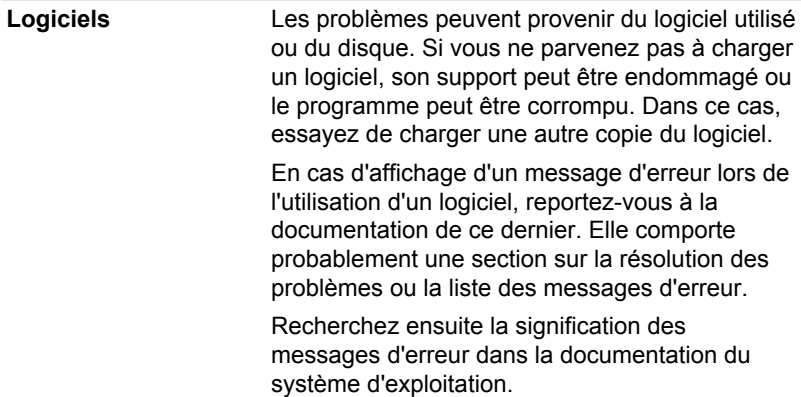

### **Matériel**

Si le problème n'est pas d'ordre logiciel, vérifiez le matériel. Passez en revue les points mentionnés dans la liste des vérifications préliminaires puis, si le problème persiste. essavez d'en identifier la source. Vous trouverez dans la section suivante des listes détaillées de vérifications pour chaque composant et périphérique.

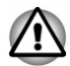

Avant d'utiliser un périphérique ou une application qui n'est pas agréé par Toshiba, assurez-vous que le périphérique ou le logiciel est compatible avec votre ordinateur. L'utilisation de périphériques non compatibles risque d'entraîner des blessures ou d'endommager votre ordinateur.

# En cas de problème

### Votre ordinateur ne répond pas aux commandes du clavier.

Si une erreur se produit et l'ordinateur ne répond pas aux commandes du clavier, procédez de la façon suivante :

- Appuyez sur le bouton Marche/Arrêt et maintenez-le enfoncé pendant  $\blacksquare$ cing secondes. Après avoir mis l'ordinateur hors tension, attendez de 10 à 15 secondes avant la remise en marche avec le bouton Marche/ Arrêt
- Insérez un objet fin, tel qu'une aiguille dans l'ouverture du contact m. d'arrêt forcé pour arrêter la tablette.

### Votre programme ne répond plus

Il arrive parfois qu'un programme ne réponde plus au clavier ou à la souris. Vous pouvez le quitter sans arrêter le système d'exploitation ou fermer d'autres logiciels.

Pour fermer un programme qui ne répond plus, procédez comme suit :

- Appuyez sur CTRL, ALT et DEL en même temps et une seule fois,  $1<sub>1</sub>$ puis cliquez sur Gestionnaire des tâches. Le Gestionnaire de tâches Windows s'affiche
- $\overline{2}$ Sélectionnez le programme que vous souhaitez fermer, puis cliquez sur Fin de tâche. La fermeture du programme bloqué ne devrait pas interférer avec le fonctionnement de l'ordinateur. Cependant, si le problème persiste, passez à l'étape suivante.
- $3<sub>l</sub>$ Fermez les programmes encore ouverts les uns après les autres, en sélectionnant leur nom et en cliquant sur Fin de tâche. La fermeture de l'ensemble des programmes devrait permettre de rétablir un fonctionnement normal. Si ce n'est pas le cas, arrêtez l'ordinateur et redémarrez-le.

### L'ordinateur ne démarre pas

Assurez-vous que l'adaptateur secteur et son cordon sont branchés correctement

Si vous utilisez l'adaptateur secteur, assurez-vous que la prise murale fonctionne en y branchant un autre appareil, tel gu'une lampe.

Le voyant Alimentation indique si l'ordinateur est actif ou non.

Si ce vovant est allumé, l'ordinateur est actif. Essavez également d'arrêter l'ordinateur et de le redémarrer.

Si vous utilisez un adaptateur secteur, vérifiez le voyant Batterie pour vous assurer que l'ordinateur est bien sous tension. Si ce voyant est allumé. l'ordinateur est connecté à une source d'alimentation externe.

### L'ordinateur ne charge par les options avancées pendant le démarrage

Maintenez l'une des touches ou boutons suivants pendant le démarrage. afin de permettre à votre ordinateur de charger les options avancées suivantes.

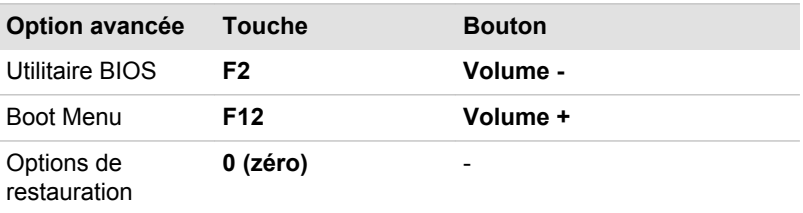

Si votre ordinateur charge les options standards du système d'exploitation. et non pas les options avancées, procédez de la facon suivante :

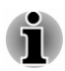

Assurez-vous que le premier démarrage est désactivé dans la section Options d'alimentation en procédant de la facon suivante :

1. Cliquez sur Panneau de configuration -> Système et sécurité -> Options d'alimentation dans la section Système Windows de la vue Toutes les applications.

2. Cliquez sur Choisir l'action du bouton d'alimentation ou sur Choisir l'action qui suit la fermeture du capot.

3. Cliquez sur Modifier des paramètres actuellement non disponibles.

4. Désactivez la case **Activer le démarrage rapide** dans la section des paramètres d'arrêt.

5. Cliquez sur le bouton Enregistrer les modifications.

- $1<sup>1</sup>$ Cliquez sur Démarrer -> Marche/Arrêt et sélectionnez Redémarrer.
- $\mathcal{D}$ Maintenez enfoncée la touche correspondante et relâchez-la environ une seconde après le démarrage de l'ordinateur.
- $3<sup>1</sup>$ Suivez les instructions qui s'affichent.

# Liste de contrôle du matériel et du système

Cette section traite d'incidents causés par les composants de l'ordinateur ou les périphériques connectés. Les domaines susceptibles de poser problème sont les suivants :

- п Démarrage
- $\blacksquare$ Clavier
- m. Écran interne
- Stockage interne п.
- Carte mémoire п.
- Périphérique de pointage п.
- m. Périphérique USB
- $\Box$ Système audio
- m. Moniteur externe
- $\blacksquare$ Réseau local
- $\Box$ Réseau sans fil
- **Bluetooth**  $\Box$

### **Démarrage**

Lorsque l'ordinateur n'est pas branché sur le secteur, la batterie est la principale source d'alimentation. Votre ordinateur dispose également d'une fonction « horloge en temps réel » ou RTC (Real Time Clock). Toutes les ressources d'alimentation sont interconnectées et peuvent chacune provoquer des dysfonctionnements difficiles à identifier précisément.

### Arrêt en cas de surchauffe

Si la température du processeur dépasse un certain niveau de température. l'ordinateur s'arrête automatiquement en raison du risque de dommages. Dans ce cas, toutes les données non enregistrées sont perdues de facon irrémédiable.

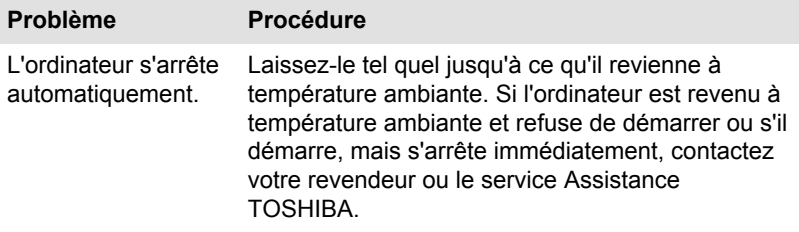

### **Alimentation par l'adaptateur secteur**

En cas de difficulté à démarrer l'ordinateur lorsque ce dernier est connecté à l'adaptateur secteur, vérifiez l'état du vovant Entrée adaptateur/Batterie. Reportez-vous à la section Descriptions des conditions d'alimentation pour plus de détails.

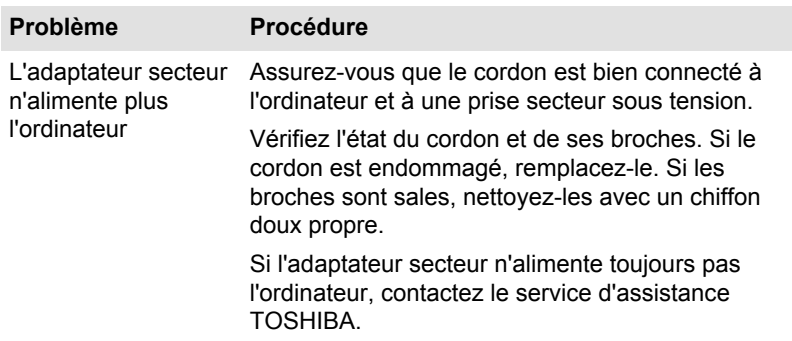

### **Batterie**

Si vous suspectez un problème de batterie, vérifiez l'état du voyant Batterie ou Deuxième batterie.

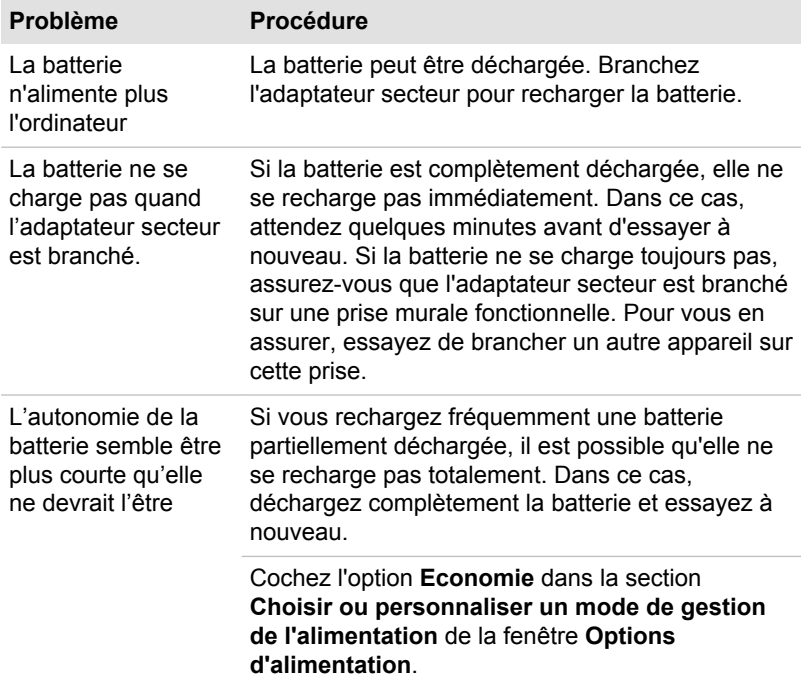

### Horloge en temps réel (RTC)

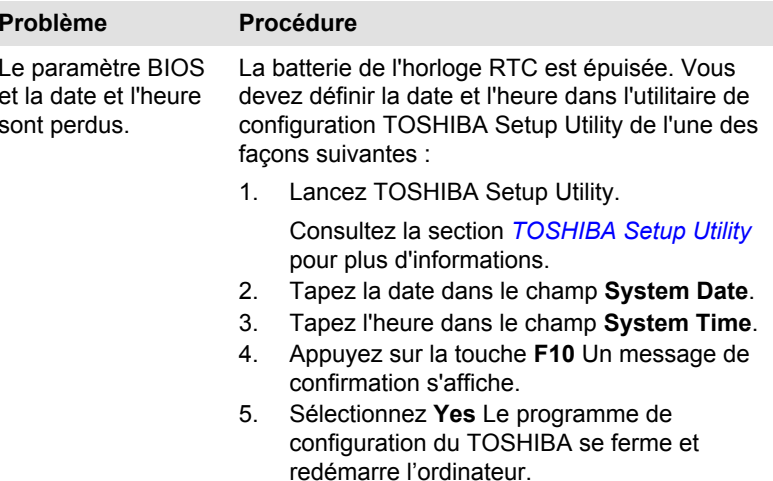

### **BIOS**

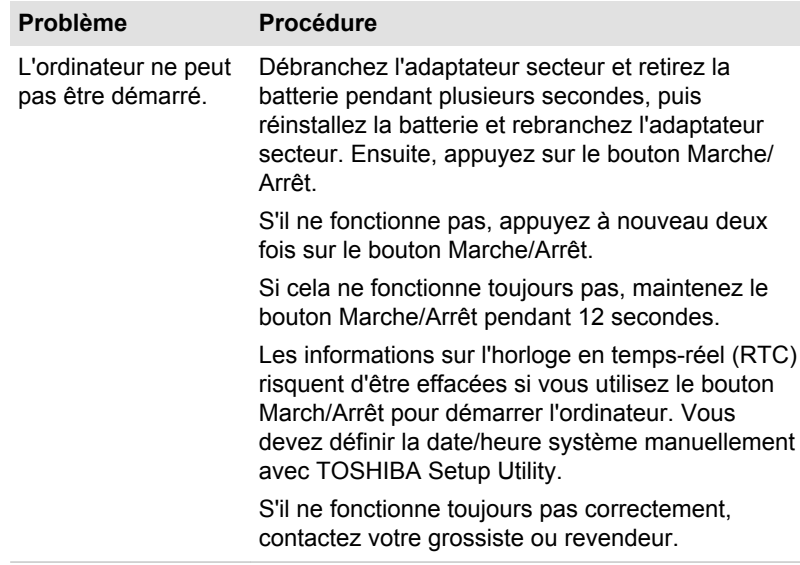

# **Clavier**

Les problèmes de clavier peuvent provenir de la configuration de<br>l'ordinateur. Reportez-vous à la section Clavier pour plus d'informations.

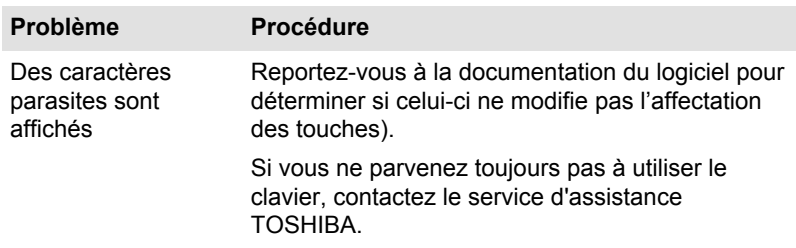

# Écran interne

Les problèmes apparents sur l'écran interne de l'ordinateur peuvent être dus à l'installation et la configuration de l'ordinateur.

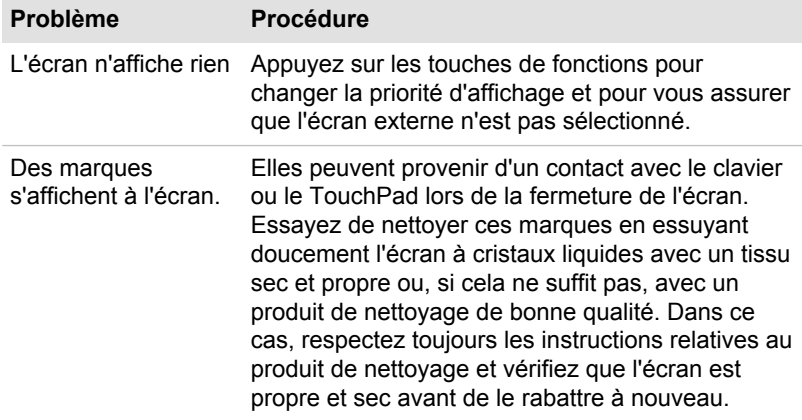

# **Stockage interne**

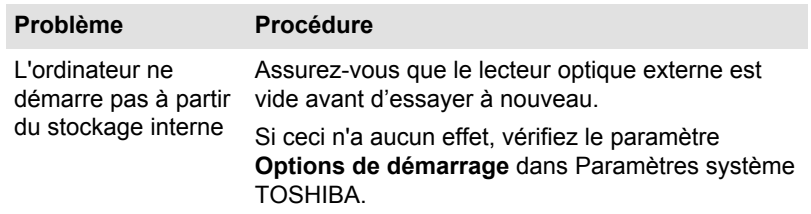

# **Carte mémoire**

Pour plus de détails, reportez-vous à la section Concepts de base.

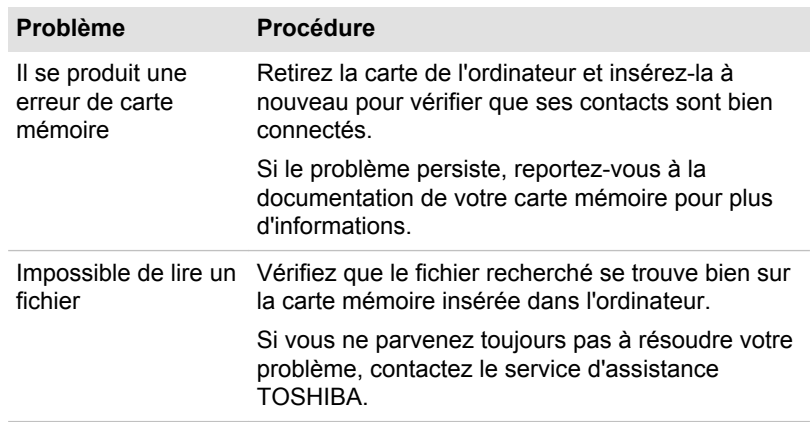

# Périphérique de pointage

Si vous utilisez une souris USB, reportez-vous à la section Souris USB et à la documentation de votre souris.

### **TouchPad**

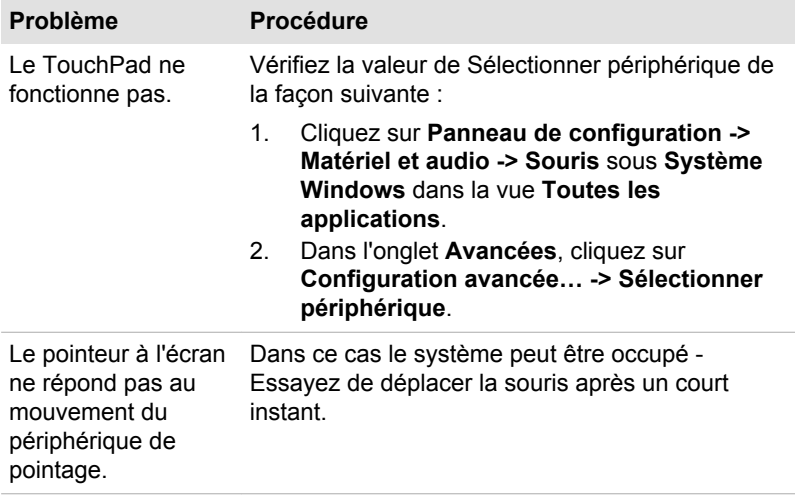

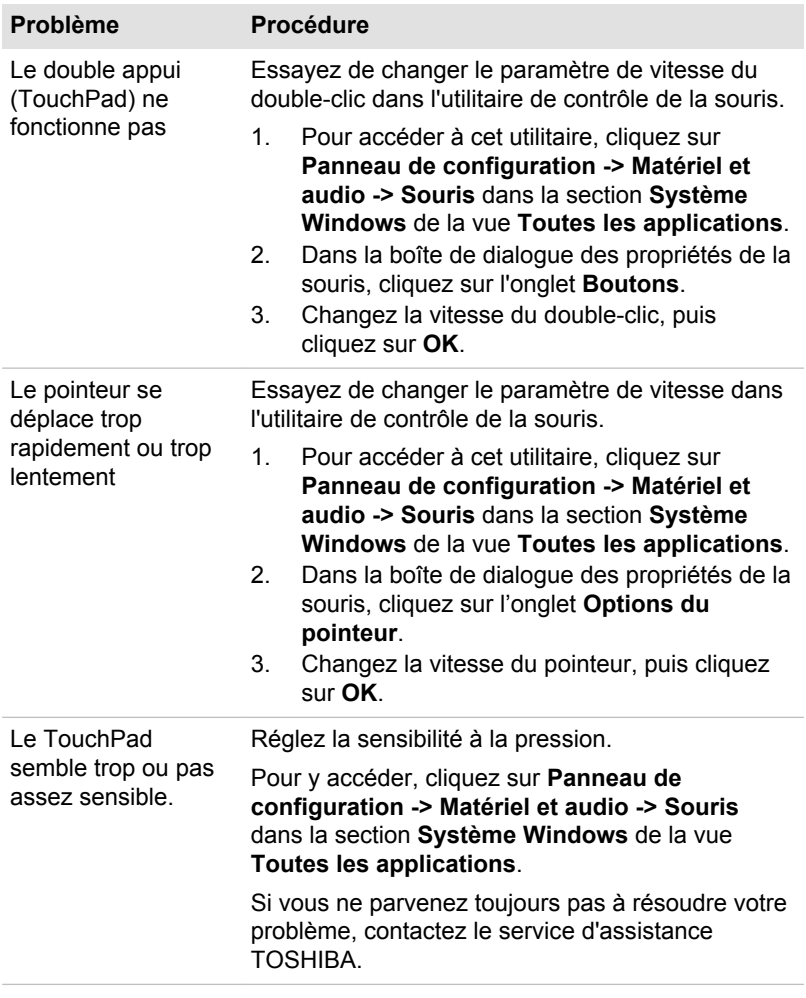

# <span id="page-118-0"></span>**Souris USB**

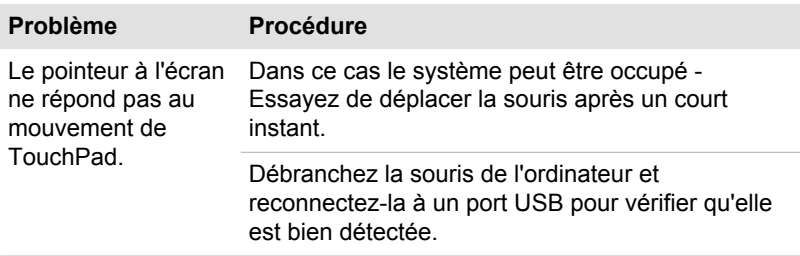

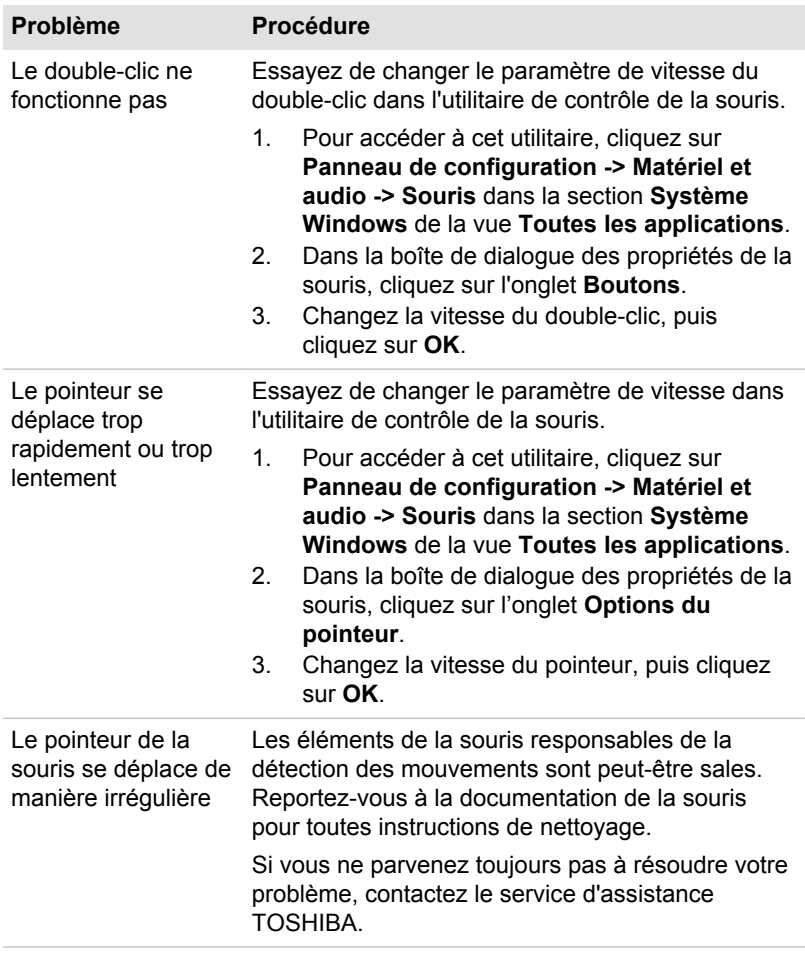

# Périphérique USB

Outre les informations de cette section, consultez aussi la documentation de votre périphérique USB.

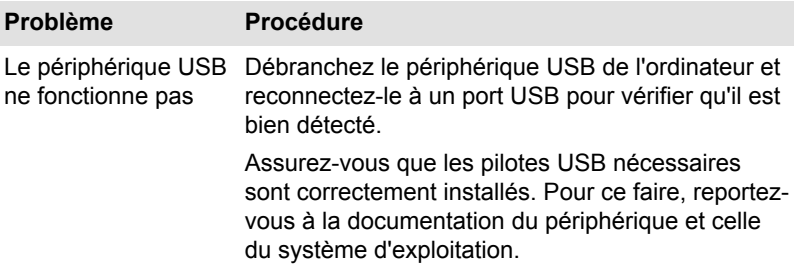

### **Fonction Veille et charge**

Pour plus d'informations et des options de configuration, consultez la section Chargement USB.

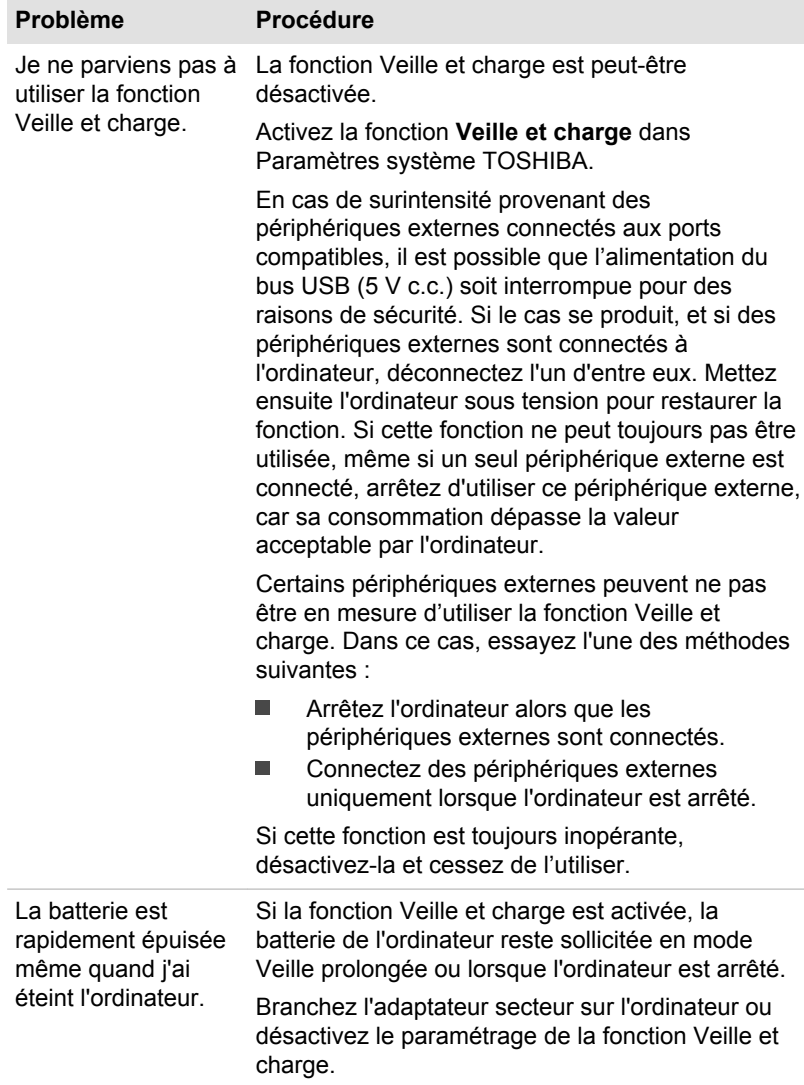

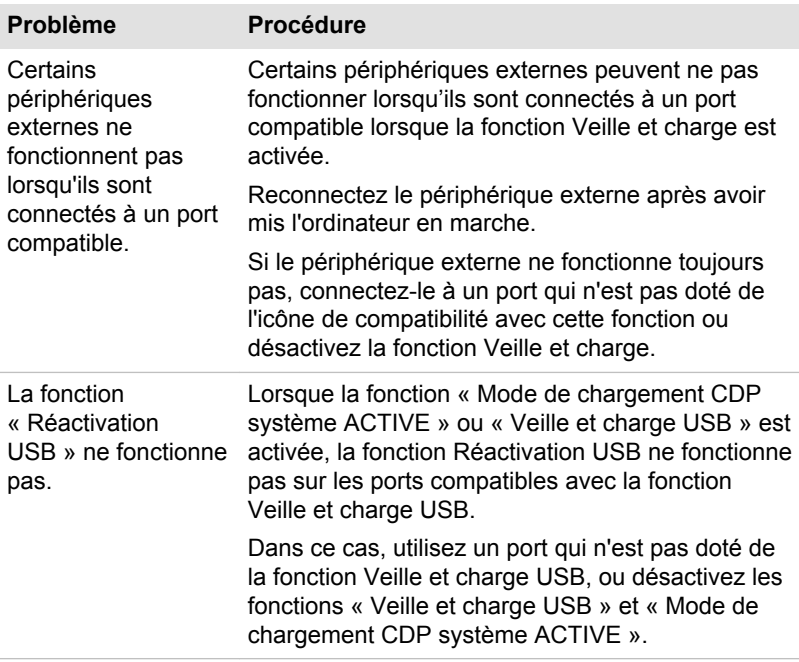

# **Système audio**

En complément des informations de cette section, veuillez consulter la documentation de votre périphérique audio.

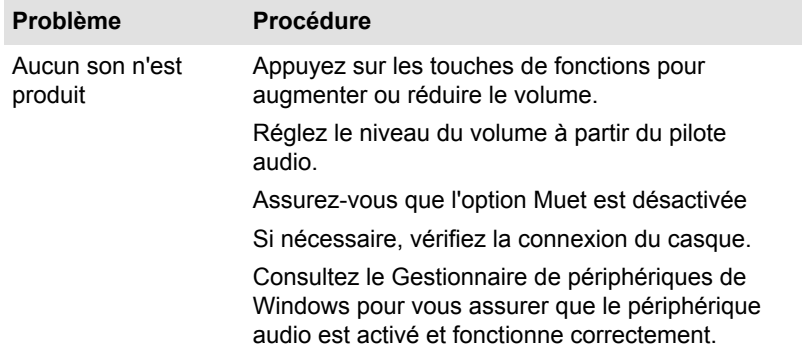

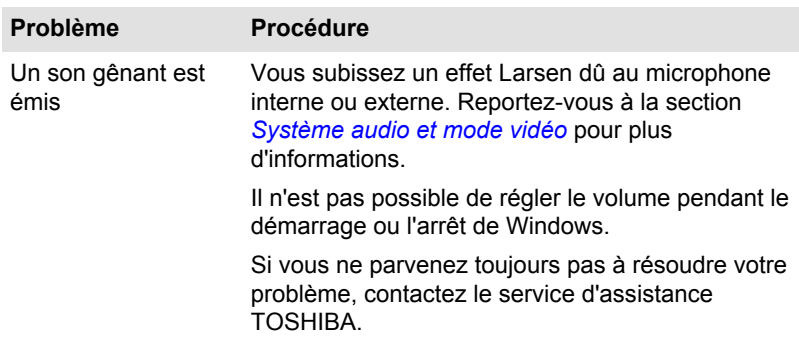

# **Moniteur externe**

Consultez également la section Concepts de base et la documentation de l'écran pour plus d'informations.

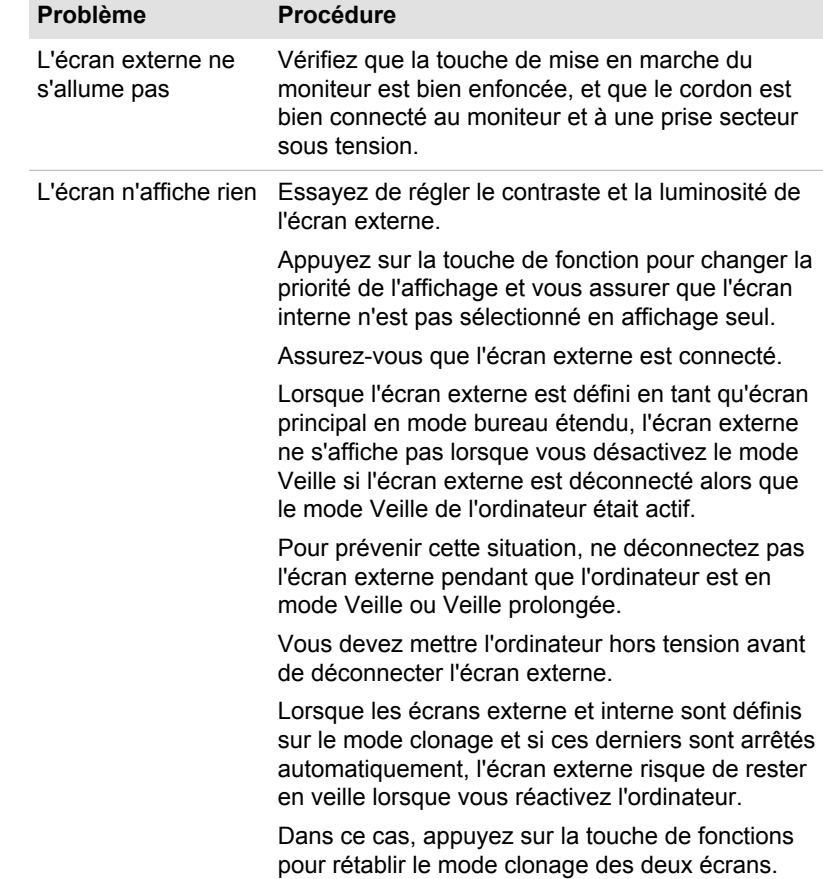

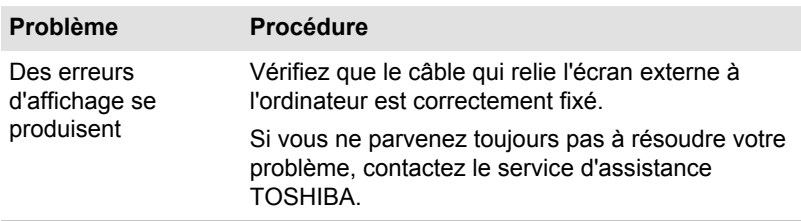

# Réseau local

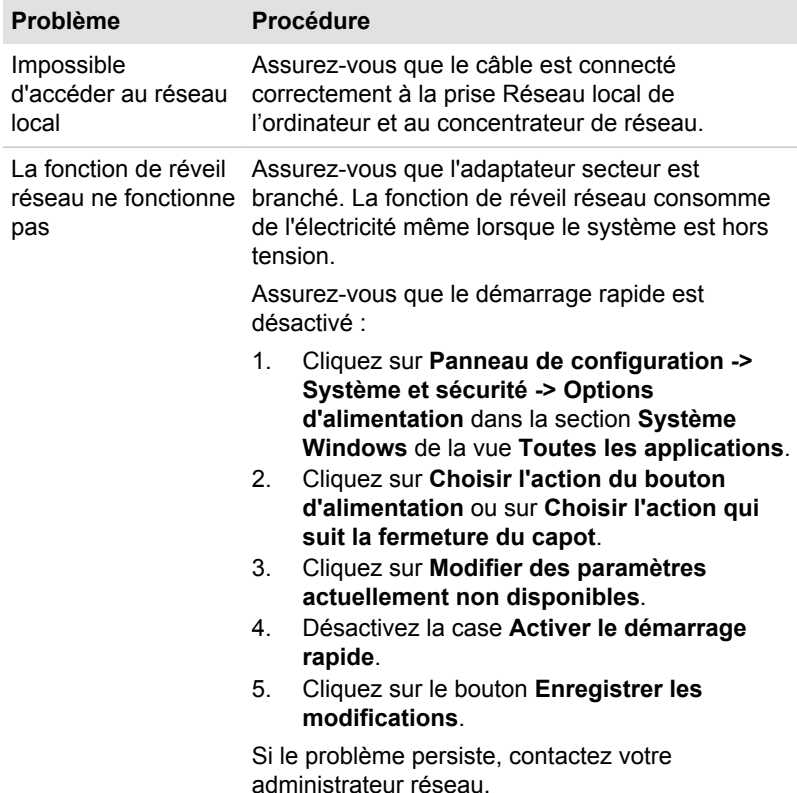

# Réseau sans fil

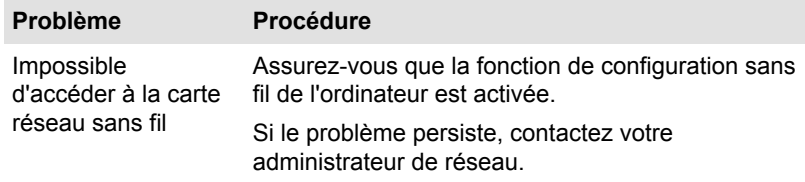

## **Rluetooth**

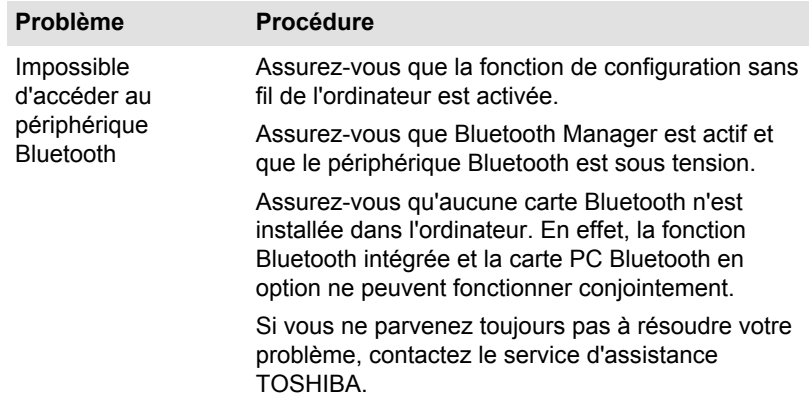

# <span id="page-124-0"></span>**Assistance TOSHIBA**

Si vous avez des questions ou besoin d'aide concernant l'utilisation de votre appareil numérique, contactez TOSHIBA.

# **Avant d'appeler**

Certains problèmes peuvent provenir de l'utilisation d'un logiciel ou du système d'exploitation. Il importe donc d'examiner en premier lieu toutes les solutions. Avant de contacter votre revendeur TOSHIBA, essayez les procédures suivantes :

- Consultez les sections relatives à la résolution des problèmes dans la  $\blacksquare$ documentation qui accompagne l'ordinateur, les logiciels et périphériques utilisés.
- Si le problème survient lors de l'utilisation d'une application, consultez  $\blacksquare$ d'abord la documentation accompagnant le produit en question, et contactez le support technique de l'éditeur du logiciel.
- $\blacksquare$ Consultez le revendeur auprès duquel vous avez acheté l'ordinateur. Il est le mieux placé pour vous renseigner sur ce qu'il convient de faire.

# **Assistance technique TOSHIBA**

Si vous ne parvenez toujours pas à résoudre le problème et pensez qu'il est d'origine matérielle, lisez le livret de garantie fourni avec l'ordinateur ou consultez le site Web d'assistance technique Toshiba

http://pc-support.toshiba.eu

# **Chapitre 7**

# **Annexe**

# **Spécifications**

Cette section résume les spécifications techniques de l'ordinateur.

# **Dimensions**

Les dimensions physiques suivantes n'incluent pas les pièces qui dépassent le corps de l'ordinateur. Les dimensions physiques varient en fonction du modèle acheté.

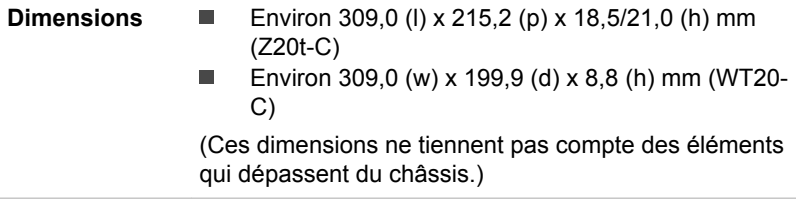

### **Environnement**

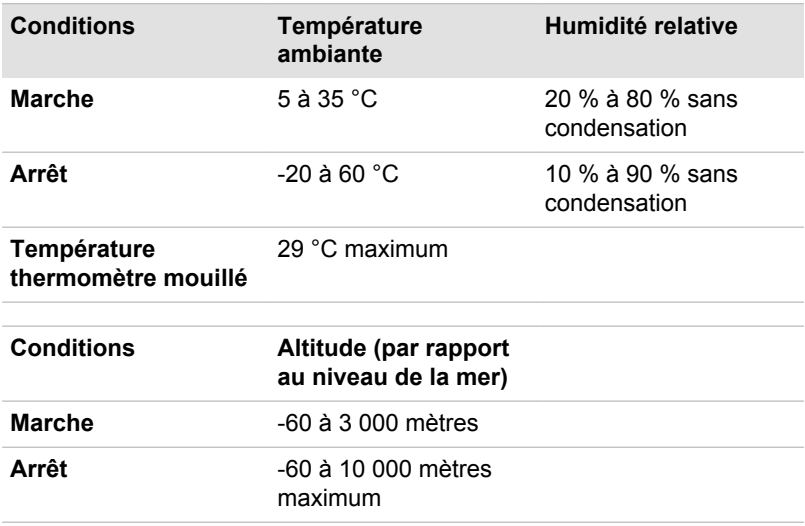

# **Alimentation**

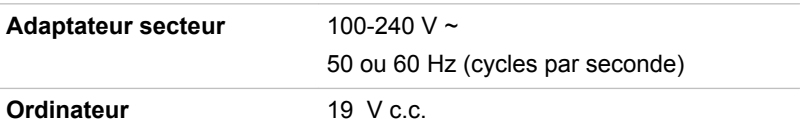

# Désignation des broches du port Écran externe (RVB)

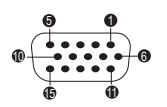

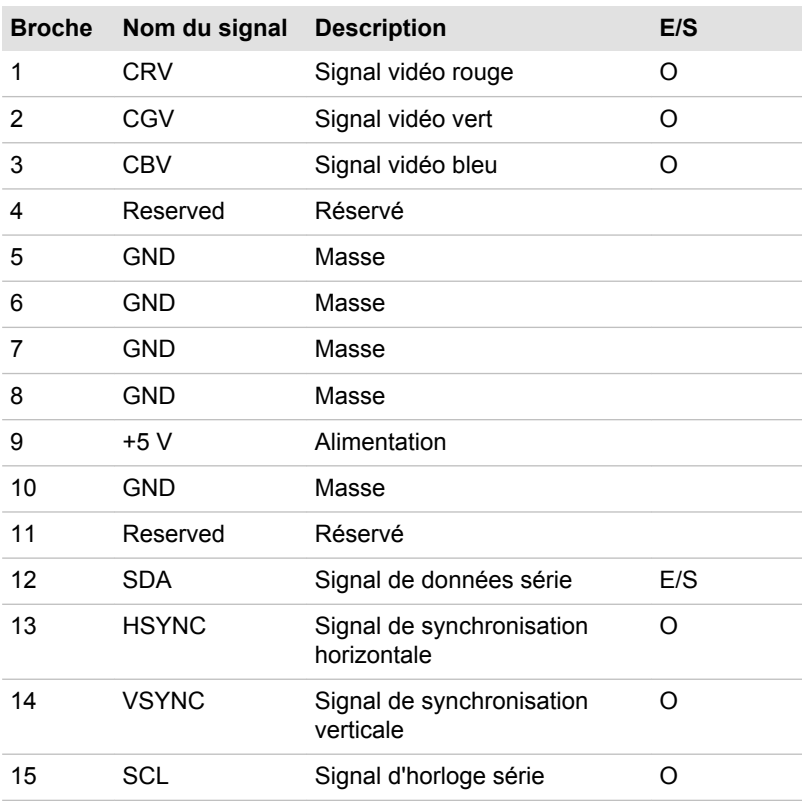

E/S : entrée ordinateur

E/S : sortie de l'ordinateur

# **Cordons et connecteurs d'alimentation**

Les connecteurs du cordon d'alimentation doivent être compatibles avec les prises de courant locales, et le cordon doit être conforme aux normes en viqueur dans le pays ou la région d'utilisation. Tous les cordons d'alimentation doivent respecter les spécifications suivantes :

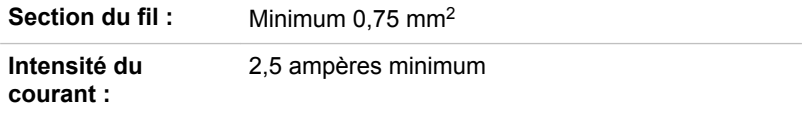

### **Agences de certification**

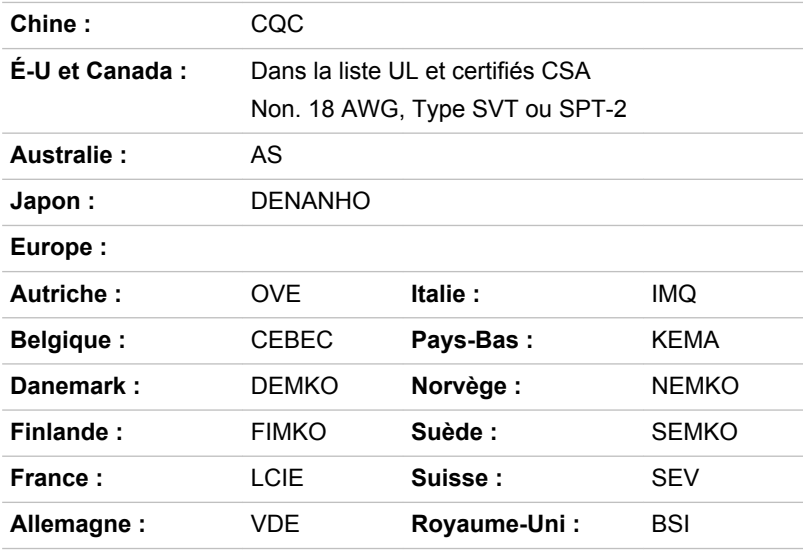

En Europe, les cordons à deux brins doivent être de type VDE, H05VVH2-F ou H03VVH2-F ou VDE, H05VV-F pour les cordons à trois brins.

Pour les États-Unis et le Canada, la prise à 2 broches doit être de type 2-15P (250 V) ou 1-15P (125 V) et la prise à 3 broches doit être de type 6-15P (250 V) ou 5-15P (125 V) comme indiqué dans le code U.S. National Electrical ou dans le Code d'électricité canadien Section II.

Les illustrations suivantes présentent les formes de prise aux États-Unis, au Canada, au Royaume-Uni, en Australie, en Europe et en Chine.

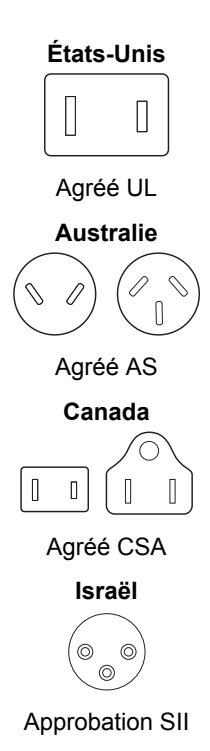

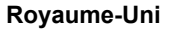

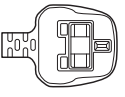

Agréé BS

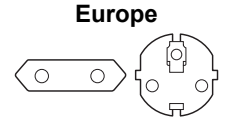

Agréé par l'agence appropriée

Chine

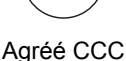

# **Appareils sans fil**

# Interopérabilité de la technologie sans fil

Le réseau sans fil avec les autres systèmes réseau DSSS (Direct Sequence Spread Spectrum - étalement du spectre en séquence directe) OFDM (Orthogonal Frequency Division Multiplexing - multiplexage orthogonal en répartition de fréquence) et est conforme aux certifications suivantes :

La norme IEEE 802.11 pour les réseaux sans fil (Révision a/b/g/n, b/g/ ш n ou a/b/g/n/ac), telle que définie et approuvée par l'IEEE (Institute of Electrical and Electronics Engineers.

Les modules Bluetooth<sup>®</sup> sont concus pour être compatibles avec n'importe quel produit avant recours à la technologie sans fil Bluetooth. Cette dernière repose sur la technologie de spectre étalé à sauts de fréquence et est conforme à :

- la spécification Bluetooth (selon le modèle acheté), telle que définie et ۰ approuvée par le Bluetooth Special Interest Group :
- la certification de conformité avec le logo Bluetooth, définie par le ш Bluetooth Special Interest Group.

Ce produit Bluetooth n'est pas compatible avec les périphériques utilisant les spécifications Bluetooth Version 1.0B.

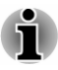

Nous n'avons pas été en mesure de tester la connexion et l'utilisation de nos périphériques sans fil avec l'ensemble des périphériques susceptibles d'utiliser cette technologie.

Les périphériques Bluetooth et réseau sans fil utilisent la même plage de fréquence radio et risquent de provoquer des interférences mutuelles. Si vous utilisez des appareils Bluetooth et réseau sans fil simultanément. les performances réseau risquent de s'en ressentir et vous risquez de perdre la connexion

Dans ce cas, désactivez immédiatement l'un des périphériques Bluetooth ou réseau sans fil

Si vous avez des questions concernant les réseaux sans fil ou le module Bluetooth, consultez le site

http://www.pc.support.global.toshiba.com

En Europe consultez le site

http://www.toshiba-europe.com/computers/tnt/bluetooth.htm

## Les périphériques sans fil et votre santé

Les produits sans fil. comme tous les autres appareils émetteurs de fréquences radio, émettent de l'énergie électromagnétique. Le niveau d'énergie émis par les produits sans fil reste cependant nettement inférieur à celui qui est émis par d'autres appareils sans fil, tels que les téléphones portables.

Dans la mesure où les produits sans fil respectent les normes et les recommandations relatives à la sécurité des fréquences radio. TOSHIBA déclare que le présent produit sans fil ne présente pas de risque. Ces normes et recommandations tiennent compte de l'état actuel des connaissances et proviennent de panels de délibération et de comités scientifiques.

Dans certaines situations ou dans certains environnements. l'utilisation de produits sans fil peut être restreinte par le propriétaire du bâtiment ou les responsables de l'organisation. Ces situations peuvent inclure par exemple :

- ш l'utilisation de produits sans fil à bord d'avions, ou
- dans tout autre environnement où le risque de provoquer des п interférences à l'encontre d'autres équipements ou services est considéré comme dangereux.

Si vous avez des doutes concernant les règles qui s'appliquent à l'utilisation d'appareils sans fil dans un environnement spécifique (tel qu'un aéroport), il est fortement recommandé d'obtenir une autorisation avant d'utiliser ces appareils.

# **Technologie réseau sans fil**

La fonction de communication sans fil de l'ordinateur prend en charge plusieurs périphériques mobiles.

Seuls certains modèles disposent à la fois de fonctions réseau sans fil et Bluetooth.

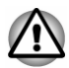

- N'utilisez pas les fonctionnalités réseau sans fil (Wi-Fi) ou Bluetooth à proximité d'un four à micro-ondes ou dans des environnements soumis à des interférences radio ou à des champs magnétiques. Les interférences émises par le four à micro-ondes peuvent perturber les communications Wi-Fi ou Bluetooth.
- Désactivez les fonctionnalités sans fil lorsque vous travaillez près d'une personne appareillée avec un simulateur cardiaque ou tout autre appareillage médical électronique. Les ondes radio risquent d'affecter ce type d'équipement et de provoquer des blessures graves aux personnes. Prenez conseil avant d'utiliser les fonctionnalités sans fil si vous portez ce type d'équipement.
- Désactivez systématiquement la fonctionnalité sans fil lorsque п l'ordinateur est situé près d'équipements de contrôle automatique ou d'appareils tels que les portes automatiques ou les détecteurs d'incendie. En effet, les ondes radio risquent d'entraîner un dysfonctionnement de ce type d'équipement, voire des blessures graves.
- Il peut ne pas être possible d'effectuer une connexion à un réseau spécifique à l'aide de la méthode de mise en réseau ad hoc. Dans ce cas, le nouveau réseau (\*) doit être configuré pour tous les ordinateurs connectés afin de pouvoir réactiver les connexions réseau. \* Vous devez utiliser un nouveau nom de réseau.

### **Sécurité**

- $\blacksquare$ TOSHIBA recommande fortement d'activer la fonctionnalité de chiffrement, sinon votre ordinateur est exposé aux accès indésirables lorsqu'il est connecté au réseau sans fil. En effet, quelqu'un peut se connecter de façon non autorisée au système, consulter son contenu, voire effacer ses données.
- ш TOSHIBA ne saurait être tenu pour responsable de dommages dus à un accès non autorisé par l'intermédiaire du réseau sans fil.

### **Spécifications**

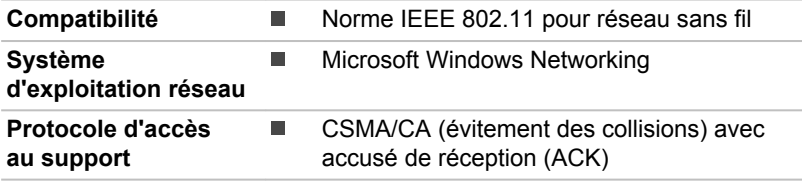

### **Caractéristiques radio**

Les caractéristiques radio du module pour réseau sans fil varient selon différents facteurs :

- le pays où le produit a été acheté ; ш
- ш le type de produit.

Les communications sans fil font souvent l'objet de réglementations locales. Bien que les périphériques réseau pour réseau sans fil aient été concus pour fonctionner dans les bandes de fréquence 2.4 et 5 GHz ne nécessitant pas de licence, les réglementations locales peuvent imposer un certain nombre de limitations à l'utilisation de périphériques de communication sans fil

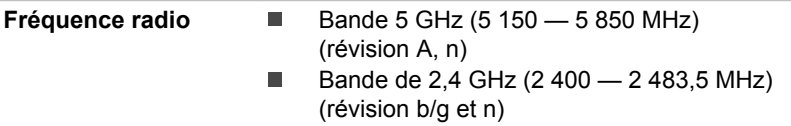

La portée du signal sans fil est fonction de la vitesse de transmission des communications sans fil. Les communications effectuées à une vitesse de transmission plus faible peuvent parcourir des distances plus importantes.

- La portée de vos périphériques sans fil peut être affectée si les п antennes sont placées près de surfaces métalliques ou de matériaux solides de densité élevée.
- Cette plage est aussi affectée par les obstacles situés sur le trajet du п. signal, obstacles qui peuvent soit absorber le signal, soit le réfléchir.

### Règlements sur les interférences liées aux fréquences radio

Les dispositifs fonctionnant dans la bande de 5.15 à 5.25 GHz sont réservés uniquement pour une utilisation à l'intérieur.

Les radars à forte puissance sont affectés en tant qu'utilisateurs principaux ou prioritaires des bandes de 5.25 à 5.35 GHz et 5.65 à 5.85 GHz, et ces radars risquent de provoquer des interferences et/ou des dommages aux dispositifs LE-LAN.

### **Technologie sans fil Bluetooth**

Certains ordinateurs de cette série sont équipés des fonctionnalités Bluetooth. Cette technologie permet d'échanger sans câble des données entre des ordinateurs et des périphériques, des imprimantes et des téléphones portables. Lorsque cette fonctionnalité est activée. Bluetooth met en place un environnement personnel sans fil sûr et fiable, de facon simple et rapide.

Vous ne pouvez pas utiliser simultanément les fonctions Bluetooth intégrées de l'ordinateur et un adaptateur Bluetooth externe. La technologie sans fil Bluetooth regroupe les fonctions suivantes :

### Sécurité

Deux mécanismes de sécurité avancés assurent un haut niveau de sécurité ·

- m. La procédure d'authentification empêche l'accès aux données critiques et la falsification de l'origine d'un message.
- Le chiffrement prévient les écoutes non autorisées et préserve le  $\blacksquare$ caractère privé des liaisons.

### Disponibilité à l'échelle mondiale

Les transmetteurs et les émetteurs radio Bluetooth fonctionnent dans la bande de 2.4 GHz, qui ne fait pas l'obiet de licence et est compatible avec les systèmes radio de la plupart des pays.

### Liaisons radio

Vous pouvez très simplement relier plusieurs périphériques. Cette liaison est maintenue même si un obstacle les sépare.

### Règlements concernant les fréquences radio

Le périphérique sans fil doit être installé et utilisé en stricte conformité avec les instructions du fabricant figurant dans la documentation utilisateur fournie avec le produit. Le présent produit est conforme aux normes de fréquence radio et de sécurité suivantes.

### **Europe**

### Limites d'utilisation des fréquences 2 400,0 à 2 483,5 MHz en **Europe**

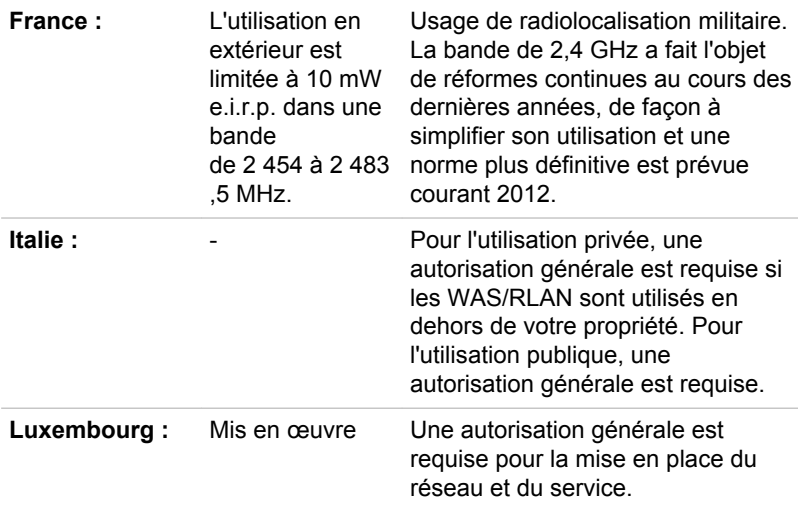

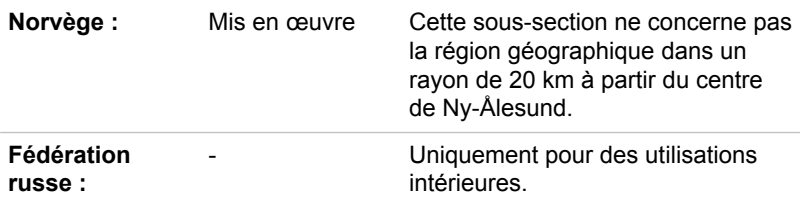

### Limites d'utilisation des fréquences 5 150 à 5 350 MHz en Europe

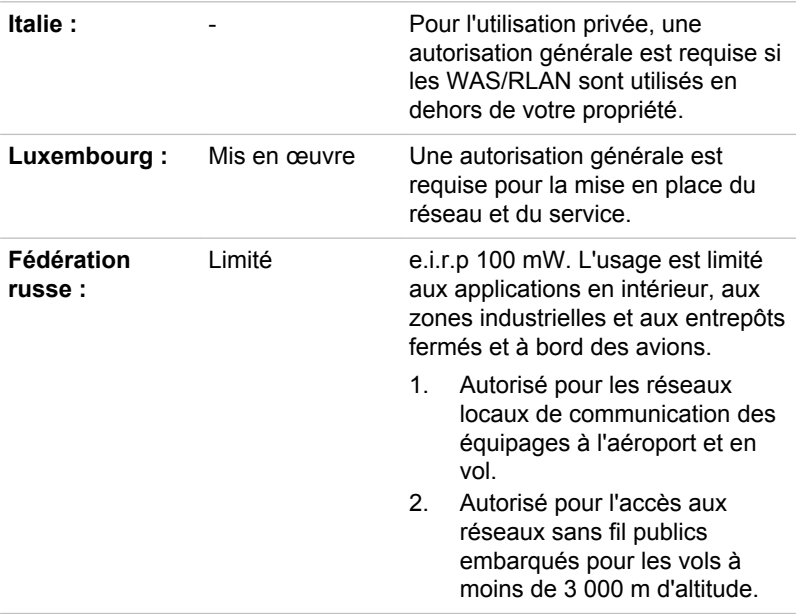

### Limites d'utilisation des fréquences 5 470 à 5 725 MHz en Europe

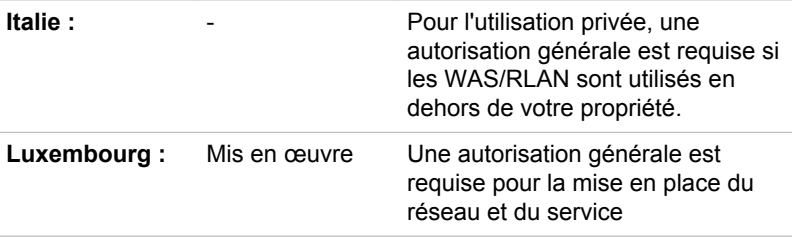

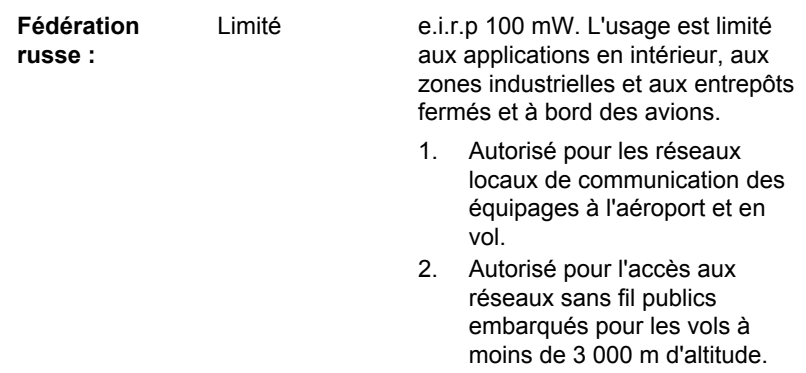

Afin d'assurer la conformité aux règlements européens relatifs au spectre d'utilisation du réseau sans fil, les limitations propres aux canaux de 2,4 et 5 GHz ci-dessus s'appliquent également à l'utilisation en extérieur. L'utilisateur doit exécuter l'utilitaire de gestion du réseau sans fil pour déterminer le canal d'utilisation. Lorsque cette opération tombe en dehors des fréquences autorisées pour l'usage en extérieur, comme indiqué cidessus, l'utilisateur doit contacter l'organisme compétent afin d'acquérir une licence d'usage à l'extérieur.

### **Canada - Industrie Canada (IC)**

Ce dispositif est conforme à la norme CNR-210 d'Industrie Canada applicable aux appareils radio exempts de licence. Son fonctionnement est suiet aux deux conditions suivantes: (1) le dispositif ne doit pas produire de brouillage préjudiciable, et (2) ce dispositif doit accepter tout brouillage recu, y compris un brouillage susceptible de provoguer un fonctionnement indésirable.

Les dispositifs fonctionnant dans la bande 5.15-5.25 GHz sont réservés uniquement pour une utilisation à l'intérieur afin de réduire les risques de brouillage préjudiciable aux systèmes de satellites mobiles utilisant les mêmes canaux

Les utilisateurs devraient aussi être avisés que les utilisateurs de radars de haute puissance sont désignés utilisateurs principaux (c.-à-d., qu'ils ont la priorité) pour les bandes 5.25-5.35GHz et 5.65-5.85GHz et que ces radars pourraient causer du brouillage et/ou des dommages aux dispositifs LAN- $FL.$ 

Le terme « IC » figurant devant le numéro de certification de cet équipement signifie uniquement le respect des spécifications techniques d'Industrie Canada

### États-Unis - FCC (Federal Communications Commission)

Cet équipement a été testé et est conforme aux limites imposées aux appareils numériques de classe A. conformément à l'article 15 des règlements FCC. Ces limites ont été conçues pour protéger les installations domestiques contre les interférences néfastes.

Reportez-vous à la section FCC pour plus de détails.

Ce périphérique et son ou ses antennes ne doivent pas être installés à proximité ou fonctionner conjointement avec toute autre antenne ou émetteur.

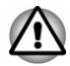

Le taux de radiation du périphérique sans fil est nettement en dessous des limites imposées par la FCC. Néanmoins, le périphérique sans fil doit être installé de façon à réduire autant que possible les contacts avec une personne pendant l'utilisation.

L'installateur de cet équipement radio doit s'assurer que l'antenne est située ou dirigée de telle façon qu'elle n'émette pas de champ de fréquence radio au-delà des limites spécifiées par Santé Canada. Consultez le Code de sécurité 6, disponible sur le site Web de Santé Canada www.hc-sc.gc.ca

#### **Taïwan**

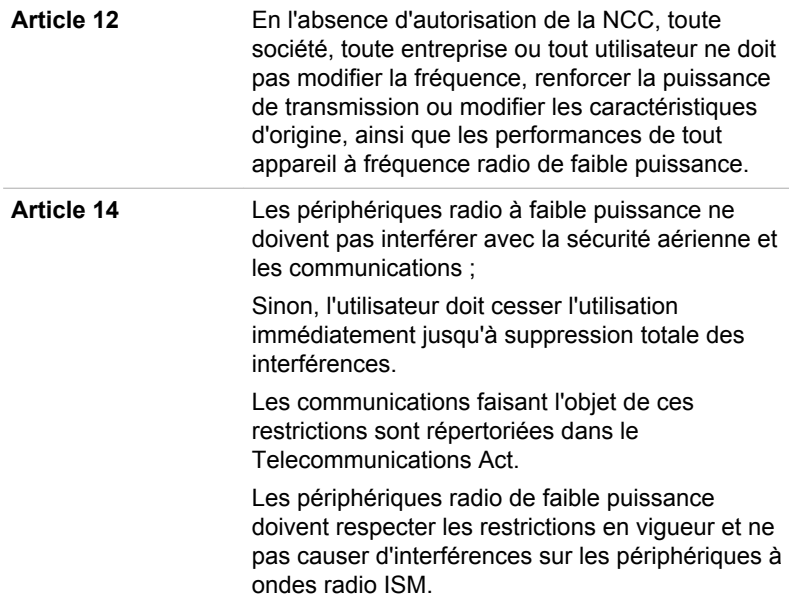

### Conformité avec les réglementations d'Australie et de Nouvelle-Zélande

Cet équipement comporte un dispositif d'émission radio. En utilisation normale, une distance de 20 cm garantit un niveau d'exposition aux ondes électromagnétiques conforme aux normes de sécurité australienne et néozélandaise

### Utilisation de cet équipement au Japon

Au Japon, la bande passante comprise entre 2 400 et 2 483,5 MHz des systèmes de communication de données à faible puissance de deuxième génération tels que celui-ci chevauche celle des systèmes d'identification des objets mobiles (postes radio et postes radio de faible puissance spécifiés).

### 1. Avis important

La bande de fréquence de cet équipement est compatible avec celle des appareils industriels, scientifiques, médicaux, des fours à micro-ondes, des stations radio sous licence ou stations spécifiques de faible puissance et sans licence pour les systèmes d'identification d'objets mobiles (RFID) utilisés dans les lignes de production industrielles (autres stations radio).

- Avant d'utiliser cet équipement, assurez-vous qu'il ne provoque pas  $\mathbf{1}$ d'interférences avec les équipements ci-dessus.
- Si cet équipement provoque des interférences RF sur d'autres stations  $2<sup>1</sup>$ de radio, changez immédiatement de fréquence, d'emplacement ou désactivez la source des émissions.
- $3<sup>1</sup>$ Contactez un revendeur agréé TOSHIBA en cas d'interférences provoquées par ce produit sur d'autres stations radio.

### 2. Voyants pour le réseau sans fil

Les indications suivantes figurent sur l'équipement.

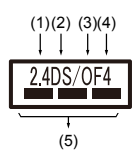

- 2.4 : Cet équipement utilise une fréquence de 2,4 GHz.  $1<sup>1</sup>$
- $2<sup>1</sup>$ DS : Cet équipement utilise une modulation DS-SS.
- $\mathbf{3}$ OF : Cet équipement utilise une modulation OFDM.
- $\overline{4}$ 4 : La limite d'interférence de cet équipement est inférieure à 40 m.
- $5<sup>1</sup>$ Cet équipement utilise une largeur de bande de fréquences comprise entre 2 400 MHz et 2 483.5 MHz. Il est possible d'éviter la bande des systèmes d'identification d'objets mobiles.

### 3. Indication pour Bluetooth

Les indications suivantes figurent sur l'équipement.

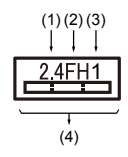

- 2.4 : Cet équipement utilise une fréquence de 2.4 GHz.  $1$
- $\mathcal{P}$ FH: Cet équipement utilise une modulation FH-SS.
- $3<sub>l</sub>$ 1 : La limite d'interférence de cet équipement est inférieure à 10 m.
- $\overline{A}$ Cet équipement utilise une largeur de bande de fréquences comprise entre 2 400 MHz et 2 483,5 MHz. Il est impossible d'éviter la bande des systèmes d'identification d'objets mobiles.

### 4. À propos de JEITA

Le réseau sans fil de 5 GHz prend en charge le canal W52/W53/W56.

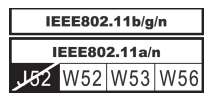

# Agrément du périphérique

Le présent périphérique a été certifié conforme par le TRCC (Technical Regulation Conformity Certification) et appartient à la classe d'équipements radio de communication de données de faible puissance stipulée par la loi sur les télécommunications professionnelles du Japon.

ш Intel<sup>®</sup> Dual band Wireless-AC 8260

Nom de l'équipement radio : 8260NGW

DSP Research, Inc.

Numéro d'agrément : D150069003

 $\blacksquare$ Intel<sup>®</sup> Dual band Wireless-AC 3165 Nom de l'équipement radio: 3165NGW DSP Research, Inc.

Numéro d'agrément : D150008003

Les restrictions suivantes s'appliquent :

- Ne désassemblez ou ne modifiez pas le périphérique. ш
- m. N'installez pas le module sans fil intégré dans un autre périphérique.

# Approbations radio des périphériques sans fil

Le tableau suivant énumère les pays/régions où l'équipement a été agréé par les autorités compétentes.

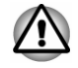

Si vous utilisez cet équipement dans des pays/régions qui ne figurent pas dans la liste ci-dessous, contactez le service d'assistance TOSHIBA.

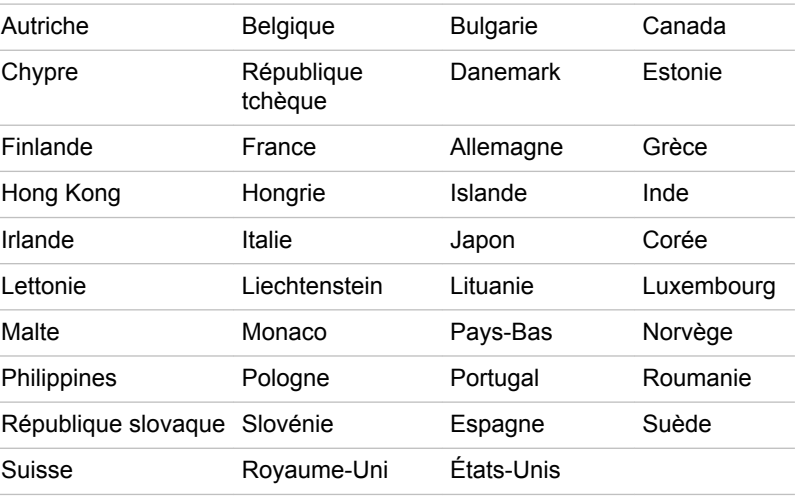

#### Depuis octobre 2015

# **Informations sur Intel AMT**

Votre ordinateur peut prendre en charge la technologie Intel<sup>®</sup> AMT (Active Management Technology) en fonction du modèle acheté.

En s'appuyant sur une plate-forme intégrée, ainsi que des applications de sécurité et gestion tiers. Intel AMT permet aux systèmes informatiques de mieux découvrir, réparer et protéger leurs ressources réseau.

Consultez votre administrateur système concernant les configurations de la fonction AMT avant de vous connecter à un réseau

### Désactivation de la fonction AMT

La fonction Intel AMT est activée par défaut, et si aucun administrateur système n'est présent, il est fortement recommandé de la désactiver avant de se connecter à un réseau.

Si la fonction AMT est ACTIVÉE, elle risque d'être exploitée par des tiers, ce qui risque d'entraîner la fuite d'informations sensibles et/ou propriétaires, la perte de données, l'effacement du disque dur ou le remplacement de fichiers.

Vous devez commencer par effectuer les opérations suivantes dans l'utilitaire de configuration du BIOS :

- $1<sup>1</sup>$ Mettez votre ordinateur sous tension en appuyant sur la touche F2.
- $2.$ Dans l'écran de configuration du BIOS, définissez la commande AMT Setup Prompt sur Enabled.
- $3<sub>1</sub>$ Appuyez sur la touche F10, puis appuyez sur Y pour enregistrer les paramètres.

Lorsque l'ordinateur redémarre, le message « Press < Ctrl - P > to enter Intel(R) ME Setup » s'affiche. Appuyez sur  $CTRL + P$  pour activer la section MEBx Setup.

Pour désactiver la fonction AMT, procédez de la façon suivante :

Sélectionnez MEBx Login et entrez le mot de passe par défaut.  $1$ « admin » dans le champ de mot de passe.

 $2<sup>1</sup>$ Entrez un nouveau mot de passe. Le mot de passe doit être conforme aux critères suivantes concernant les types et les longueurs :

Doit compter entre 8 et 32 caractères.

Doit compter au moins un caractère (« 0 », « 1-9 »).

Doit contenir plusieurs lettres en minuscules ( $\kappa$  a »,  $\kappa$  b »,  $\kappa$  z », etc.) et en majuscules (« A », « B », « C », etc.).

Doit contenir au moins un caractère spécial ou l'un des caractères suivants : ~! @  $$ % ^8$  ^ & \* () - = + []; '< . > / ?

Le signe souligné (« ») est traité comme un caractère d'alphabet romain, et n'est pas considéré comme un caractère spécial.

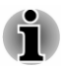

Les exemples de saisies reposent sur la disposition du clavier américain. Le tableau suivant donne des exemples de caractères spéciaux sur un clavier américain.

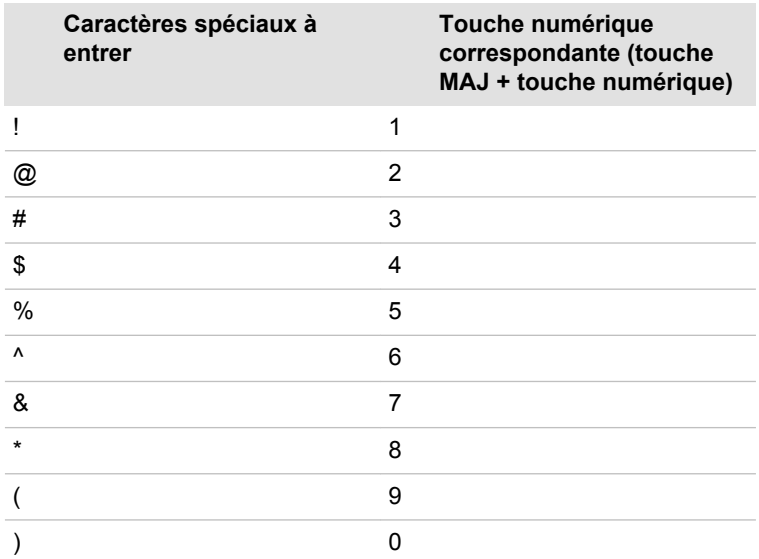

- Sélectionnez Intel(R) AMT Configuration et appuyez sur la touche 3. Enter.
- $4.$ Sélectionnez Manageability Features Selection et appuyez à nouveau sur Enter
- $5<sup>1</sup>$ Sélectionnez Disabled et appuyez sur Enter.
- 6. Appuyez sur la touche Y, puis appuyez sur la touche ESC.
- $7^{\circ}$ Sélectionnez MEBx Exit. puis appuvez sur la touche Y.
- $8<sup>1</sup>$ Lorsque l'ordinateur redémarre, activez l'utilitaire de configuration du **BIOS**

Dans l'écran de configuration du BIOS, définissez la commande AMT Setup Prompt sur Disabled.

 $\mathsf{Q}$ Appuvez sur la touche F10 pour enregistrer les paramètres, puis appuyez sur la touche Y.

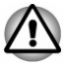

- Lorsque vous utilisez l'ordinateur avec l'adaptateur secteur connecté et la fonction AMT activée, la mémoire système peut rester alimentée même si l'ordinateur est arrêté, en veille ou en veille prolongée.
- Dès le branchement de l'adaptateur secteur, l'ordinateur est sous ш tension et peut être mis en marche. Si l'alimentation est coupée automatiquement au bout de 5 à 7 secondes. l'autonomie de la batterie RTC est quasiment épuisée et les paramètres de la fonction AMT sont effacés. Ceci est normal et ne constitue pas un dysfonctionnement. Si ceci se produit, les paramètres de la fonction AMT doivent être reconfigurés.
- En cas de problème au démarrage ou pendant l'initialisation du ш micrologiciel Management Engine (ME) après l'épuisement de la batterie RTC, le système se réinitialise automatiquement pendant la configuration. Il s'agit dans ce cas de la configuration normale d'AMT et il ne s'agit pas d'une erreur.
- L'activation de la fonction AMT risque de rendre les options LAN ш Enable/Disable impossible à modifier dans l'utilitaire de configuration du BIOS. Consultez votre administrateur système pour plus de détails.
- Lors de l'utilisation de la fonction AMT, le Clavier détachable п TOSHIBA doit être connecté.
- Lors de l'utilisation de MEBx, le Clavier détachable TOSHIBA ou un ш clavier USB externe est requis.
- La fonction AMT ne peut pas être utilisée avec un adaptateur USB-Réseau local

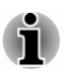

La mémoire système utilisable pour les modèles équipés avec la fonction AMT est de 16 - 64 Mo, ce qui est inférieur aux modèles non équipés de la fonction AMT I a différence varie en fonction de la mémoire installée

# Remarques pour les administrateurs système

- Intel AMT est activé par défaut dans le micrologiciel Management ш Engine (ME).
- La sécurité de la console de gestion et la gestion du réseau doit être ш mise en œuvre totalement au moyen de la fonction AMT. Sinon, les privilèges des administrateurs risquent d'être utilisés de façon abusive par d'autres parties, ce qui risque de déboucher sur la fuite d'informations sensibles et/ou propriétaires, la perte de données. l'effacement du disque dur ou le remplacement de fichiers.
- ш Les fonctions suivantes ne sont pas prises en charge :

RPAT (Remote PC Assist Technology)

Mise à jour à distance du BIOS

# **Remarques légales**

### Icônes sans correspondances

Certains châssis d'ordinateurs portables sont concus pour accepter toutes les configurations possibles d'une série complète de produits. Par conséquent, le modèle sélectionné risque de ne pas comporter toutes les fonctionnalités et les spécifications correspondant aux icônes et voyants présents sur le châssis de l'ordinateur.

### **Processeur**

Remarques légales de bas de page relatives aux performances du processeur.

Les performances de votre processeur peuvent différer des spécifications dans les cas suivants :

- $\blacksquare$ utilisation de certains périphériques externes
- ш utilisation sur batterie et non pas sur secteur
- utilisation de certaines images multimédias, générées par l'ordinateur  $\blacksquare$ ou par des applications vidéo :
- utilisation de lignes téléphoniques standard ou de connexions réseau ш à faible débit
- ш. utilisation de logiciels de modélisation complexes, tels que les logiciels de CAO professionnels
- utilisation simultanée de plusieurs applications ou fonctionnalités :  $\blacksquare$
- utilisation de l'ordinateur dans des zones à pression atmosphérique  $\blacksquare$ réduite (altitude élevée > 1 000 mètres ou > 3 280 pieds au-dessus du niveau de la mer) :
- ٠ utilisation de l'ordinateur à des températures non comprises entre 5 °C et 30 °C ou supérieures à 25 °C à haute altitude (toutes les références de température sont approximatives et peuvent varier en fonction du modèle d'ordinateur. Veuillez contacter le service d'assistance TOSHIBA pour plus de détails).

Les performances du processeur peuvent également varier en fonction de la configuration du système.

Dans certaines circonstances, votre ordinateur peut s'éteindre automatiquement. Il s'agit d'une mesure de protection visant à réduire les risques de perte de données ou de détérioration du produit lorsque les conditions d'utilisation ne sont pas respectées. Pour ne pas perdre vos données, effectuez régulièrement des copies de sauvegarde sur un support externe. Afin de garantir des performances optimales, respectez toujours les recommandations d'utilisation. Consultez les restrictions supplémentaires dans la documentation de votre produit. Contactez votre revendeur Toshiba, reportez-vous à la section Assistance TOSHIBA pour plus de détails.

### **Processeurs 64 bits**

Certains pilotes de périphérique 32 bits et/ou applications peuvent ne pas être compatibles avec un processeur/système d'exploitation 64 bits et peuvent par conséquent ne pas fonctionner correctement.

### **Mémoire (système)**

Une partie de la mémoire principale peut être exploitée par le système graphique pour améliorer ses performances, ce qui peut réduire la mémoire disponible pour les autres applications. La quantité de mémoire système attribuée aux tâches graphiques dépend du système en place. des applications utilisées, de la taille de la mémoire système et autres facteurs.

Si votre ordinateur est configuré avec plus de 3 Go de mémoire, la mémoire affichée peut n'être que de 3 Go (selon les spécifications matérielles de l'ordinateur).

Ceci est correct dans la mesure où seule la mémoire disponible s'affiche et non pas la mémoire physique (RAM) de l'ordinateur.

Différents composants (comme les processeurs graphiques de cartes vidéo ou les périphériques PCI tels que réseau sans fil. etc.) exigent leur propre espace mémoire. Dans la mesure où un système d'exploitation 32 bits ne peut pas attribuer d'adresses à plus de 4 Go de mémoire, ces ressources système viennent se superposer à la mémoire physique. En raison de limitations techniques, la mémoire superposée n'est pas disponible pour le système d'exploitation. Certains outils affichent la mémoire physique de votre ordinateur, cependant la mémoire disponible au système d'exploitation sera environ de 3 Go.

Seuls les ordinateurs dotés d'un système d'exploitation 64 bits peuvent adresser 4 Go ou plus de mémoire système.

### Durée de vie de la batterie

La durée de vie de la batterie varie considérablement selon le modèle, la configuration, les applications, les paramètres de gestion système et les fonctions utilisées, ainsi que selon les variations de performance naturelles liées à la conception des composants. La durée de vie nominale correspond à des modèles sélectionnés et des configurations testées par TOSHIBA lors de la publication. Le temps de charge dépend de l'utilisation. La batterie ne se charge pas lorsque l'ordinateur monopolise l'alimentation.

La capacité de rechargement de la batterie se dégrade au cours des cycles de chargement et consommation, ce qui implique le remplacement de la batterie lorsque les performances de cette dernière deviennent insuffisantes. Cette limitation s'applique à tous les types de batteries. Pour acheter une nouvelle batterie, consultez les informations relatives aux accessoires livrés avec votre ordinateur
### **Capacité de stockage interne**

1 giga-octets (Go) correspond à  $10^9$  = 1 000 000 000 octets à la puissance 10. Le système d'exploitation de l'ordinateur, cependant, utilise un système binaire pour la définition d'1 Go =  $2^{30}$  = 1 073 741 824 octets, ce qui peut donner l'impression d'une capacité de stockage inférieure. La capacité de stockage disponible dépend également du nombre de systèmes d'exploitation pré-installés, ainsi que du nombre d'application et de fichiers de données. La capacité après formatage réelle peut varier.

### Écran ACI

Au fil du temps, et selon l'utilisation de l'ordinateur, la luminosité de l'écran interne se détériore. Cette limitation est liée à la technologie à cristaux liquides et ne constitue pas un dysfonctionnement.

La luminosité maximum implique une connexion au secteur. L'intensité lumineuse de l'écran diminue lorsque l'ordinateur est alimenté par la batterie et vous ne pourrez pas augmenter la luminosité de l'écran.

#### **Processeur graphique (« GPU »)**

Les performances de l'unité de traitement graphique (« GPU ») peuvent varier selon le modèle du produit, la configuration, les applications, les paramètres de gestion de l'énergie et les fonctions utilisés. Les performances de la GPU sont optimisées lors de l'utilisation sur secteur et risquent de se dégrader rapidement lors de l'exploitation sur batterie.

Le total de mémoire graphique supplémentaire correspond au total, si applicable, de la mémoire vidéo dédiée, de la mémoire vidéo système et de la mémoire système partagée. La mémoire système partagée peut varier en fonction de la taille de la mémoire système et autres facteurs.

#### Réseau sans fil

La vitesse de transmission sur le réseau sans fil et la portée de ce réseau dépendent de l'environnement et de ses obstacles électromagnétiques, de la conception et de la configuration des points d'accès et du client, ainsi que des configurations logicielles et matérielles.

La vitesse de transmission réelle est inférieure à la vitesse théorique.

#### **Protection contre la copie**

La technologie de protection contre la copie incluse dans certains disques risque d'empêcher ou de limiter l'affichage de leur contenu.

## Informations VCCI Classe B (Japon uniquement)

この装置は、クラスB情報技術装置です。この装置は、家庭環境で使 用することを目的としていますが、この装置がラジオやテレビジョン 受信機に近接して使用されると、受信障害を引き起こすことがあります。 取扱説明書に従って正しい取り扱いをしてください。

 $VCCI-B$ 

## **OpenSSL Toolkit License Issues**

LICENSE ISSUES

--------------

The OpenSSL toolkit stavs under a dual license, i.e. both the conditions of the OpenSSL License and the original SSLeay license apply to the toolkit. See below for the actual license texts. Actually both licenses are BSD-style Open Source licenses. In case of any license issues related to OpenSSL please contact openssl-core@openssl.org.

OpenSSL License

------------------------

Copyright (c) 1998-2011 The OpenSSL Project. All rights reserved.

Redistribution and use in source and binary forms, with or without modification, are permitted provided that the following conditions are met:

- 1. Redistributions of source code must retain the above copyright notice, this list of conditions and the following disclaimer.
- 2. Redistributions in binary form must reproduce the above copyright notice, this list of conditions and the following disclaimer in the documentation and/or other materials provided with the distribution.
- 3. All advertising materials mentioning features or use of this software must display the following acknowledgment:

"This product includes software developed by the OpenSSL Project for use in the OpenSSL Toolkit."

(http://www.openssl.org/)

- 4. The names "OpenSSL Toolkit" and "OpenSSL Project" must not be used to endorse or promote products derived from this software without prior written permission. For written permission, please contact openssl-core@openssl.org.
- 5. Products derived from this software may not be called "OpenSSL" nor may "OpenSSL" appear in their names without prior written permission of the OpenSSL Project.

6. Redistributions of any form whatsoever must retain the following acknowledgment:

"This product includes software developed by the OpenSSL Project for use in the OpenSSL Toolkit"

( http://www.openssl.org/ )

THIS SOFTWARE IS PROVIDED BY THE OpenSSL PROJECT "AS IS AND ANY EXPRESSED OR IMPLIED WARRANTIES. INCLUDING, BUT NOT LIMITED TO. THE IMPLIED WARRANTIES OF MERCHANTABILITY AND FITNESS FOR A PARTICULAR PURPOSE ARE DISCLAIMED. IN NO EVENT SHALL THE OpenSSL PROJECT OR ITS CONTRIBUTORS BE LIABLE FOR ANY DIRECT. INDIRECT. INCIDENTAL, SPECIAL. EXEMPLARY, OR CONSEQUENTIAL DAMAGES (INCLUDING, BUT NOT LIMITED TO, PROCUREMENT OF SUBSTITUTE GOODS OR SERVICES; LOSS OF USE, DATA, OR PROFITS; OR BUSINESS INTERRUPTION) HOWEVER CAUSED AND ON ANY THEORY OF LIABILITY, WHETHER IN CONTRACT, STRICT LIABILITY, OR TORT (INCLUDING NEGLIGENCE OR OTHERWISE) ARISING IN ANY WAY OUT OF THE USE OF THIS SOFTWARE. EVEN IF ADVISED OF THE POSSIBILITY OF SUCH DAMAGE.

This product includes cryptographic software written by Eric Young (eav@cryptsoft.com). This product includes software written by Tim Hudson (tjh@cryptsoft.com).

 $\star$ 

**Original SSLeav License** 

/\* Copyright (C) 1995-1998 Eric Young (eay@cryptsoft.com)

All rights reserved.

This package is an SSL implementation written by Eric Young (eav@cryptsoft.com).

The implementation was written so as to conform with Netscapes SSL.

This library is free for commercial and non-commercial use as long as the following conditions are aheared to. The following conditions apply to all code found in this distribution, be it the RC4, RSA, Ihash, DES, etc., code; not just the SSL code. The SSL documentation included with this distribution is covered by the same copyright terms except that the holder is Tim Hudson (tjh@cryptsoft.com).

Copyright remains Eric Youngs, and as such any Copyright notices in the code are not to be removed.

If this package is used in a product, Eric Young should be given attribution as the author of the parts of the library used.

This can be in the form of a textual message at program startup or in documentation (online or textual) provided with the package.

Redistribution and use in source and binary forms, with or without modification, are permitted provided that the following conditions are met:

- Redistributions of source code must retain the copyright notice, this list  $1<sub>1</sub>$ of conditions and the following disclaimer.
- $\mathcal{P}$ Redistributions in binary form must reproduce the above copyright notice, this list of conditions and the following disclaimer in the documentation and/or other materials provided with the distribution.
- $3<sub>1</sub>$ All advertising materials mentioning features or use of this software must display the following acknowledgement:

"This product includes cryptographic software written by Eric Young (eav@cryptsoft.com)"

The word cryptographic can be left out if the rouines from the library being used are not cryptographic related :-).

 $4.$ If you include any Windows specific code (or a derivative thereof) from the apps directory (application code) you must include an acknowledgement:

"This product includes software written by Tim Hudson (tjh@cryptsoft.com)"

THIS SOFTWARE IS PROVIDED BY ERIC YOUNG "AS IS AND ANY EXPRESS OR IMPLIED WARRANTIES, INCLUDING, BUT NOT LIMITED TO, THE IMPLIED WARRANTIES OF MERCHANTABILITY AND FITNESS FOR A PARTICULAR PURPOSE ARE DISCLAIMED. IN NO EVENT SHALL THE AUTHOR OR CONTRIBUTORS BE LIABLE FOR ANY DIRECT. INDIRECT. INCIDENTAL. SPECIAL. EXEMPLARY. OR CONSEQUENTIAL DAMAGES (INCLUDING, BUT NOT LIMITED TO, PROCUREMENT OF SUBSTITUTE GOODS OR SERVICES; LOSS OF USE, DATA, OR PROFITS: OR BUSINESS INTERRUPTION) HOWEVER CAUSED AND ON ANY THEORY OF LIABILITY, WHETHER IN CONTRACT, STRICT LIABILITY, OR TORT (INCLUDING NEGLIGENCE OR OTHERWISE) ARISING IN ANY WAY OUT OF THE USE OF THIS SOFTWARE, EVEN IF ADVISED OF THE POSSIBILITY OF SUCH DAMAGE.

The licence and distribution terms for any publically available version or derivative of this code cannot be changed. i.e. this code cannot simply be copied and put under another distribution licence [including the GNU Public Licence.]

 $^*/$ 

## **FreeType License Issues**

The FreeType Project LICENSE

2006-Jan-27

Copyright 1996-2002, 2006 by David Turner, Robert Wilhelm, and Werner Lemberg Introduction

============

The FreeType Project is distributed in several archive packages; some of them may contain, in addition to the FreeType font engine, various tools and contributions which rely on, or relate to, the FreeType Project.

This license applies to all files found in such packages, and which do not fall under their own explicit license. The license affects thus the FreeType font engine, the test programs, documentation and makefiles, at the very least.

This license was inspired by the BSD, Artistic, and IJG (Independent JPEG Group) licenses, which all encourage inclusion and use of free software in commercial and freeware products alike. As a consequence, its main points are that:

- We dont promise that this software works. However, we will be  $\blacksquare$ interested in any kind of bug reports. (`as is` distribution)
- You can use this software for whatever you want, in parts or full form,  $\blacksquare$ without having to pay us. ('royalty-free' usage)
- You may not pretend that you wrote this software. If you use it, or only ш parts of it, in a program, you must acknowledge somewhere in your documentation that you have used the FreeType code. ('credits')

We specifically permit and encourage the inclusion of this software, with or without modifications, in commercial products.

We disclaim all warranties covering The FreeType Project and assume no liability related to The FreeType Project.

Finally, many people asked us for a preferred form for a credit/disclaimer to use in compliance with this license. We thus encourage you to use the following text:

 $\cdots$ 

Portions of this software are copyright (C) <year> The FreeType Project

www.freetype.org

All rights reserved.

 $\cdots$ 

Please replace < year> with the value from the Free Type version you actually use.

Legal Terms

============

0. Definitions

Throughout this license, the terms 'package', 'FreeType Project', and `Free Type archive` refer to the set of files originally distributed by the authors (David Turner, Robert Wilhelm, and Werner Lemberg) as the 'FreeType Project', be they named as alpha, beta or final release.

'You' refers to the licensee, or person using the project, where 'using' is a generic term including compiling the project's source code as well as linking it to form a `program` or `executable`. This program is referred to as `a program using the FreeType engine`.

This license applies to all files distributed in the original FreeType Project. including all source code, binaries and documentation, unless otherwise stated in the file in its original, unmodified form as distributed in the original archive. If you are unsure whether or not a particular file is covered by this license, you must contact us to verify this.

The FreeType Project is copyright (C) 1996-2000 by David Turner, Robert Wilhelm, and Werner Lemberg. All rights reserved except as specified below.

1. No Warranty

THE FREETYPE PROJECT IS PROVIDED 'AS IS' WITHOUT WARRANTY OF ANY KIND, EITHER EXPRESS OR IMPLIED, INCLUDING, BUT NOT LIMITED TO, WARRANTIES OF MERCHANTABILITY AND FITNESS FOR A PARTICULAR PURPOSE. IN NO EVENT WILL ANY OF THE AUTHORS OR COPYRIGHT HOLDERS BE LIABLE FOR ANY DAMAGES CAUSED BY THE USE OR THE INABILITY TO USE, OF THE FREETYPE PROJECT.

2 Redistribution

This license grants a worldwide, royalty-free, perpetual and irrevocable right and license to use, execute, perform, compile, display, copy, create derivative works of, distribute and sublicense the FreeType Project (in both source and object code forms) and derivative works thereof for any purpose; and to authorize others to exercise some or all of the rights aranted herein, subject to the following conditions:

- $\blacksquare$ Redistribution of source code must retain this license file ('FTL.TXT') unaltered; any additions, deletions or changes to the original files must be clearly indicated in accompanying documentation. The copyright notices of the unaltered, original files must be preserved in all copies of source files.
- ш Redistribution in binary form must provide a disclaimer that states that the software is based in part of the work of the FreeType Team, in the distribution documentation. We also encourage you to put an URL to the FreeType web page in your documentation, though this isn't mandatory.

These conditions apply to any software derived from or based on the Free Type Project, not just the unmodified files. If you use our work, you must acknowledge us. However, no fee need be paid to us.

3. Advertising

Neither the FreeType authors and contributors nor you shall use the name of the other for commercial, advertising, or promotional purposes without specific prior written permission.

We suggest, but do not require, that you use one or more of the following phrases to refer to this software in your documentation or advertising materials: `FreeType Project`, `FreeType Engine`, `FreeType library`, or 'FreeTvpe Distribution'.

As you have not signed this license, you are not required to accept it. However, as the FreeType Project is copyrighted material, only this license. or another one contracted with the authors, grants you the right to use, distribute, and modify it. Therefore, by using, distributing, or modifying the Free Type Project, you indicate that you understand and accept all the terms of this license

4. Contacts

There are two mailing lists related to FreeType:

п freetype@nongnu.org

> Discusses general use and applications of FreeType, as well as future and wanted additions to the library and distribution. If you are looking for support, start in this list if you haven't found anything to help you in the documentation.

 $\blacksquare$ freetype-devel@nongnu.org

> Discusses bugs, as well as engine internals, design issues, specific licenses, porting, etc.

Our home page can be found at

http://www.freetype.org

# **Index**

# Δ

Adaptateur secteur branchement 2-10 prise Entrée adaptateur 19 V 3-6, 3-11 supplémentaire 4-31

Alimentation **Arrêt 2-17** conditions 3-14 mettre en marche 2-13 mode Veille 2-18 mode Veille prolongée 2-19 Carte SIM installation 4-20 retrait 4-21

Clavier problèmes 6-7 Touche de fonctions F1 F124-12 Touches de fonctions 4-12 touches spéciales de Windows 4-14

Communications sans fil 7-6

Arrât ordinateur 2-17

## R

**Batterie** extension de l'autonomie 4-19 Mode d'enregistrement 5-6 suivi de la capacité 4-18

Bluetooth 7-7

## $\bigcap$

Caméra Web (arrière) 3-6

Caméra Web (avant) 3-2

Caractères ASCII 4-15

Carte mémoire insertion 4-25 retrait 4-26

Déplacement de l'ordinateur 1-13

Disque dur de restauration 2-24

Disque SSD arrêt automatique 5-6

Double périphérique de pointage TouchPad 6-9

# F

Écran désactivation automatique 5-6 format  $3-3$ mise sous/hors tension de l'ordinateur 5-6

Écran externe problèmes 6-14 Écran tactile 4-3

Entretien des supports de données entretien des cartes 4-24

# G

Grille d'aération 3-12

Lecteur de carte mémoire  $4-23$ 

Liste de contrôle de l'équipement 2-1

Liste de documentation 2-1

# M

Mémoire vive vidéo 3-13

Mode Veille automatique 5-6 paramètre 2-18

Mode vidéo 4-34

Mot de passe démarrage de l'ordinateur avec mot de passe 5-9 mise sous tension 5-6 responsable 5-9 utilisateur 5-8

# N

Nettovage ordinateur 1-12

Pavé numérique intégré activation 4-15 mode Curseur 4-15 mode Numérique 4-15 utilisation temporaire (pavé numérique désactivé) 4-15 utilisation temporaire du clavier normal (pavé intégré activé) 4-15

Périphérique de pointage AccuPoint 3-8, 4-6 Boutons de contrôle d'AccuPoint 4-6 Stylet 4-7 TouchPad 3-8

Port de sortie HDMI 3-9

Port Micro-HDML3-5

Prise de sécurité 4-30

Problèmes adaptateur secteur 6-5 alimentation 6-5 Analyse du problème 6-2 arrêt si surchauffe 6-5 Assistance TOSHIBA 6-16 hatterie 6-6 carte mémoire 6-8 clavier 6-7 écran externe 6-14 Écran interne 6-8 Horloge en temps réel (RTC) 6-7 Liste de vérification du matériel et du système 6-5 périphériques de pointage 6-9 souris USB 6-10 stockage interne 6-8 Système audio 6-13 TouchPad 6-9 **USB 6-11** 

Processeur graphique 3-13

# R

Redémarrage de l'ordinateur 2-17

Réseau local câbles 4-22 connexion 4-22

# S

SD/SDHC/SDXC formatage 4-24

SD/SDHC/SDXC, carte Remarque 4-24

Support de restauration 2-23

Système audio problèmes 6-13

# П

**USB** problèmes 6-11

Voyant Batterie 3-4, 3-14

Voyant Deuxième batterie 3-11, 3-15